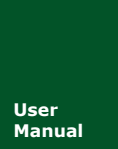

## **IPort-3 User 嵌入式以太网转串口模块**<br>
Manual UM01010101 V1.08 Date:

**Manual** UM01010101 V1.08 Date: 2020/12/01

产品用户手册

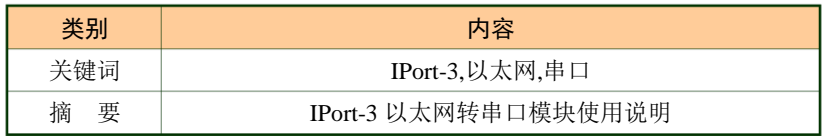

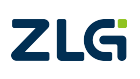

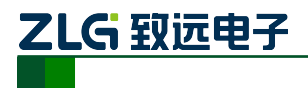

#### 修订历史

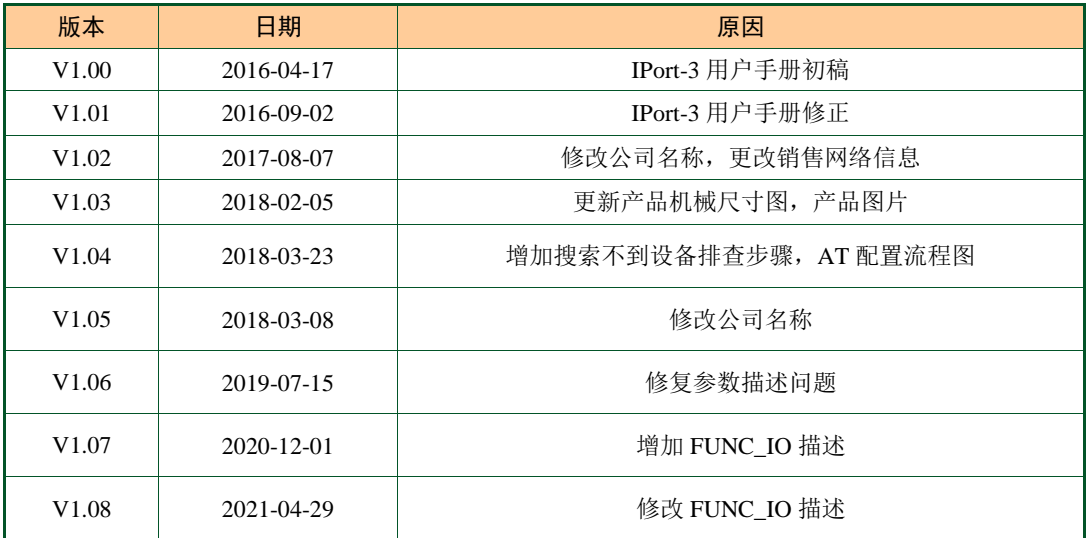

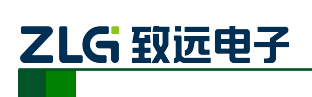

目 录

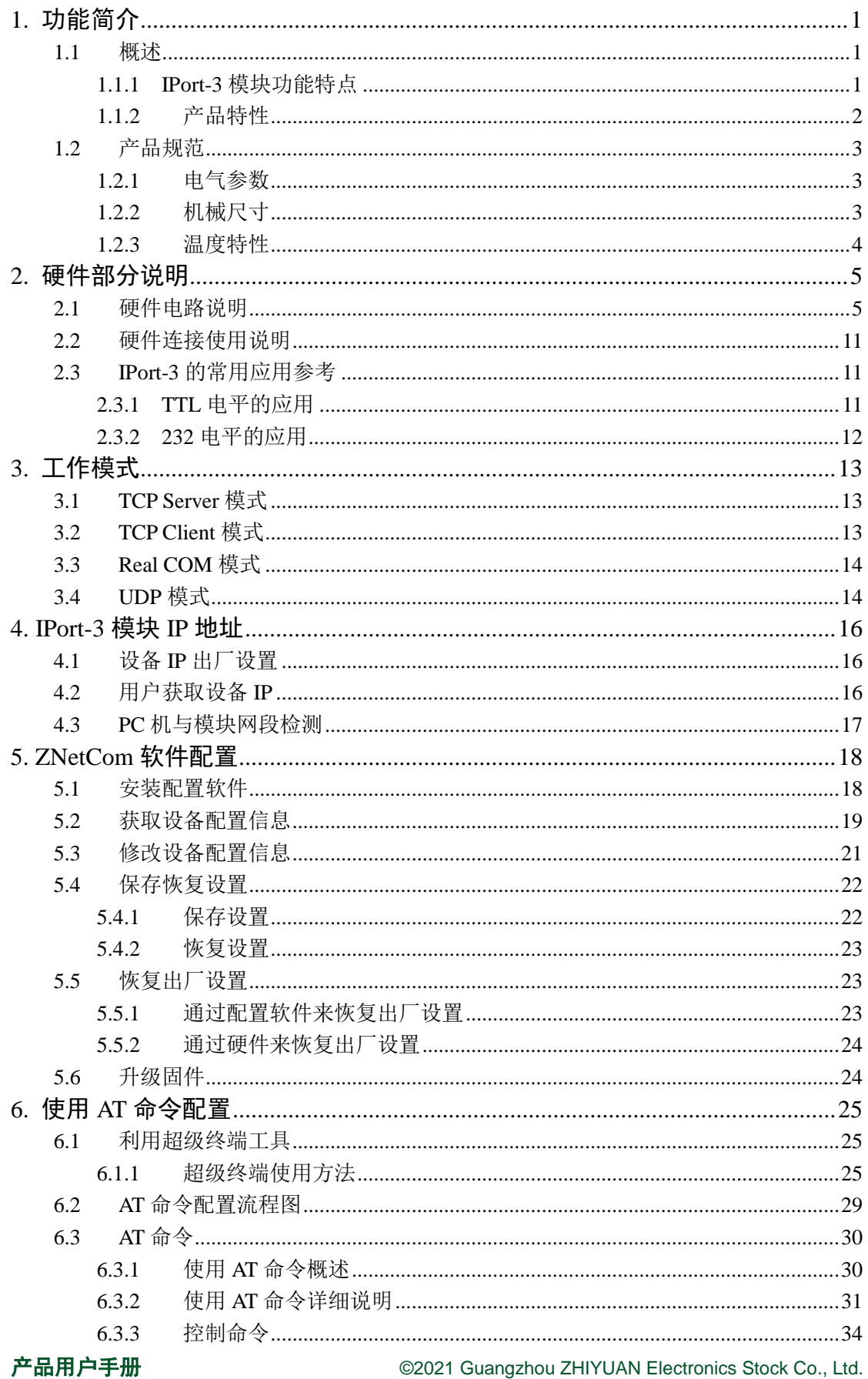

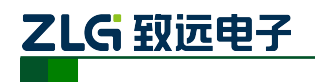

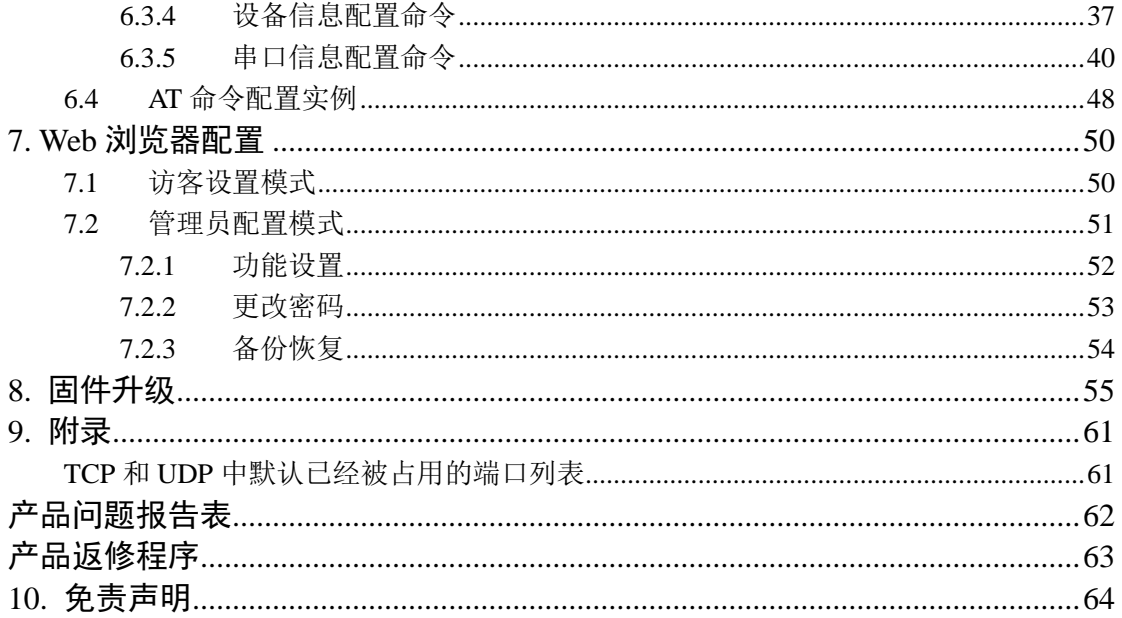

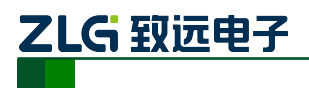

### <span id="page-4-0"></span>**1.** 功能简介

#### <span id="page-4-1"></span>**1.1** 概述

IPort-3 是广州致远电子有限公司开发的一款多功能嵌入式以太网串口数据转换模块, 它内部集成了 TCP/IP 协议栈,用户利用它可以轻松完成嵌入式设备的网络功能,节省人力 物力和开发时间,使产品更快的投入市场,增强竞争力。

IPort-3 模块集成 10/100M 自适应以太网接口,串口通信波特率高达 921.6Kbps。IPort-3 模块具有 TCP Server、TCP Client、UDP、Real COM 等多种工作模式,支持最多四个连接, 支持域名访问等功能。

IPort-3 模块是 IPort-2 模块的升级版模块, 功能完全与 IPort-2 兼容, 性能比 IPort-2 更 优。

#### <span id="page-4-2"></span>**1.1.1 IPort-3** 模块功能特点

 $LAN:$ 

- 10/100M 自适应以太网接口;
- 支持 AUTO MDI/MDIX,可使用交叉网线或平行网线连接;
- 内置 Web 服务器,方便客户进行网页配置;
- 网络断开后自动断开连接,保证整个网络可靠的建立 TCP 连接;
- 支持 DNS,满足通过域名实现通讯的需求;
- TCP 支持多连接,支持连接校验密码和连接后发送特定数据,满足 4 个以内用户 同时管理一个嵌入式模块的设备;
- UDP 方式下支持单机或多机通讯,满足多个用户同时管理一个嵌入式模块的设备;
- 支持先进的安全机制,防止未经授权者的非法访问,提供防火墙 IP 地址筛选,最 多设置 8 个认证 IP 或 IP 段。

#### 串口:

- 波特率在 300bps~921.6Kbps 之间可任意设定;
- 灵活的串口数据分帧设置,满足用户各种分包需求;
- 支持虚拟串口工作方式,提供 Windows 虚拟串口驱动,让用户串口设备无逢升级 至以太网通讯方式,无需修改原有串口软件。

#### 工作模式:

- ◆ 工作方式可选择 TCP Server、TCP Client、UDP 和 Real COM 等多种工作模式,工 作端口,目标 IP 地址和端口均可设定:
- 支持 UDP 多播模式。

#### 软件资源:

- 提供通用配置函数库,方便用户使用 VC、VB、Delphi 和 C++Builder 开发应用程 序进行二次开发;
- 兼容 Socket 工作方式(TCP Server、TCP Client、UDP 等),上位机通讯软件编写遵 从标准的 Socket 规则;
- 提供 Windows 平台配置软件函数库,包含简单易用的 API 函数库,方便用户编写 自己的配置软件。

# 乙氏的远电子

#### 配置:

- 支持本地和远程的系统固件升级;
- 支持 AT 命令配置;
- 支持远程配置。

#### <span id="page-5-0"></span>**1.1.2** 产品特性

处理器:32-bit ARM Cortex-M3 microcontroller。

**LAN**:

- 以太网:10/100Mbps;
- 保护:内建 2KV 电磁隔离。

#### 串口:

TTL×1:TXD、RXD、GND。

#### 串口通讯参数:

- 校验:None、Even、Odd、Space、Mark;
- 数据位:5、6、7、8;
- 停止位:1、1.5、2;
- 流控:无;
- 波特率:300bps 至 921.6Kbps。

#### 软件资源:

- Ethernet:ARP、ICMP、IGMP、UDP、TCP、HTTP、DHCP、DNS、UDP 组 播;
- 工具软件:ZNetCom 配置软件、ZNetCManage 虚拟串口服务器软件、TCP/UDP 测试工具;
- 配置方式:Web 浏览器、Windows 超级终端、Telnet、串口。

#### 电源:

- 输入电源:3.3V DC;
- 功耗:满载电流 195mA。

#### 机械参数:

尺寸(L×W×H):33×16.8×13.6(mm)

#### 工作温度:

商业级:-25~75℃

#### 保存环境:

- IPort-3:-40~85℃,5~95﹪RH;
- 参数配置方式。

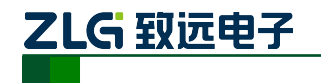

IPort-3 提供丰富的参数配置方式。

- 可使用 Windows 平台配置软件配置参数;
- 提供 Windows 平台配置软件函数库,包含简单易用的 API 函数库,方便用户 编写自己的配置软件;
- 可使用 Web 浏览器配置参数;
- 可使用 Windows 系统自带超级终端软件配置参数;
- 支持 AT 命令配置,方便用户使用嵌入式设备配置参数;
- 独立的 Console 串口用于超级终端配置和 AT 命令配置;
- 独立的 TCP 配置端口,支持超级终端软件和 Telnet 配置。

#### <span id="page-6-0"></span>**1.2** 产品规范

#### <span id="page-6-1"></span>**1.2.1** 电气参数

1. 静态参数:电源

除非特别说明,下表所列参数是指 *Tamb* =25℃时的值。

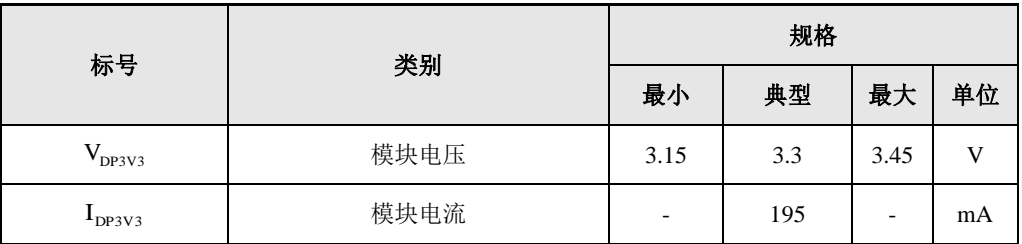

#### 2. 静态参数:数字管脚

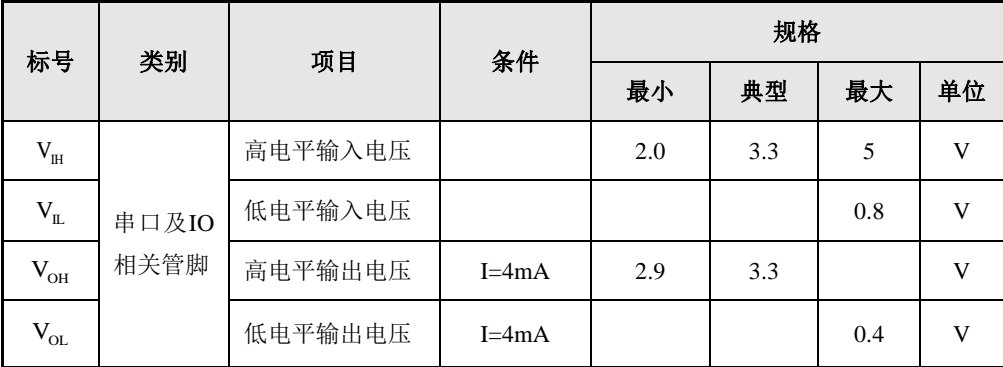

#### <span id="page-6-2"></span>**1.2.2** 机械尺寸

用户如需安装 IPort-3, 可参[考图](#page-7-1) 1.1 所提供的外观机械尺寸[公制单位表示], 图中规定 了产品的长、宽、高,以及部分机械结构。

用户如需制作 IPort-3 底板(主板),可参[考图](#page-7-1) 1.1 所以提供的定位参数[公制单位表示]。

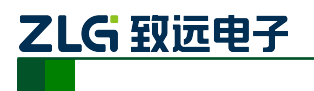

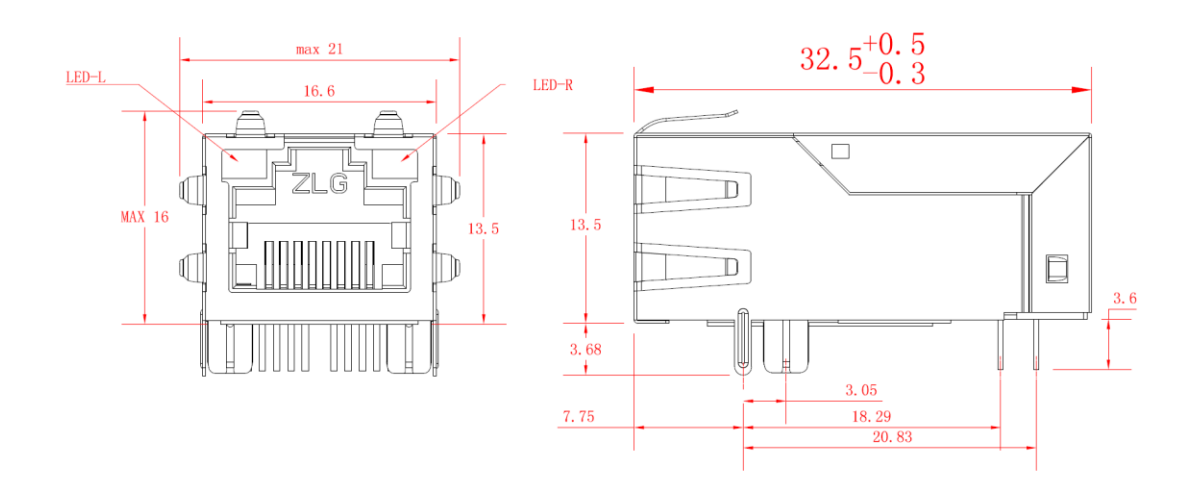

图 1.1 IPort-3 机械尺寸

#### <span id="page-7-1"></span><span id="page-7-0"></span>**1.2.3** 温度特性

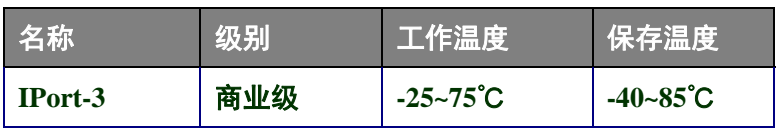

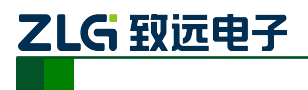

### <span id="page-8-0"></span>**2.** 硬件部分说明

### <span id="page-8-1"></span>**2.1** 硬件电路说明

下面我们分别介绍 IPort-3 模块的外引管脚和评估板的使用。

模块的外形如图 [2.1](#page-8-2) 所示, [从图](#page-9-0) 2.2 我们可以看出 IPort-3 模块有 2 排外引管脚, 靠里面 的一排共 6 针, 排列为  $1 \sim 6$  管脚; 后面一排共 6 针, 排列为  $7 \sim 12$  管脚。

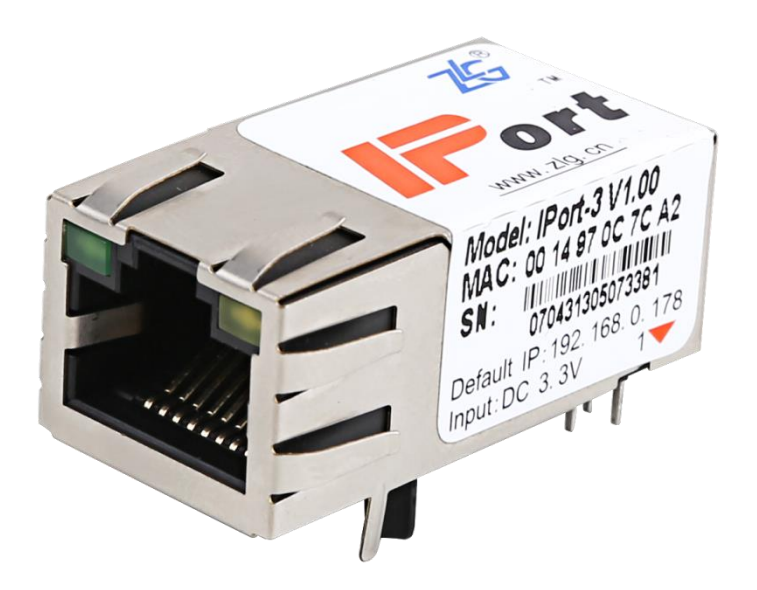

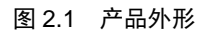

<span id="page-8-2"></span>(注:图片中 MAC 地址和 SN 编号以及版本号以实物为准)

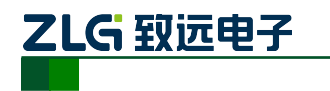

#### PCB Layout 12.18  $4.06$  $4.06$  $2.03$ 2.03  $\frac{1}{2}$   $\frac{1}{2}$   $\frac{1}{2}$ la a a o o o  $\bigoplus$  $\bigoplus$ ⊕ 2.54 西西西西西西  $\oplus \oplus \oplus |\oplus| \oplus \oplus \oplus$ ٦  $\overline{03}$  $2.03$  $\overline{2}$  $4.06$  $4 \overline{06}$  $12 - 0.89$  $2.03$ 20.83 18.29  $32.52 - 33^{+0.5}_{-0.3}$  $10, 15$  $3.05$  $2 - 01.57$  $\overline{\phantom{0}}$ 6.35 Æ A 8.275 7.75  $16, 55$  $16.\overline{6}$

技术要求:

1. 材料: 尼龙66B30黑 (环保)、磷青铜 (0.35mm, 接触区镀金, 全区电镀镍底30U MIN, 剥头电镀雾锡100U MIN)、H65Y (0.2mm, 镀镍30-80U)

2. 电气参数详情见具体型号:

3. 产品表面粘贴标识物以实际产品为准(含可变信息、版本、MAC、SN)

<span id="page-9-0"></span>4. 公差描述: ①壳体公差: ±0. 25mm; ②PCB Layout: ±0. 13mm

图 2.2 IPort-3 模块 PCB 布局图(正视图)

<span id="page-9-1"></span>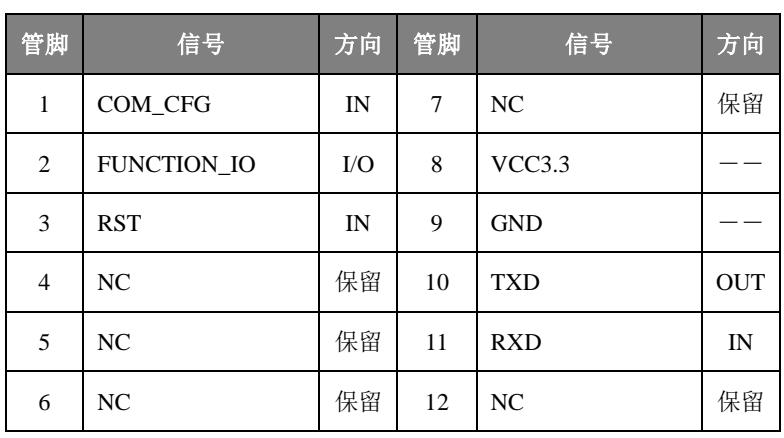

#### 表 2.1 IPort-3 模块管脚名称

注意:用户设计时请将保留的管脚悬空!

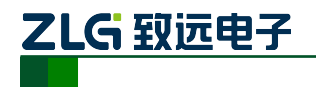

表 [2.1](#page-9-1) 中的管脚定义如下:

管脚 1: COM CFG 是串口配置控制脚,方向为输入。该引脚为高电平或悬空时, 则工 作在正常工作模式;为低电平时,则工作在串口配置模式。在正常工作模式下,串口收发的 数据是以太网的转发数据,在串口配置模式下,串口发送配置命令,设置模块的工作参数或 获取模块的工作状态参数,该管脚内部有弱上拉;

管脚 2: FUNCTION IO 是模块的功能管脚, 具体功能请看 [6.3.522](#page-50-0) 节;

管脚 3:RST 是模块的复位管脚,低电平有效,在该管脚输入一大于 20us 的负脉冲, 模块复位(模块内部有上电复位电路,该管脚可悬空);

管脚 4~6: NC 是模块的保留管脚, 可悬空;

管脚 7: 保留, 原 IPort-1 的 NET LINK 灯, 已在 IPort-3 上 LED 实现了;

管脚 8:VCC3.3 是模块的电源正极输入管脚,输入电压为 3.3V 直流;

管脚 9:GND 是模块的电源地管脚;

管脚 10:TXD 是模块串口信号输出管脚;

管脚 11: RXD 是模块串口信号输入管脚;

管脚 12: 保留, 原 IPort-1 的 NET\_R/T 灯, 已在 IPort-3 上 LED 实现了; 评估板示意图如图 [2.3](#page-10-0) 所示。

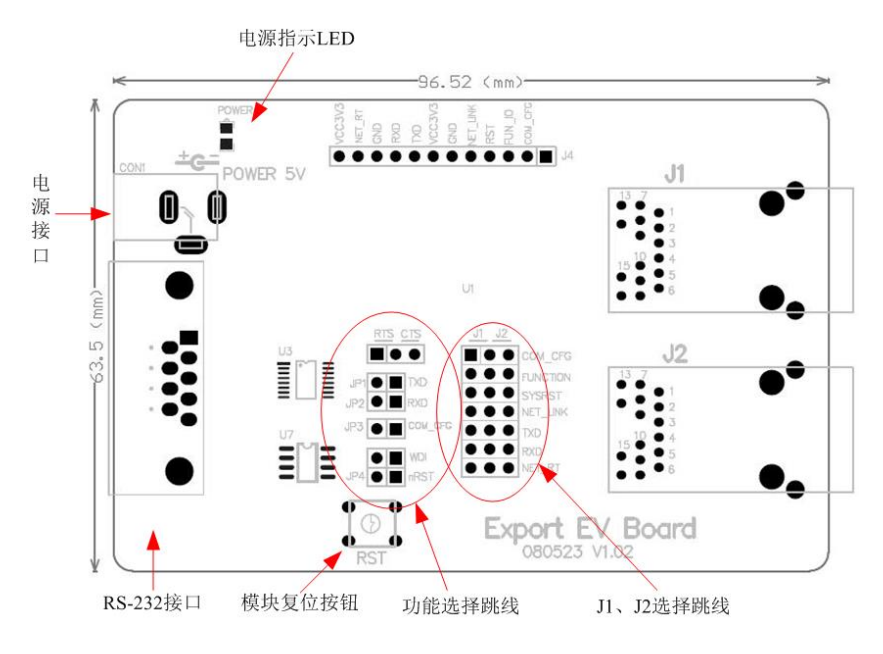

图 2.3 IPort 模块评估板

<span id="page-10-0"></span>评估板是方便用户进行模块测试和应用的一个示例平台。评估板上包括 5V DC 供电电 源接口、IPort 模块插座、RS-232 接口等。

IPort 模块 RJ45 接口管脚排列[如](#page-11-0)

所示。

7

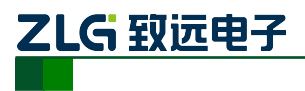

<span id="page-11-0"></span>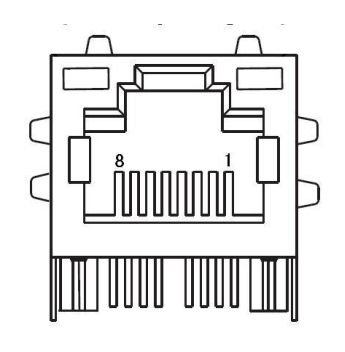

| PIN    |       |     |       |        |
|--------|-------|-----|-------|--------|
| Signal | $TX+$ | TX- | $RX+$ | $RX -$ |

图 2.4 RJ45 接口信号说明

RS-232 接口,我们使用了其中的 3 根线 RXD、TXD、GND,管脚排列如图 [2.5](#page-11-1) 所示。

|       |  | PIN | RS-232 Signal            |
|-------|--|-----|--------------------------|
|       |  |     | $DCD$ $(in)$             |
|       |  | 2   | $RXD$ $(in$<br>TXD (out) |
|       |  |     | DTR(out)                 |
| 0, 78 |  |     | GND                      |
|       |  |     | DSR(in)                  |
|       |  |     | RTS(out)                 |
|       |  |     | CTS(in)                  |
|       |  |     |                          |

图 2.5 RS-232 接口管脚排列

<span id="page-11-1"></span>由于 IPort-3 模块没有 RS-485 数据收发方向控制端,因此 IPort-3 模块不能使用评估板 上的 RS-485 接口。

IPort-3 模块评估板采用 5V 供电。

RST 按键是 IPort-3 模块的复位按键。

关于功能管脚的跳线设置如表 [2.2](#page-11-2),功能管脚的具体功能请参考 [6.3.522](#page-50-0) 节。

<span id="page-11-2"></span>

| 功能简介 | 功能管脚选择 RTS<br>工作方式,并输出<br>到 RS-232 接口的<br>第7脚 | 功能管脚选择<br>WDT 输出工作<br>方式,连接到<br>CAT706 的第 6<br>脚 | 功能管脚选择 CTS<br>工作方式,并连接<br>到 RS-232 接口的<br>第8脚 | 功能管脚可工作<br>在任意方式, 用<br>户可以经 J4 的<br>FUN IO 引出 |
|------|-----------------------------------------------|--------------------------------------------------|-----------------------------------------------|-----------------------------------------------|
| 跳线接法 |                                               | RIS CIS                                          | ы                                             |                                               |

表 2.2 功能管脚跳线选择说明

<span id="page-11-3"></span>模块串口跳线说明[如表](#page-11-3) 2.3 所示。

#### 表 2.3 模块串口跳线说明

产品用户手册 ©2021 Guangzhou ZHIYUAN Electronics Stock Co., Ltd.

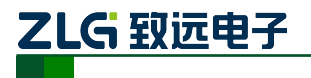

**IPort-3**

嵌入式以太网转串口模块

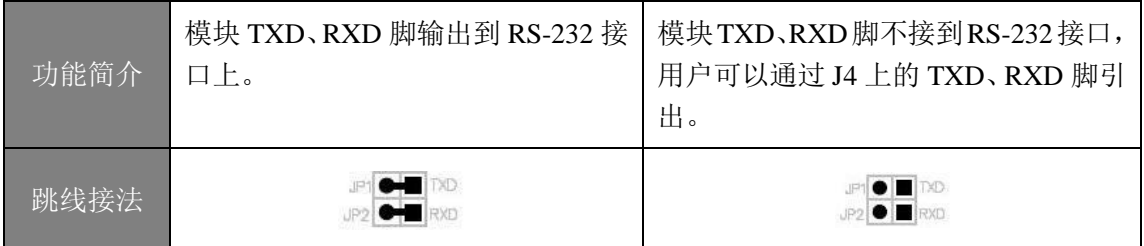

串口配置跳线,如果该跳线短接,将进入串口配置模式。如果该跳线断开,则进入正常 工作模式,模块串口配置跳线说明如表 [2.4](#page-12-0) 所示。

表 2.4 模块串口配置跳线说明

<span id="page-12-0"></span>

| 功能简介 | 模块进入串口配置模式, 用户可以通<br>过串口去配置模块的参数。 | 模块进入正常工作模式, 用户可以通过<br>串口去传输数据。        |
|------|-----------------------------------|---------------------------------------|
| 跳线接法 | JP3 CHRICOM CFG                   | $JPS$ $\bigcirc$ $\bigcirc$ $CON$ CFG |

J1、J2 选择跳线用于切换 J1 模块和 J2 模块座的所有管脚。在使用 J1 模块时将跳线跳 到 J1 的一侧(出厂默认状态), J1 模块是焊接在评估板上的 IPort 模块; 如果客户独立购买 了 IPort 模块, 则可以把该模块插到 J2 插座上, 并把跳线跳到 J2 一侧, 用户就可以对新购 买的模块进行相关的测试。

最后介绍的是评估板 J2 插座与 IPort-3 模块的连接。[如图](#page-12-1) 2.6 所示, 首先观察模块的引 出管脚的 1 脚的位置,然后在评估板上找出插座的 1 脚的地方,对应插紧即可。之后记得把 选择跳线 J1、J2 跳到 J2 一侧。

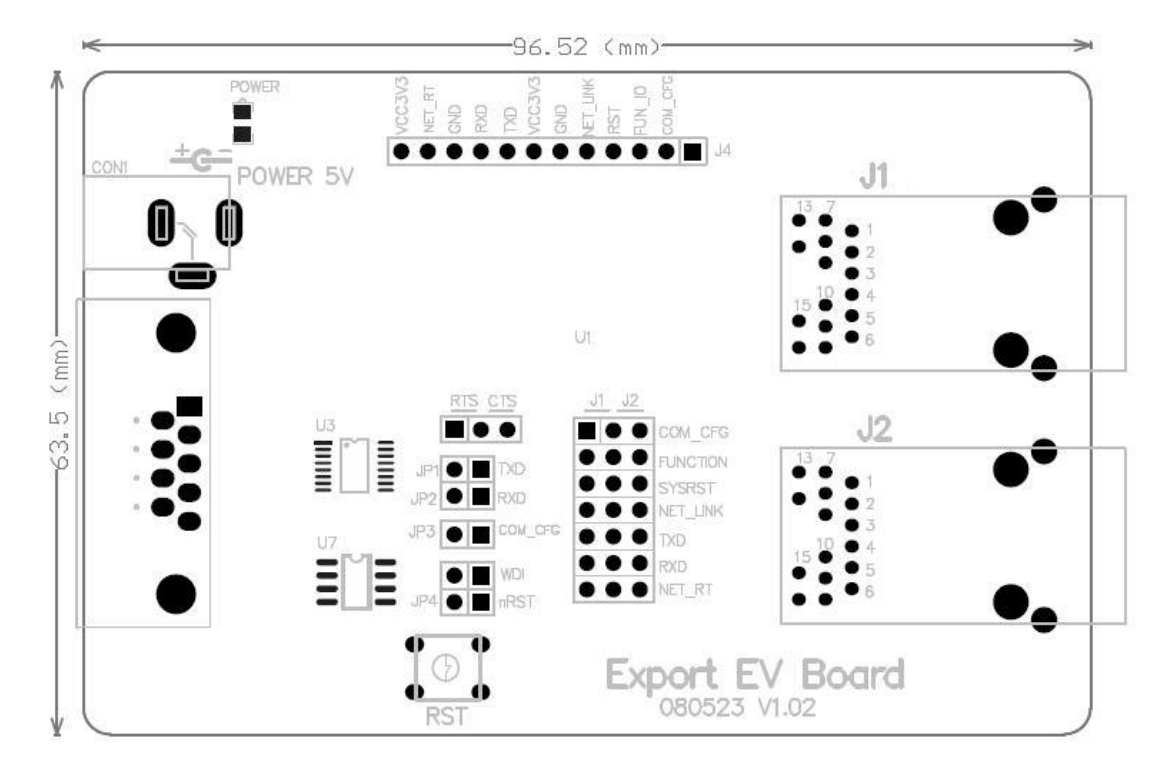

<span id="page-12-1"></span>图 2.6 评估板与 IPort-3 的连接方式

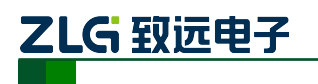

**IPort-3**

嵌入式以太网转串口模块

#### 注意:如果插上模块上电后,模块上的电源灯不亮请马上拔掉电源,检查是否接错。

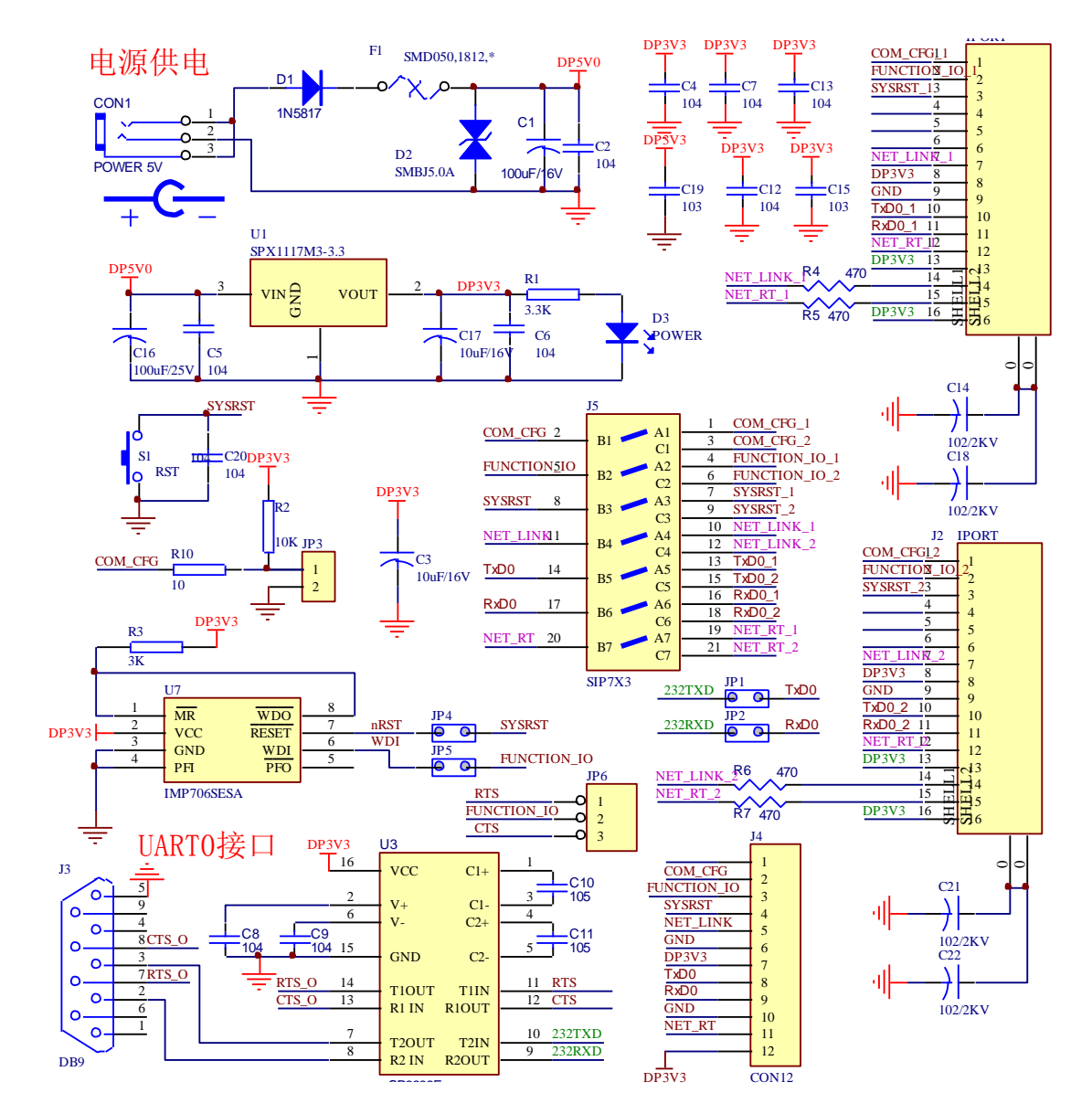

评估板电路图如图 [2.7](#page-13-0) 所示,用户在应用 IPort-3 模块做二次开发时可以参考该图设计。

图 2.7 IPort 评估板原理图

#### <span id="page-13-0"></span>注意:上面 **IPort-3** 原理图上 **7**、**12~16** 脚是无须引线的。

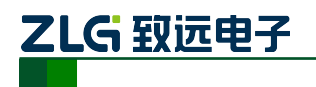

#### <span id="page-14-0"></span>**2.2** 硬件连接使用说明

一般情况下,模块可以供用户进行二次开发,使用户的产品从串口升级到以太网接口。 而评估板加模块的一般应用是,使用它们做一个桥接的功能,以太网连接到网络上,然后串 口连接到用户的设备,让 PC 机可以通过网络来控制用户的设备,如图 [2.8](#page-14-3) 所示。

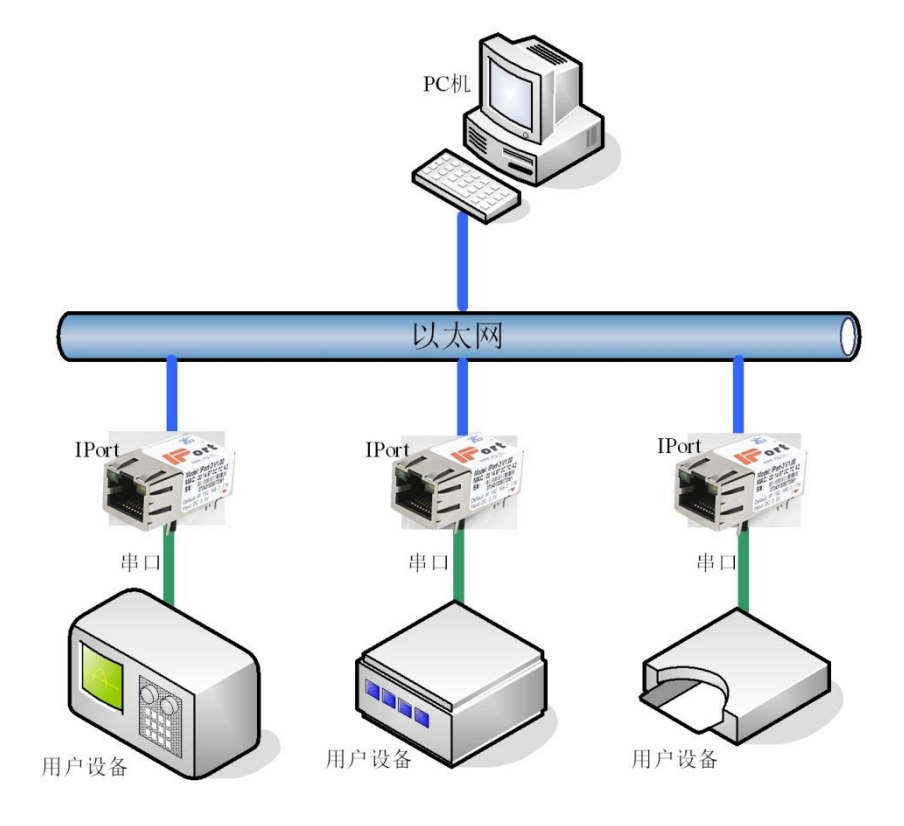

图 2.8 IPort 模块使用示意图

<span id="page-14-3"></span>用户在对模块和评估板做测试的时候,可以使用评估板配套的网线(交叉线)连接 PC 机的网卡接口与评估板的以太网接口,然后用评估板配套串口线(交叉线)连接 PC 机的串 口和评估板的 RS-232 接口。这样就构成了一个简单的测试网络,用户可以通过 PC 机的网 卡接口发送/接收数据,由串口进行接收/发送数据。光盘配套中 ZNetCom 软件具有这样的功 能,供用户使用。

#### <span id="page-14-1"></span>**2.3 IPort-3** 的常用应用参考

IPort 模块的一般有两种应用情况:IPort 模块串口的 TTL 电平直接接到 MCU 上;模块 串口的 TTL 电平接到 232 电平转换芯片上。

#### <span id="page-14-2"></span>**2.3.1 TTL** 电平的应用

IPort 模块的第 10、11 引脚分别是由 CPU 端直接引出来的串口 TX、RX,是 TTL 电平。 用户在设计自己的底板时要注意 TX 线和 RX 线要与 IPort 模块的 TX 和 RX 交叉连接。[如图](#page-15-1) [2.9](#page-15-1) 所示。

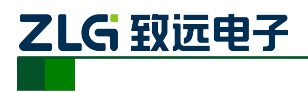

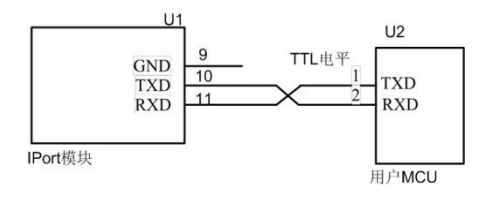

图 2.9 IPort 模块的 TTL 电平参考图

#### <span id="page-15-1"></span><span id="page-15-0"></span>**2.3.2 232** 电平的应用

当用户需要 232 电平时,可以通过在 IPort 模块上加一个 232 电平转换芯片来实现。具 体的连线参考示意图如图 [2.10](#page-15-2) 所示。

<span id="page-15-2"></span>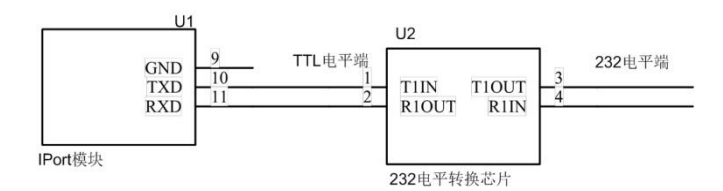

图 2.10 IPort 模块的 232 电平参考图

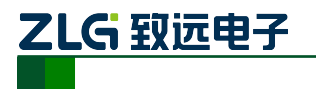

### <span id="page-16-0"></span>**3.** 工作模式

IPort-3 模块支持 4 种工作模式,介绍如下:

<span id="page-16-1"></span>**3.1 TCP Server** 模式

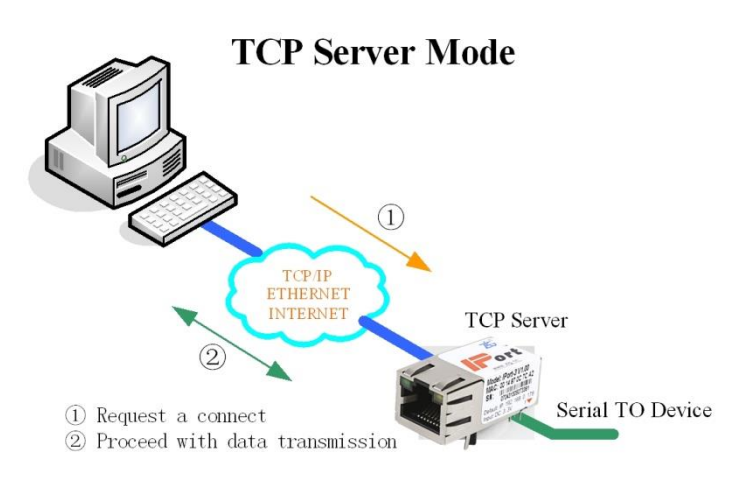

在 TCP 服务器(TCP Server)模式下, IPort-3 模块不会主动与其它设备连接。它始终等 待客户端(TCP Client)的连接, 在与客户端建立 TCP 连接后即可进行双向数据通信。

提示: 在该模式下,客户端通过网口对应的"工作端口 (见[0](#page-43-1))"连接 IPort-3 模块。

### <span id="page-16-2"></span>**3.2 TCP Client** 模式

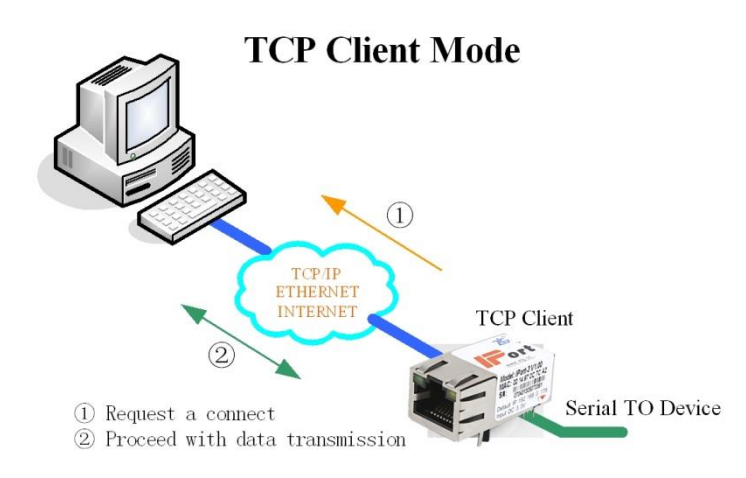

在 TCP 客户端(TCP Client)模式下,IPort-3 模块将主动与预先设定好的 TCP 服务器 连接。如果连接不成功,客户端将会根据设置的连接条件不断尝试与 TCP 服务器建立连接。 在与 TCP 服务器端建立 TCP 连接后即可进行双向数据通信。

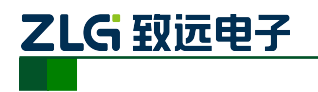

- 提示: 在该模式下, TCP 服务器 IP 由"目标 IP (见 [0](#page-48-0))"确定; TCP 服务器端口由"目标端 口(见 [17](#page-48-1))"确定。"目标端口"和"目标 IP"共有4组,IPort-3 模块会根据设置的连 接数依次连接这 4 组参数指定的 TCP 服务器,直到连接成功。
- <span id="page-17-0"></span>**3.3 Real COM** 模式

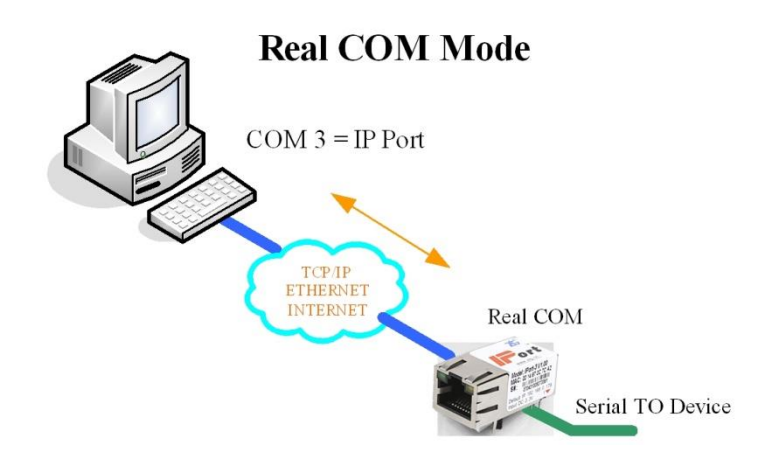

在 Real COM 模式下,它实际工作于 TCP Server 模式,上位机运行的一个后台服务程序 将主动连接 IPort-3 模块,并在 PC 端增加一个串口,这个串口就是 IPort-3 模块的串口。该 模式可以用于"PC 机通过串口与串口设备通信"方式的无缝升级。

### <span id="page-17-1"></span>**3.4 UDP** 模式

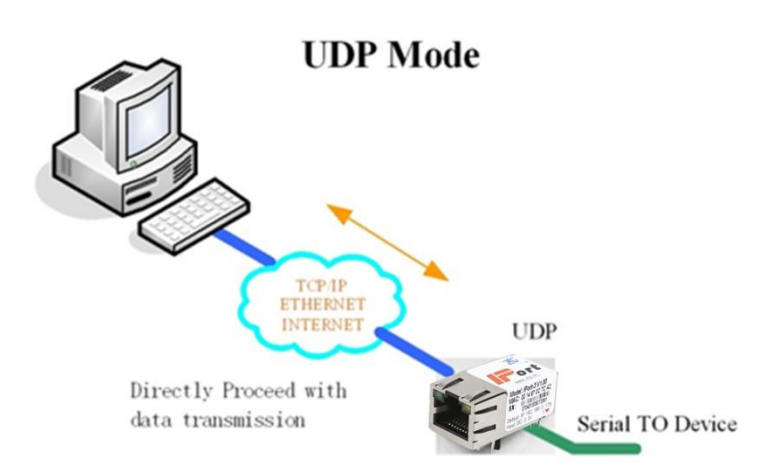

与以上模式使用的 TCP 协议不同,UDP 模式使用 UDP 协议进行数据通信。UDP 是一 种不基于连接的通信方式,它不能保证发往目标主机的数据包被正确接收,所以在对可靠性 要求较高的场合需要通过上层的通信协议来保证数据正确;但是因为 UDP 方式是一种较简 单的通信方式,所以它不会增加过多的额外通信量,可以提供比 TCP 方式更高的通信速度, 以保证数据包的实时性。事实上,在网络环境比较简单,网络通信负载不是太大的情况下, UDP 工作方式并不容易出错。工作在这种方式下的设备,地位都是相等的,不存在服务器 和客户端。

在 UDP 模式下,可以将设备配置成组播模式。当多个设备加入同一个组播后,设备之 间可以通过组播端口号来进行通讯。当设备的组播地址不符合组播地址标准 (224.0.0.1~239.255.255.255)时,设备即使启用了组播模式,模块也只能工作在 UDP 模式。

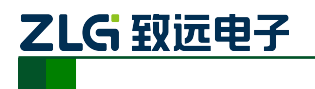

### **IPort-3**

嵌入式以太网转串口模块

提示: 在该模式下, IPort-3 模块使用"工作端口 (见[0](#page-43-1))"来接收用户设备发送的 UDP 数据 包; IPort-3 模块的串口端收到的数据将发送到 4 组有效"目标 IP (见 [0\)](#page-48-0)"的"目标端 口(见 [17\)](#page-48-1)"。

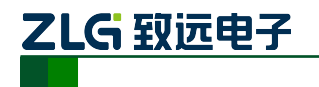

### <span id="page-19-0"></span>**4. IPort-3** 模块 **IP** 地址

在使用 IPort-3 模块之前,我们需要知道设备的 IP 地址等网络参数,IPort-3 模块支持"静 态获取"和"动态获取"两种 IP 获取方式。"静态获取"指设备使用保存的"IP 地址"、"子 网掩码"和"网关"设置,这种方式是设备出厂默认值;"动态获取"指设备使用 DHCP 协 议, 从网络上的 DHCP 服务器获取 IP 地址、子网掩码和网关等信息。

#### <span id="page-19-1"></span>**4.1** 设备 **IP** 出厂设置

IPort-3 模块默认 IP 地址为:192.168.0.178。

#### <span id="page-19-2"></span>**4.2** 用户获取设备 **IP**

M.

当用户忘记模块的 IP 地址或模块使用 DHCP 协议自动获取 IP 地址时,可通过 ZNetCom 软件获取设备当前的 IP。

ZNetCom 软件是运行在 Windows 平台上的 IPort-3 模块的配置软件,不论 IPort-3 模块 的当前 IP 是多少,都可以通过 ZNetCom 软件获取 IPort-3 模块的当前 IP,并对其进行配置。 使用 ZNetCom 软件获取 IPort-3 模块 IP 的步骤如下。

- ① 连接硬件:使用网线将设备的 LAN 口连接至 PC 机网口,接上电源。
- ② 安装 ZNetCom 软件:ZNetCom 软件的安装方式见图 [5.1](#page-21-1) [安装配置软件一](#page-21-1)节,请使用最 新版本,用户可在以下链接中下载到最新版本的软件。

<http://www.zlg.cn/ethernet/down/down/id/73.html>

点击 zNetCom2 运行 ZNetCom 软件, 出现如图 [4.1](#page-19-3) 所示界面。

ZNetCom V3.21  $\begin{array}{|c|c|c|c|c|}\hline \multicolumn{1}{|c|}{\quad \ \ & \quad \ \ & \quad \ \ & \quad \ \ & \quad \ \ & \quad \ \ & \quad \ \ & \quad \ \ & \quad \ \ & \quad \ \ & \quad \ \ & \quad \ \ & \quad \ \ & \quad \ \ & \quad \ \ & \quad \ \ & \quad \ \ & \quad \ \ & \quad \ \ & \quad \ \ & \quad \ \ & \quad \ \ & \quad \ \ & \quad \ \ \end{array}$ 配置(S) 视图(V) 帮助(H) 测试(I) Language .<br>①●搜索设备 ■ 指定搜索 | 清空设备 | ◇ 获取信息 | ■ 复位设备 | ● 下载数据 | ● 关于 \_  $\sqrt{4 \times 1}$ 序号 居性栏 横块型号 **MAACHBHL** TD-M-HL 1 刷新 ● 提交更改 | ● 收缩/展开 There are no items to show. □导入 日导出

#### 图 4.1 ZNetCom 软件运行界面

<span id="page-19-3"></span>产品用户手册 ©2021 Guangzhou ZHIYUAN Electronics Stock Co., Ltd.

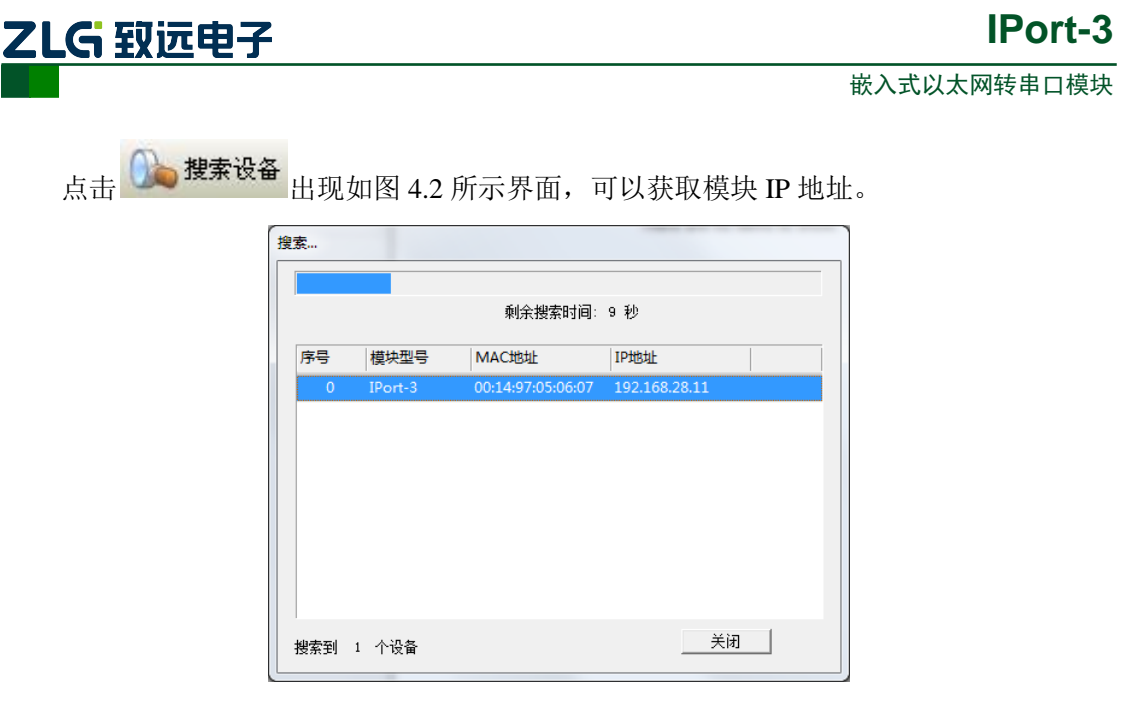

图 4.2 ZNetCom 软件搜索设备

<span id="page-20-1"></span>注:如果搜索不到设备,请按以下步骤排查,

- IPort-3 供电电压 3.3V,电流需 190mA 以上;
- 如果电脑有多网卡,需要在软件界面【配置】-【绑定网卡】-【选择网卡】,选择对应的网卡;
- 更新最新版本的 ZNetCom 配置工具;
- 如果对 IPort-3 设置了"动态获取 IP"的方式,则必须接到路由器上,不能采用直连的方式; 并且路由器需启用 DHCP 功能, 由路由器的 DHCP 服务器自动分配 IP 给 IPort-3;
- 请关闭防火墙,杀毒软件;如果不关闭,请确保没有拦截 UDP 广播以及 UDP 的 8800(搜索), 8801(配置)端口;

#### <span id="page-20-0"></span>**4.3 PC** 机与模块网段检测

用户在使用 PC 机与 IPort-3 模块进行通信前,需要保证用户的 PC 机内有以太网卡,而 且该 PC 机的 IP 设置与 IPort-3 模块须在同一个网段内。

IPort-3 模块在出厂时设定了一个默认的 IP 地址 (192.168.0.178) 和网络掩码 (255.255.255.0),用户可以按图 [4.3](#page-20-2) 所示的流程检查该设备是否和用户 PC 机在同一网段。

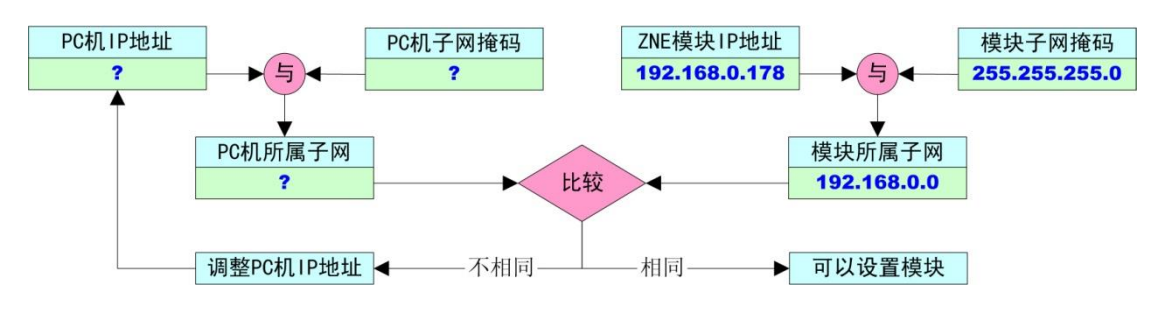

图 4.3 IPort-3 模块 IP 与 PC 机是否处于同一网段检查流程

#### <span id="page-20-2"></span>注意:若 **PC** 机的 **IP** 与 **IPort-3** 模块的 **IP** 不在同一个网段,请设置 **IPort-3** 模块或 **PC** 机的 **IP** 地址,确保两者的 **IP** 在同一个网段上。

设置好 IP 之后,您就可以与 IPort-3 模块通信了。

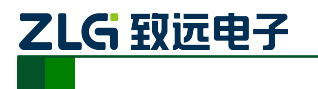

### <span id="page-21-0"></span>**5. ZNetCom** 软件配置

ZNetCom 软件是运行在 Windows 平台上的 IPort-3 模块配置软件, 用户可以通过 ZNetCom软件实现获取 IPort模块 IP、查看和更改设备配置参数和升级设备固件等多种功能。

### <span id="page-21-1"></span>**5.1** 安装配置软件

双击如图 [5.1](#page-21-2) 所示的 ZNetCom3.21\_Setup.exe 文件,开始安装。

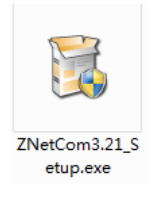

图 5.1 安装文件

<span id="page-21-2"></span>出现如图 [5.2](#page-21-3) 所示的欢迎窗口,点击【下一步】继续。

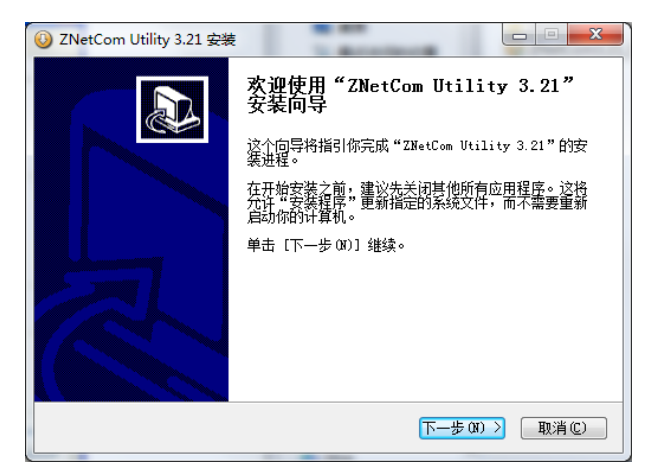

图 5.2 欢迎界面

<span id="page-21-3"></span>如图 [5.3](#page-21-4) 所示的窗口被打开,该窗口询问您需要安装的目录(默认安装到 C:\Program Files\ZNetCom Utility 目录), 如果需要更改安装目录, 可以点击【浏览】按钮。

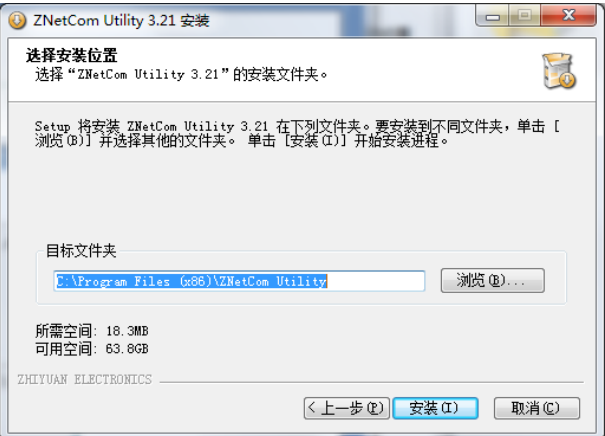

图 5.3 选择安装路径

产品用户手册 ©2021 Guangzhou ZHIYUAN Electronics Stock Co., Ltd.

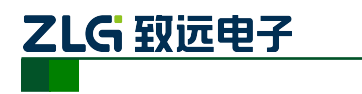

点击【安装】开始把文件拷贝到安装目录中,安装完成后弹出如图 [5.4](#page-22-1) 所示的安装成功 的提示窗口,点击【完成】退出安装软件。

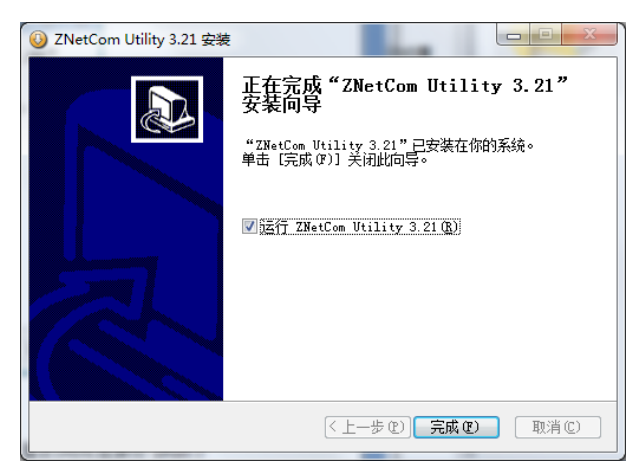

#### 图 5.4 安装完成提示窗口

<span id="page-22-1"></span>这时配置软件就安装完成了,请用户再检测一下是否已经使用配套的网线连接好 IPort-3 模块和 PC 机网卡。

#### <span id="page-22-0"></span>**5.2** 获取设备配置信息

运行 ZNetCom 软件出现[如图](#page-22-2) 5.5 所示界面。

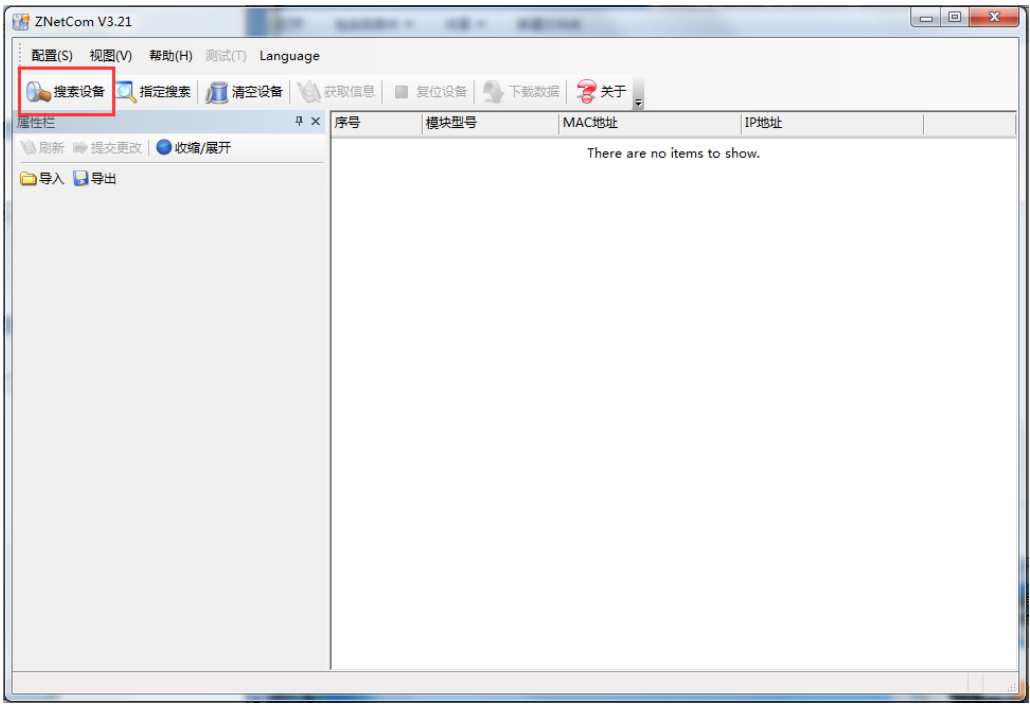

#### 图 5.5 ZNetCom 运行界面

<span id="page-22-2"></span>点击工具栏中的 <sup>按索设备</sup> 按钮, ZNetCom 配置软件开始搜索连接到 PC 机上的 IPort 模块,如图 [5.6](#page-23-0) 所示。在搜索窗口中,我们可以看到搜索到的模块,及对应的 MAC 地址和 IP 地址。搜索窗口在 10 秒后自动关闭,用户也可以点击【停止】按钮让它关闭。

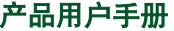

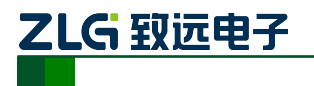

**IPort-3**

嵌入式以太网转串口模块

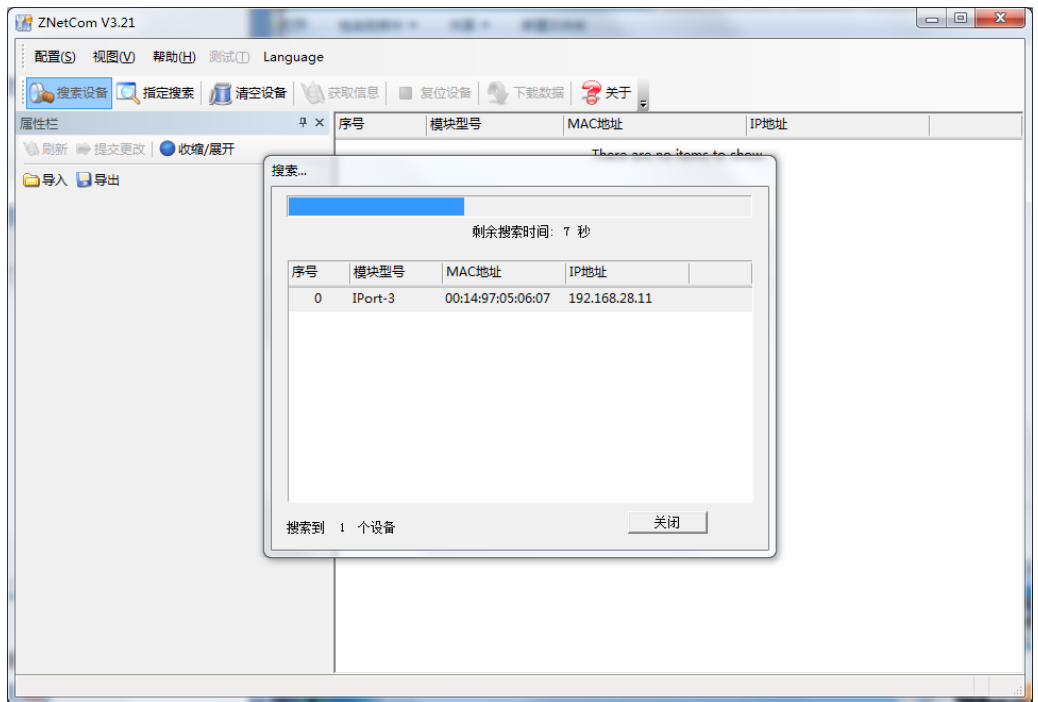

#### 图 5.6 ZNetCom 软件搜索设备

<span id="page-23-0"></span>搜索完成后,被搜索到的设备将出现在 ZNetCom 软件的设备列表中, [如图](#page-23-1) 5.7 所示。

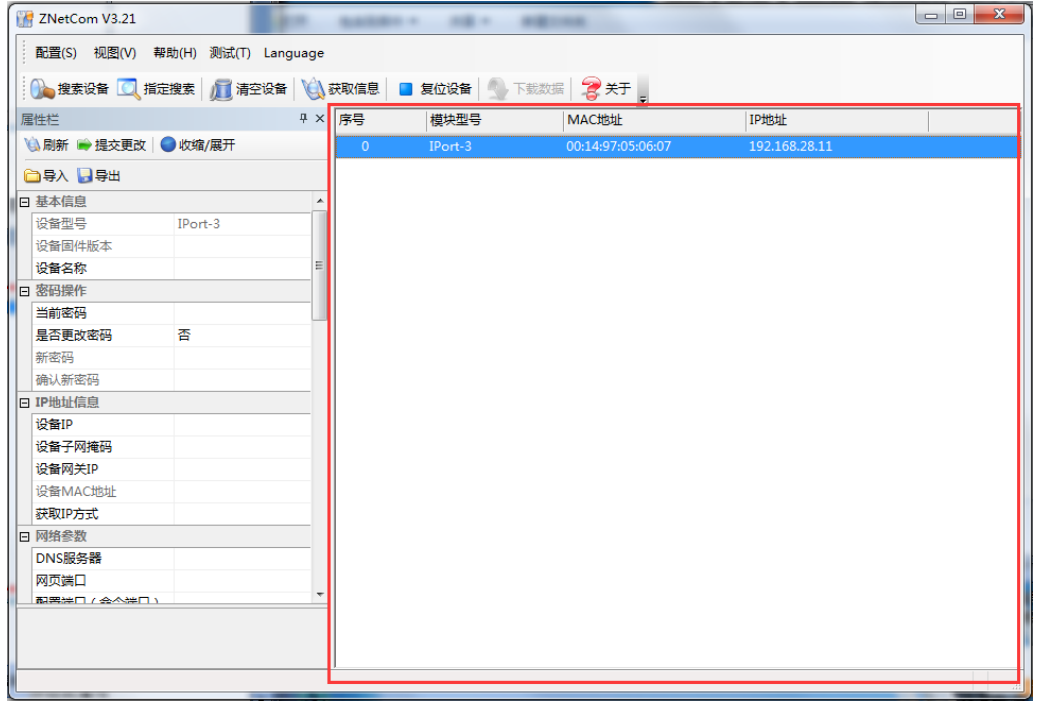

#### 图 5.7 获取 IPort-3 模块配置属性

<span id="page-23-1"></span>双击设备列表中的设备项,或选定设备项后,单击工具栏中的 栏中的 3刷新 按钮,出现如图 [5.8](#page-24-1) 所示"获取设备信息"对话框。

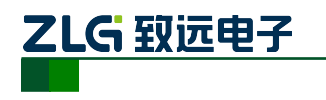

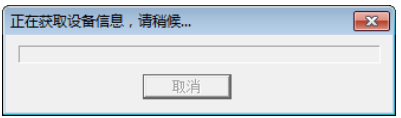

图 5.8 获取配置数据对话框

<span id="page-24-1"></span>当"获取设备信息"对话框消失以后,用户就可以从属性栏中看到[如图](#page-24-2) 5.9 所示的 IPort-3 模块配置信息。

| ZNetCom V3.21                      |                   |               | <b>START OF</b><br>--                                     | ---               |               | $\begin{array}{c c c c c} \hline \multicolumn{1}{c }{-} & \multicolumn{1}{c }{\mathbf{C}} & \multicolumn{1}{c }{\mathbf{X}} \end{array}$ |
|------------------------------------|-------------------|---------------|-----------------------------------------------------------|-------------------|---------------|----------------------------------------------------------------------------------------------------|
| : 配置(S) 视图(V) 帮助(H) 测试(T) Language |                   |               |                                                           |                   |               |                                                                                                    |
|                                    |                   |               | <b>● 搜索设备 ■ 指定搜索   清空设备 ■ 装取信息 ■ 复位设备   下载数据   写 关于 。</b> |                   |               |                                                                                                    |
| 屋性栏                                |                   | <b>4 × 序号</b> | 模块型号                                                      | MAC地址             | IP地址          |                                                                                                    |
| 3刷新 →提交更改 →收缩/展开                   |                   |               | $IPort-3$<br>$\overline{0}$                               | 00:14:97:05:06:07 | 192.168.28.11 |                                                                                                    |
| □导入 日导出                            |                   |               |                                                           |                   |               |                                                                                                    |
| 曰 基本信息                             |                   | ٠             |                                                           |                   |               |                                                                                                    |
| 设备型号                               | IPort-3           |               |                                                           |                   |               |                                                                                                    |
| 设备固件版本                             | V1.18             |               |                                                           |                   |               |                                                                                                    |
| 设备名称                               | IPort-3           | Ξ             |                                                           |                   |               |                                                                                                    |
| 日 密码操作                             |                   |               |                                                           |                   |               |                                                                                                    |
| 当前密码                               |                   |               |                                                           |                   |               |                                                                                                    |
| 是否更改密码                             | 좀                 |               |                                                           |                   |               |                                                                                                    |
| 新密码                                |                   |               |                                                           |                   |               |                                                                                                    |
| 确认新密码                              |                   |               |                                                           |                   |               |                                                                                                    |
| <b>日 IP地址信息</b>                    |                   |               |                                                           |                   |               |                                                                                                    |
| 设备IP                               | 192.168.28.11     |               |                                                           |                   |               |                                                                                                    |
| 设备子网掩码                             | 255.255.255.0     |               |                                                           |                   |               |                                                                                                    |
| 设备网关IP                             | 192.168.60.1      |               |                                                           |                   |               |                                                                                                    |
| 设备MAC地址                            | 00:14:97:05:06:07 |               |                                                           |                   |               |                                                                                                    |
| 获取IP方式                             | 静态获取              |               |                                                           |                   |               |                                                                                                    |
| □ 网络参数                             |                   |               |                                                           |                   |               |                                                                                                    |
| DNS服务器                             | 192.168.60.1      |               |                                                           |                   |               |                                                                                                    |
| 网页端口                               | 80                |               |                                                           |                   |               |                                                                                                    |
| 和黒洋ロイ会へ洋ロ 1 2002                   |                   |               |                                                           |                   |               |                                                                                                    |
|                                    |                   |               |                                                           |                   |               |                                                                                                    |
|                                    |                   |               |                                                           |                   |               |                                                                                                    |
|                                    |                   |               |                                                           |                   |               |                                                                                                    |
|                                    |                   |               |                                                           |                   |               |                                                                                                    |

图 5.9 IPort-3 模块配置信息

### <span id="page-24-2"></span><span id="page-24-0"></span>**5.3** 修改设备配置信息

使用 ZNetCom 软件修改 IPort-3 模块配置信息时需要设备配置密码(默认值为"88888"), 用户根据需要在属性栏中修改设备配置信息后,在当前密码中填入设备配置密码,单击

会提交更改<br>按钮即可完成设备配置信息修改。

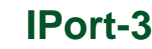

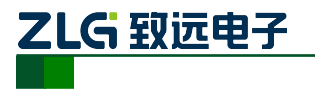

| 屋件栏<br>$\mathbf{z}$   |                   |   |  |  |  |  |
|-----------------------|-------------------|---|--|--|--|--|
| ◎ 刷新 ● 提交更改   ● 收缩/展开 |                   |   |  |  |  |  |
| 合导入 日导出               |                   |   |  |  |  |  |
| 日 基本信息                |                   | ▲ |  |  |  |  |
| 设备型号                  | $IPort-3$         |   |  |  |  |  |
| 设备固件版本                | V1.18             |   |  |  |  |  |
| 设备名称                  | IPort-3           | Ξ |  |  |  |  |
| □ 密码操作                |                   |   |  |  |  |  |
| 当前密码                  |                   |   |  |  |  |  |
| 是否更改密码                | 좀                 |   |  |  |  |  |
| 新密码                   |                   |   |  |  |  |  |
| 确认新密码                 |                   |   |  |  |  |  |
| 日 IP地址信息              |                   |   |  |  |  |  |
| 设备IP                  | 192.168.28.11     |   |  |  |  |  |
| 设备子网掩码                | 255.255.255.0     |   |  |  |  |  |
| 设备网关IP                | 192.168.60.1      |   |  |  |  |  |
| 设备MAC地址               | 00:14:97:05:06:07 |   |  |  |  |  |
| 获取IP方式                | 静态获取              |   |  |  |  |  |
| □ 网络参数                |                   |   |  |  |  |  |
| DNS服务器                | 192.168.60.1      |   |  |  |  |  |
| 网页端口                  | 80                |   |  |  |  |  |
| 配置端口(命令端口) 3003       |                   |   |  |  |  |  |
| IP过滤项1                | ⊓                 |   |  |  |  |  |

图 5.10 修改 IPort-3 模块配置

属性栏中每项参数的具体含义可以参看 [6.3A](#page-33-0)T [命令中](#page-33-0)的对应 AT 命令项说明。

#### <span id="page-25-0"></span>**5.4** 保存恢复设置

为方便用户批量修改 IPort-3 模块配置信息,ZNetCom 软件提供了配置信息导入/导出功 能。导入/导出功能按钮位于属性栏上,如图 [5.11](#page-25-2) 所示。

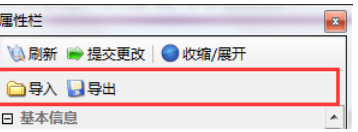

图 5.11 模块配置信息导入/导出功能

#### <span id="page-25-2"></span><span id="page-25-1"></span>**5.4.1** 保存设置

点击 <sup>1951</sup> 按钮, 在弹出的"另存为"对话框中, 根据需要选择保存目录、填写保存 的文件名后,点击【保存】按钮后,模块配置信息将以 XML 格式保存起来。

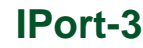

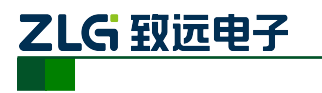

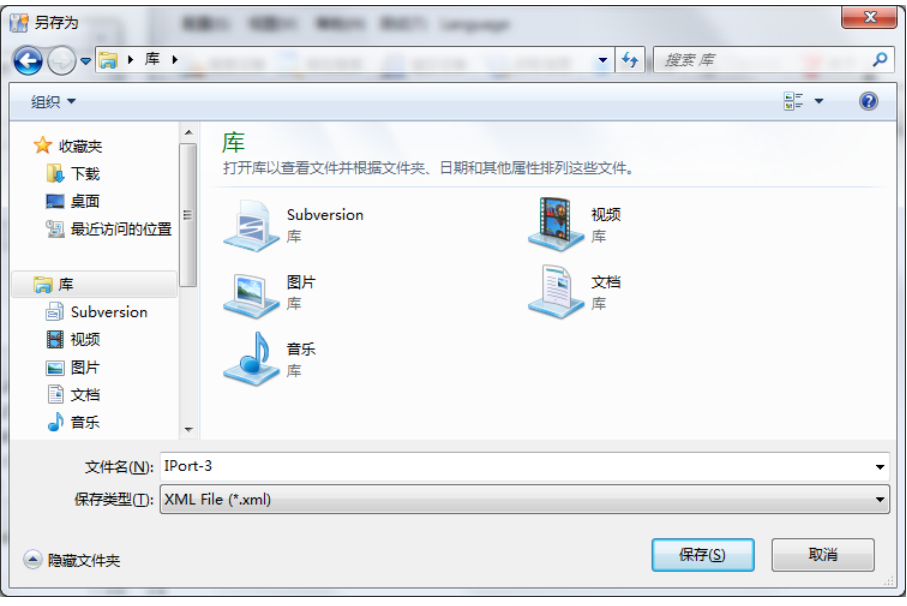

图 5.12 保存设备配置信息

#### <span id="page-26-0"></span>**5.4.2** 恢复设置

点击 <mark>© 导入</mark>按钮, 在弹出的"打开"对话框中,选择保存的模块配置信息文件, 点击 【打开】按钮后, ZNetCom 软件将导入文件中保存的设置。

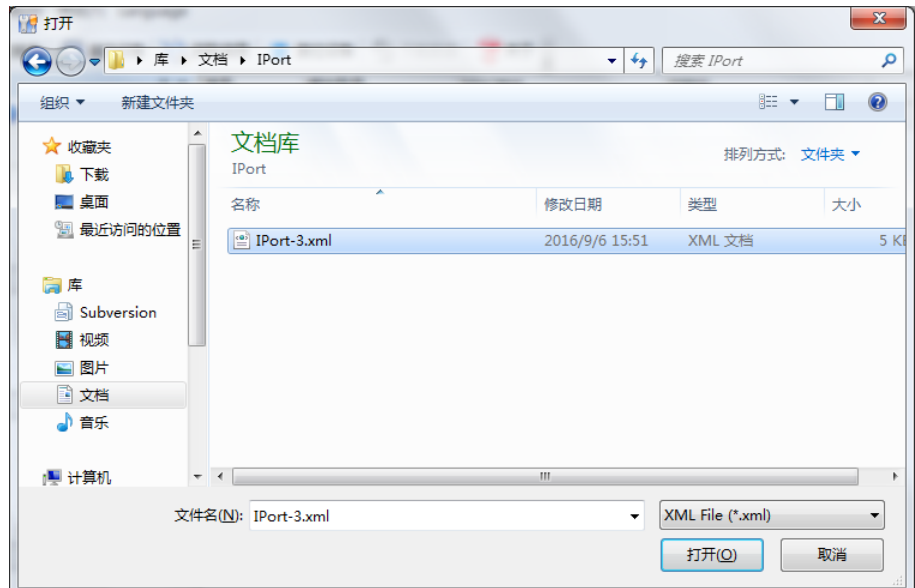

图 5.13 打开设备配置信息

### <span id="page-26-1"></span>**5.5** 恢复出厂设置

用户如果修改了一些值,使模块不能工作了(如改错了 IP 地址、子网掩码或忘记了密 码),用户可以通过以下两种方法来恢复出厂设置:通过配置软件来使模块恢复出厂设置; 通过硬件来使模块恢复出厂设置。

#### <span id="page-26-2"></span>**5.5.1** 通过配置软件来恢复出厂设置

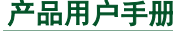

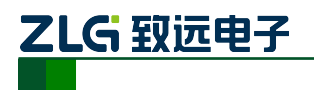

首先在 ZNetCom 软件的设备列表中选上需要恢复的设备,然后点击菜单"配置"一> "恢复出厂设置", 在弹出窗口上填入该设备的 MAC 地址, 然后点击该窗口上的"恢复出 厂设置"按钮即可,如图 [5.14](#page-27-2) 所示。

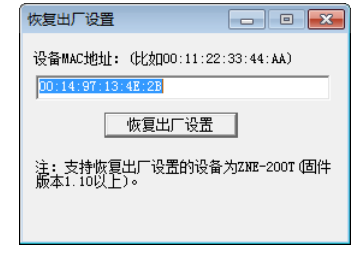

图 5.14 恢复出厂设置窗口

#### <span id="page-27-2"></span><span id="page-27-0"></span>**5.5.2** 通过硬件来恢复出厂设置

IPort-3 模块还提供了硬件恢复出厂设置的功能:在模块上电前,将模块的第 2 管脚(见 表 [2.1](#page-9-1)) 短接到 GND, 然后再对模块上电, 则模块即可恢复出厂设置。

如用户使用我公司所提供的评估板,如图 [5.15](#page-27-3) 所示。该评估板已将 IPort-3 模块的第 2 管脚引出来了,用户只需要在评估板上电前将该管脚与 GND 短接,然后再上电,则 IPort-3 模块即可恢复出厂设置。

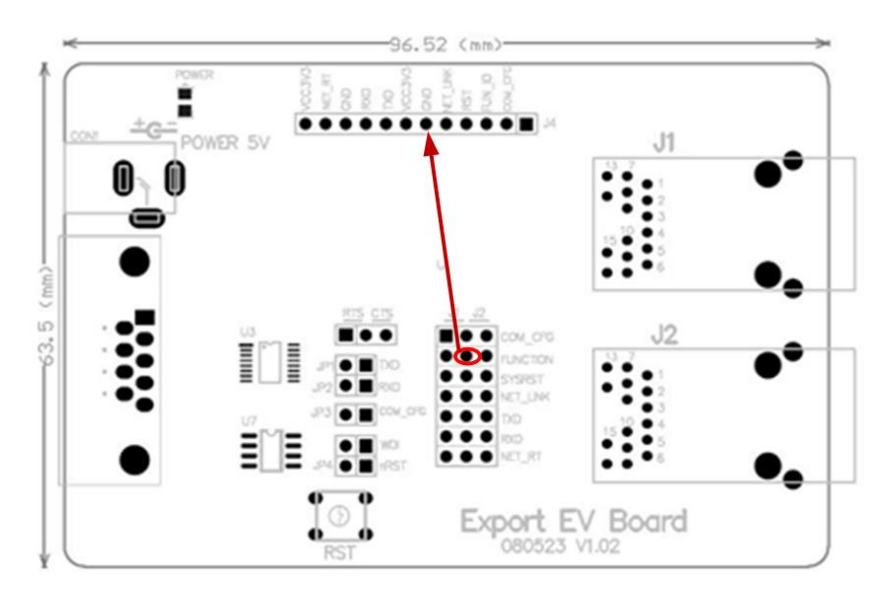

图 5.15 硬件恢复出厂设置

#### <span id="page-27-3"></span><span id="page-27-1"></span>**5.6** 升级固件

固件升级也是通过 ZNetCom 软件进行,升级方法请参考第 [8](#page-58-0) 章。

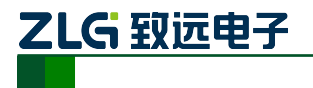

### <span id="page-28-0"></span>**6.** 使用 **AT** 命令配置

#### <span id="page-28-1"></span>**6.1** 利用超级终端工具

IPort-3 模块支持通过串口或网络的 AT 命令配置, 通过标准的 AT 命令格式给用户提供 一种简单方便的接口,使用户可以使用单片机等嵌入式设备自己编写配置软件对 IPort-3 模 块进行配置。如图 [6.1](#page-28-3) 所示,通过串口超级终端执行 AT 命令对模块进行配置。

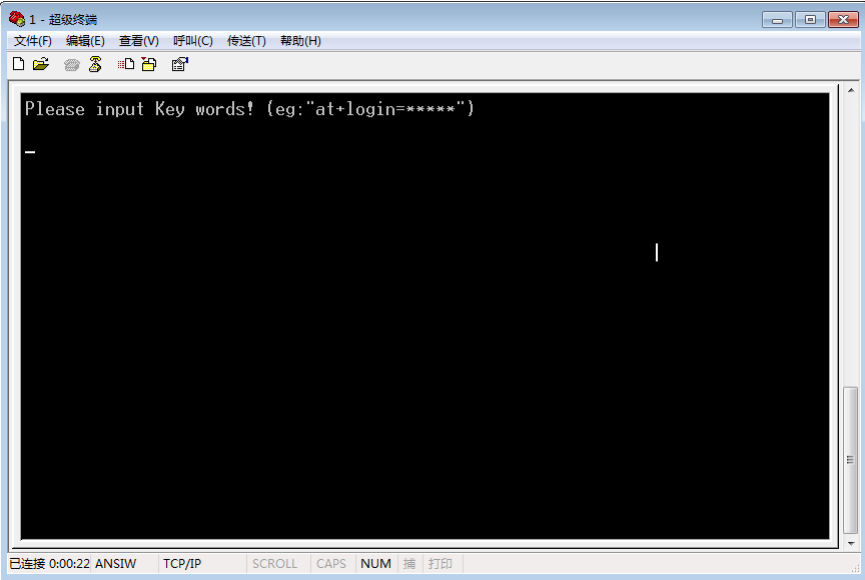

图 6.1 AT 命令行方式

<span id="page-28-3"></span>使用超级终端配置时可使用 COM 或 TCP/IP 两种方式连接。两种连接方式的通讯参数 如下:

#### **TCP/IP** 方式

TCP/IP 方式需设置目标 IP 及端口号为 IPort-3 模块的 IP 及配置端口号即可(默认出厂 值为 IP: 192.168.0.178; PORT: 3003)。

#### 注意:该 **IP** 和 **PORT** 值为出厂值,如果用户更改了这些参数,请使用更改后的参数值。

#### **COM** 口方式

串口方式需设置串口参数与 IPort-3 的串口参数相同(默认出厂值为 19200), 并通过拉 低 COM CFG 管脚进入。

#### 注意:使用串口配置方式前需把 **COM\_CFG** 管脚拉低并保持至少 **150ms**,配置结束后需把 **COM\_CFG** 管脚拉高至少 **150ms** 后进入正常通讯模式。

#### <span id="page-28-2"></span>**6.1.1** 超级终端使用方法

#### 1. 新建连接

打开超级终端软件,为新建的连接输入一个任意名字(如:IPort-3),并选择相应图标, 完成后点击"确定"按钮,对新建的连接进行配置。

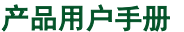

©2021 Guangzhou ZHIYUAN Electronics Stock Co., Ltd.

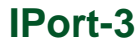

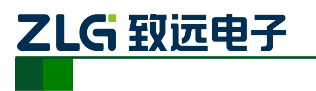

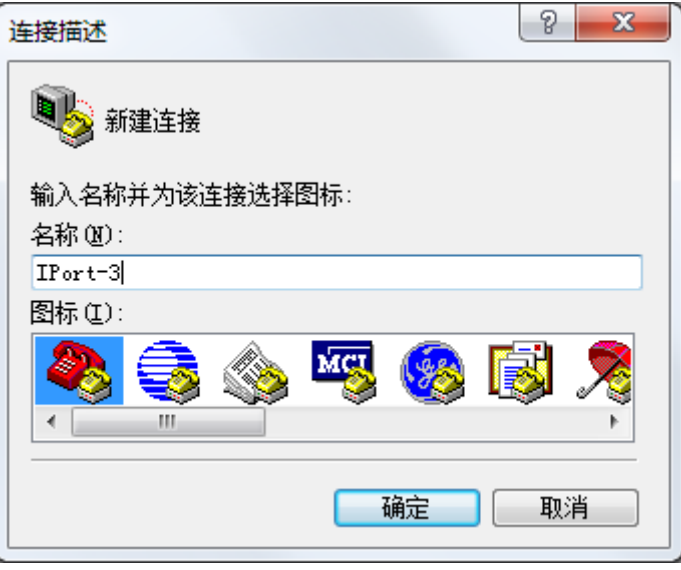

图 6.2 超级终端新建连接

#### 2. 选择连接方式

首先选择国家代码及您所在地区区号,当使用 TCP/IP 连接方式时,请选择 TCP/IP(Winsock);使用串口连接方式时,选择与 IPort-3 模块配置串口相连的 PC 串口 COM。

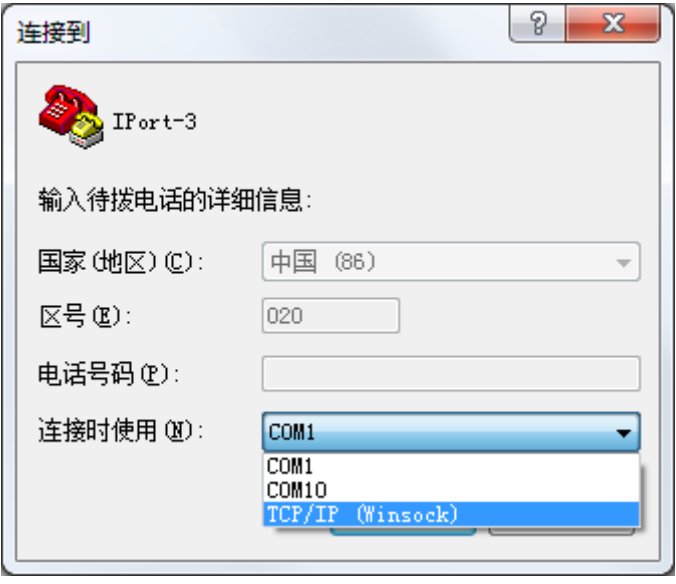

图 6.3 连接方式选择

#### 3. 连接参数配置

使用 TCP/IP 连接方式时, 主机地址设为 IPort-3 模块的 IP 地址(出厂值为 "192.168.0.178"),端口号设置为 IPort-3 模块的配置端口号(出厂值为"3003"),如图 [6.4](#page-30-0) 所示。

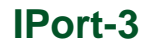

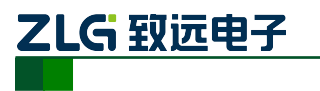

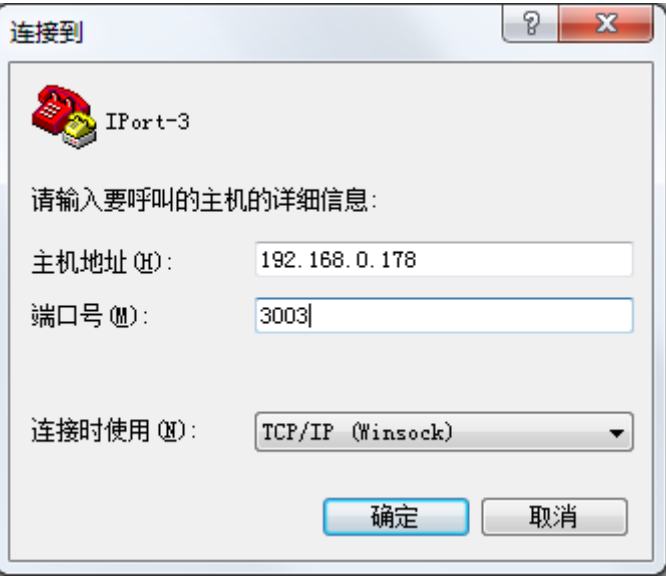

图 6.4 TCP/IP 连接属性设置

<span id="page-30-0"></span>使用串口连接方式时,波特率、数据位、停止位及奇偶校验信息需与模块的当前值一致, 并将数据流控制选择"无",[如图](#page-30-1) 6.5 所示。

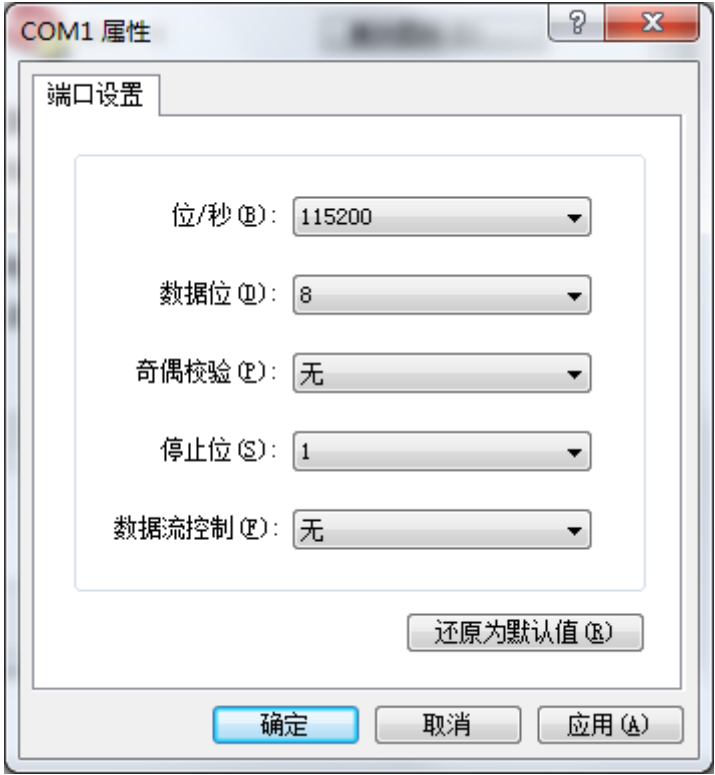

图 6.5 串口属性设置

<span id="page-30-1"></span>超级终端参数配置结束后,连接即可进入 AT 命令登录界面,如错误**!**未找到引用源。 所示。

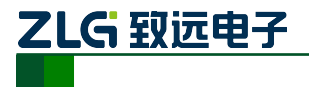

注意:使用串口配置方式前要把 **COM\_CFG** 管脚拉低,否则无法连接。

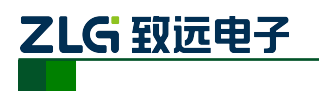

#### <span id="page-32-0"></span>**6.2 AT** 命令配置流程图

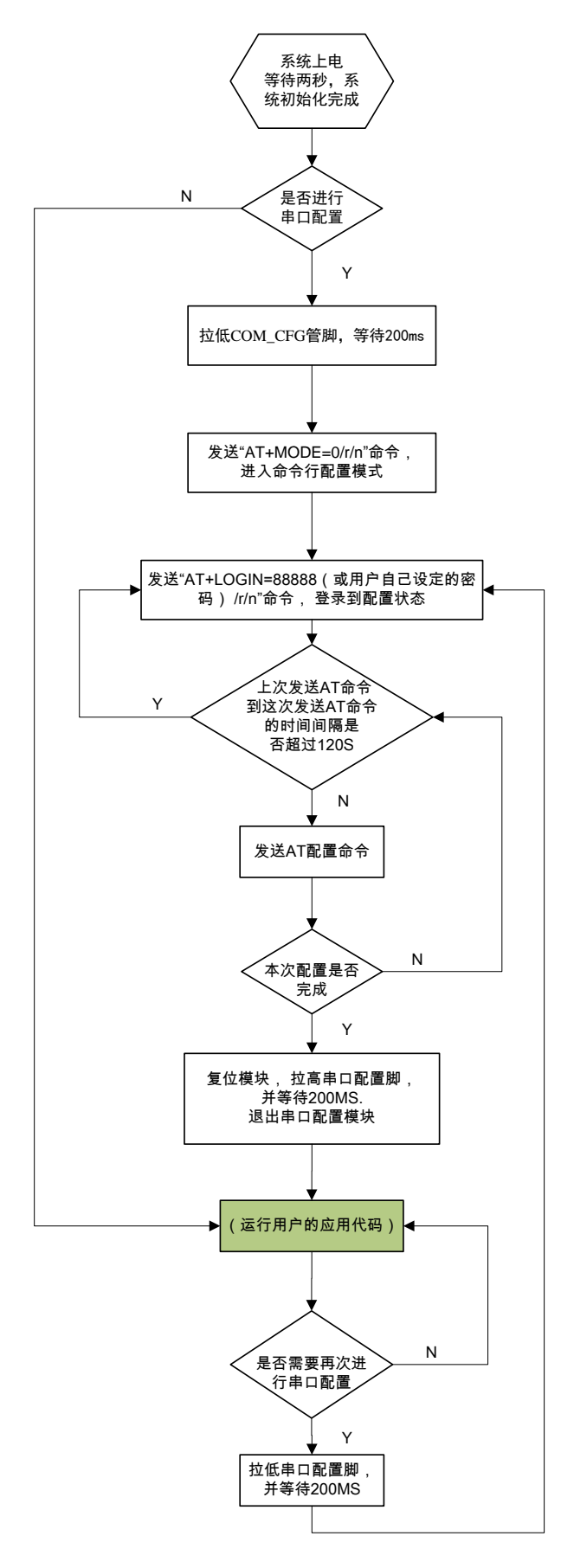

产品用户手册 ©2021 Guangzhou ZHIYUAN Electronics Stock Co., Ltd.

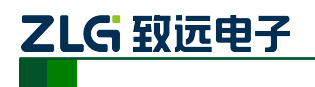

#### <span id="page-33-0"></span>**6.3 AT** 命令

AT 命令方式给用户提供了一种简单方便的标准接口,主要用于用户使用单片机等嵌入 式设备对 IPort-3 模块进行配置。

#### <span id="page-33-1"></span>**6.3.1** 使用 **AT** 命令概述

IPort-3 模块支持标准 AT 命令格式, 支持任意大小写, 且总以"AT"开头, 以"\r\n" 结尾。它的命令、返回值及参数说明格式固定,主要体现为 4 种格式:

无参数命令:

一种单纯的命令,格式为 AT+<command>\r\n, 如退出等命令: AT+EXIT\r\n。

帮助命令:

用来列出该命令的可能参数、使用说明等,格为 AT+<command>=?\r\n, 如:  $AT+NAME=?\r\ln$ .

查询命令:

用来查询该命令当前参数值,格式为 AT+<command>?\r\n, 如: AT+NAME?\r\n。 带参数命令:

用于设置参数,格式为 AT+<command>=<par1>\r\n, 如: AT+IP=192.168.0.178\r\n。 其返回值有"错误信息"和"正确信息"2种,而"错误信息"又有 6 种,[如表](#page-33-2) 6.1 所

<span id="page-33-2"></span>示。

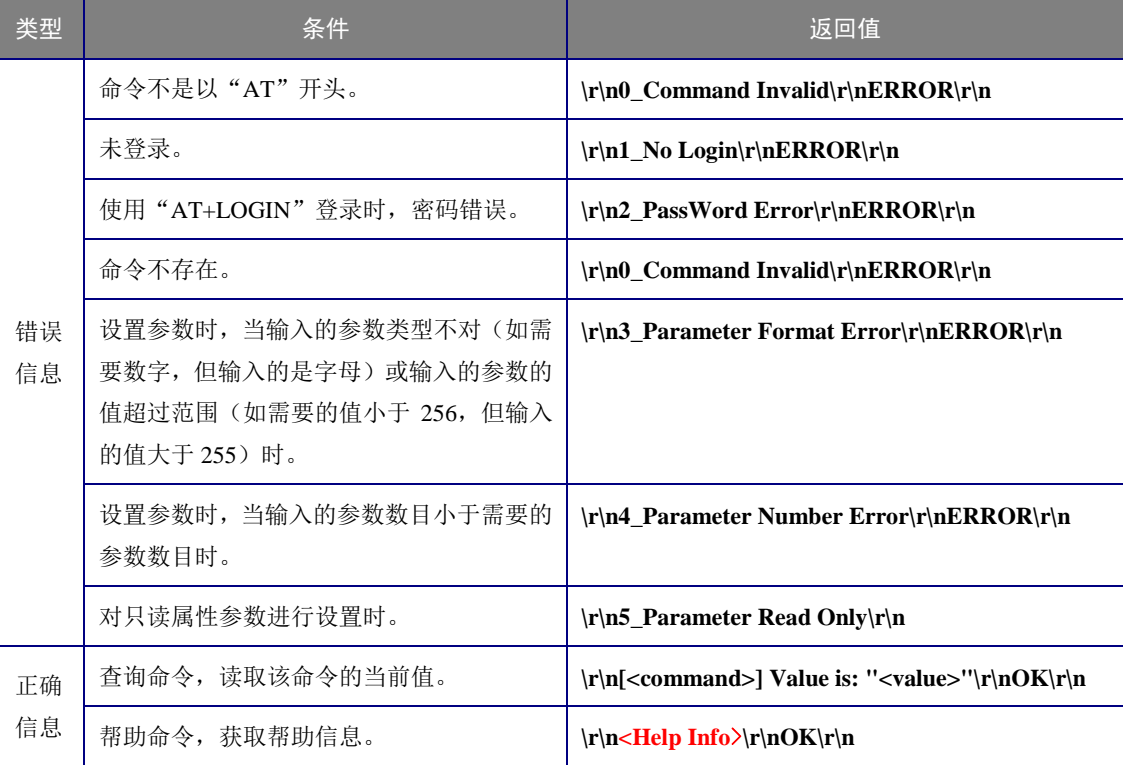

#### 表 6.1 AT 命令返回值

**<Help Info>**:命令使用方式及参数说明,不同的命令有不同的值。 注意:**AT** 指令格式中**"+"**和**"="**可以用空格代替。

ZLG 致远电子

#### <span id="page-34-0"></span>**6.3.2** 使用 **AT** 命令详细说明

<span id="page-34-1"></span>IPort-3 模块拥有的 AT 命令包括控制命令、模块信息配置命令和串口信息配置命令, [如](#page-34-1) 表 [6.2](#page-34-1) 所示。

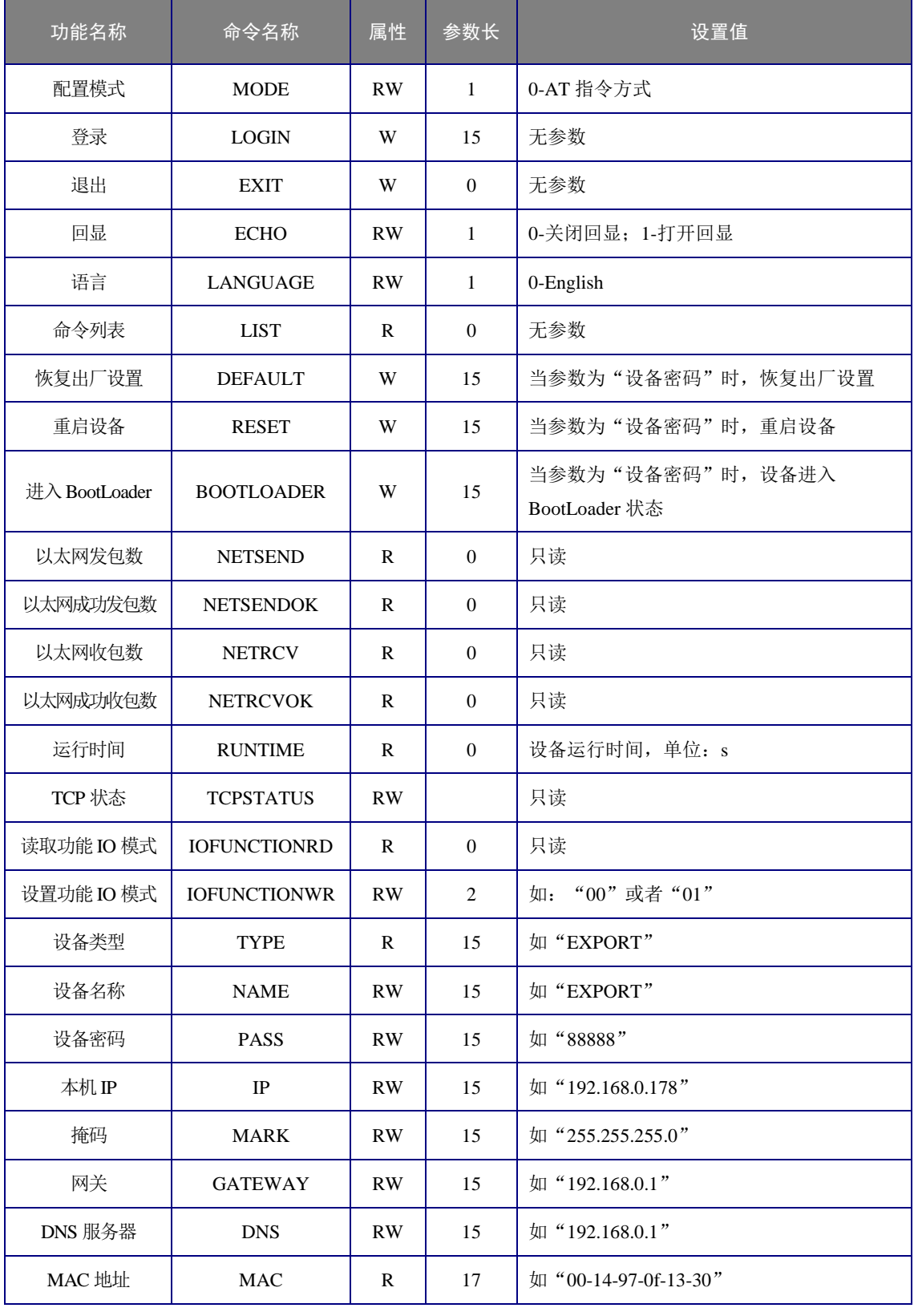

#### 表 6.2 AT 命令集

产品用户手册 <u>December 20021</u> Guangzhou ZHIYUAN Electronics Stock Co., Ltd.

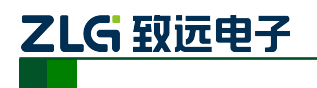

### **IPort-3**

嵌入式以太网转串口模块

续上表

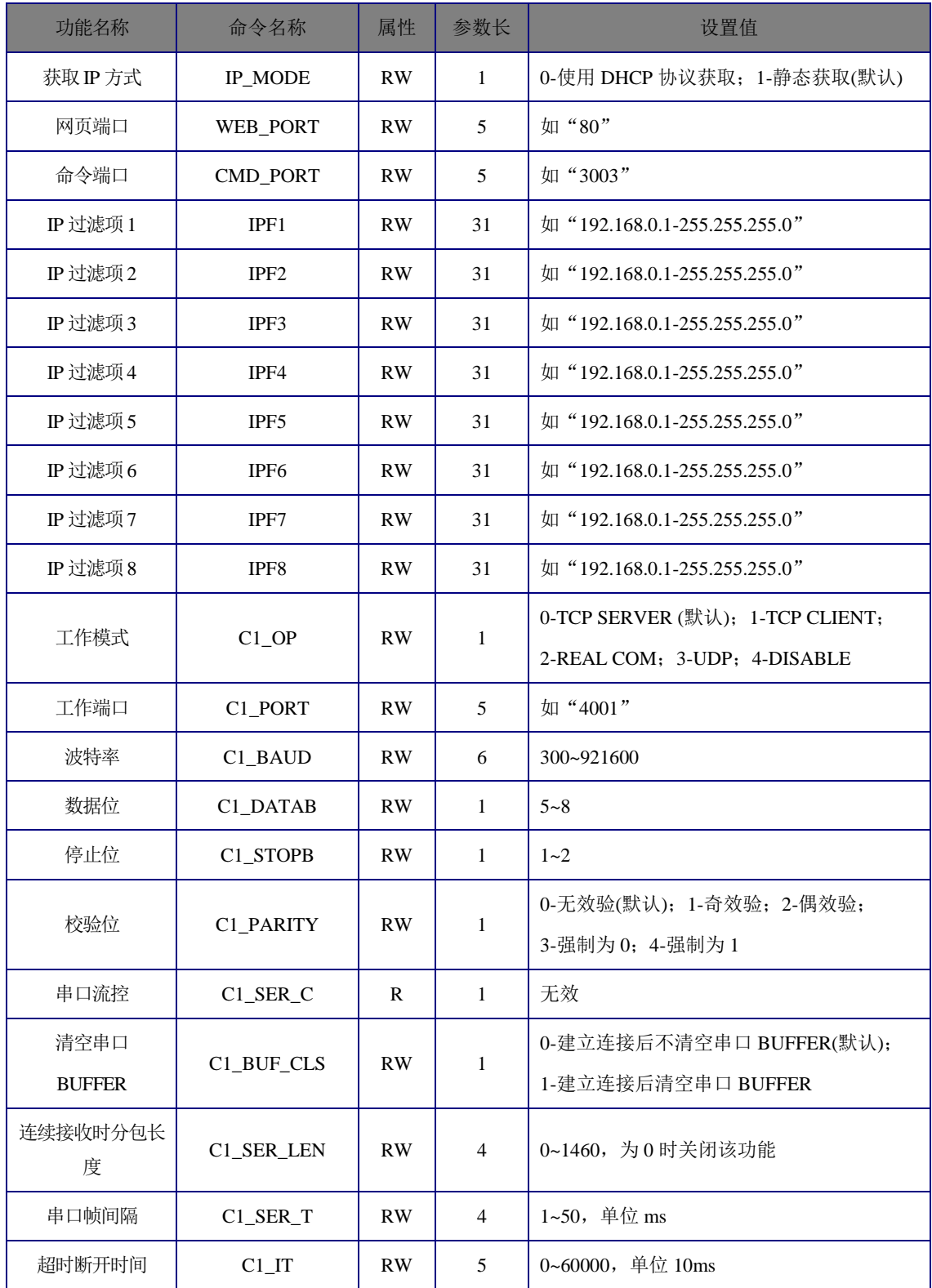

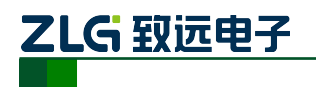

### **IPort-3**

嵌入式以太网转串口模块

续上表

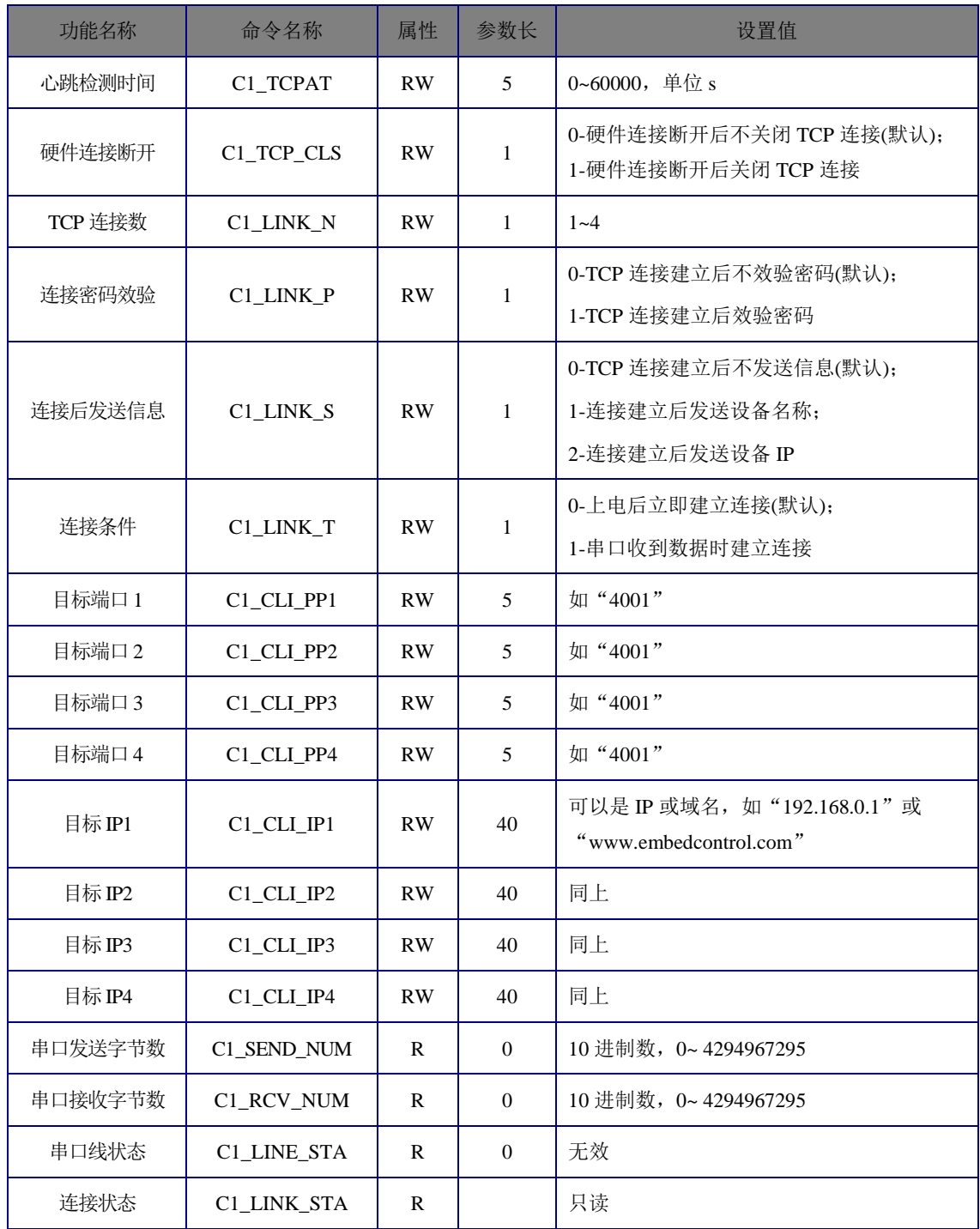

#### 注意:新的设置重启后生效。

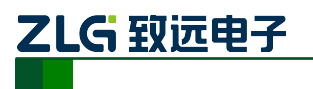

#### <span id="page-37-0"></span>**6.3.3** 控制命令

1. 查询状态 (AT)

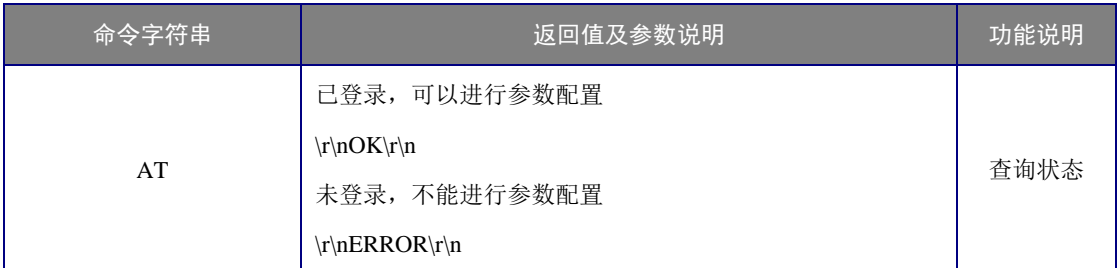

该命令用来查询当前模块是否已经进入到 AT 模式,如果成功进入到 AT 模式, 则返回 "\r\nOK\r\n",此时可以进行后面的操作。

#### 2. 登录(AT+LOGIN)

<span id="page-37-1"></span>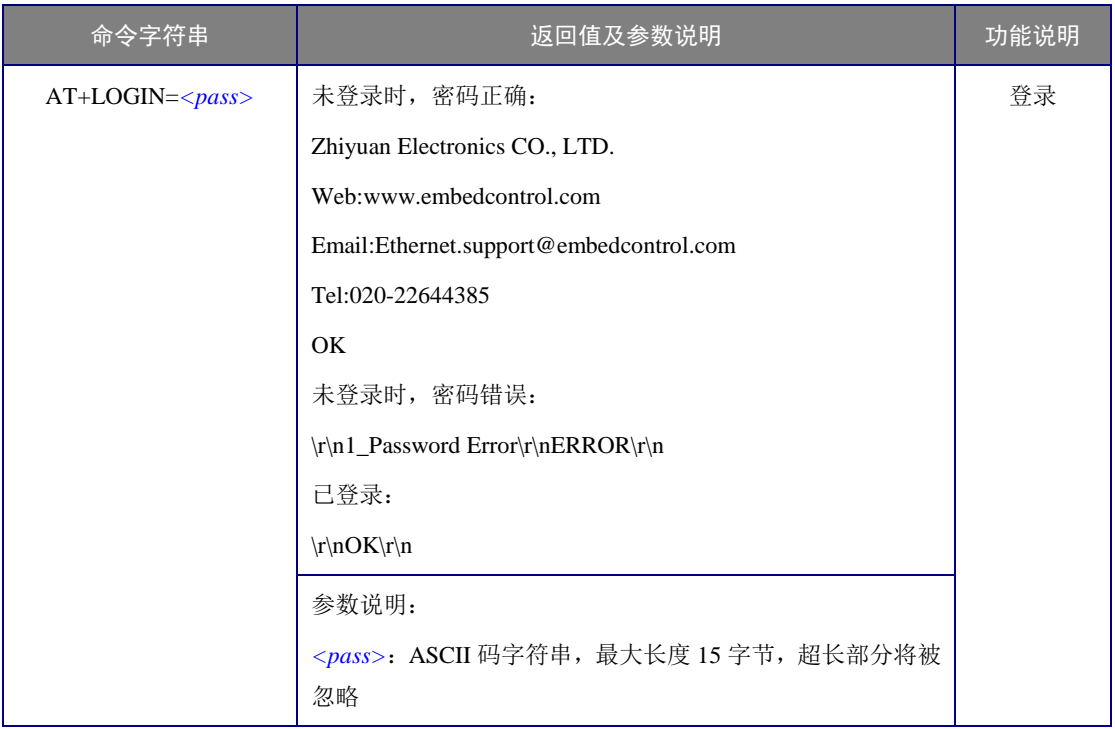

为防止 IPort-3 模块参数被意外更改,在对 IPort-3 模块进行配置时,需要先使用该命令 登录。

#### 3. 退出配置

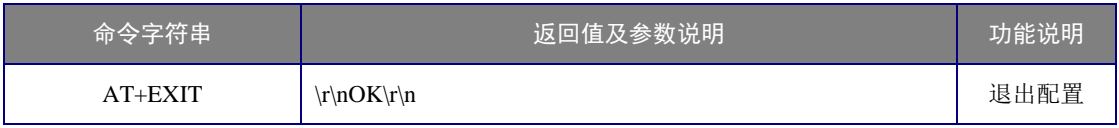

在串口配置模式时,执行该指令仅退出到密码登陆部分,此时用户还应该拉高 COM\_CFG 管脚才能回到数据传输模式。

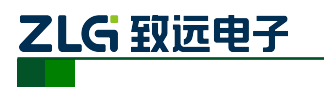

#### 4. 回显(AT+ECHO)

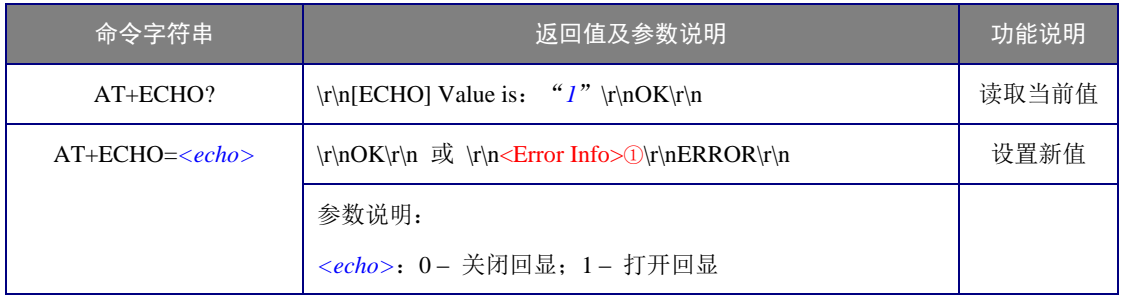

回显是指 IPort-3 模块将输入的数据原样返回。在使用超级终端类软件对设备进行配置 时,由于超级终端类软件本身并不显示用户的输入值,所以此时必须打开回显功能;在使用 单片机等嵌入式设备或 telnet 方式对 IPort-3 模块进行配置时, 回显功能反而成了麻烦, 此时 必须关闭回显功能。

#### 注意:**<Error Info>**①表示根据不同的错误类型返回不同的值,[见表](#page-33-2) **6.1**。

#### 5. 命令列表(AT+LIST)

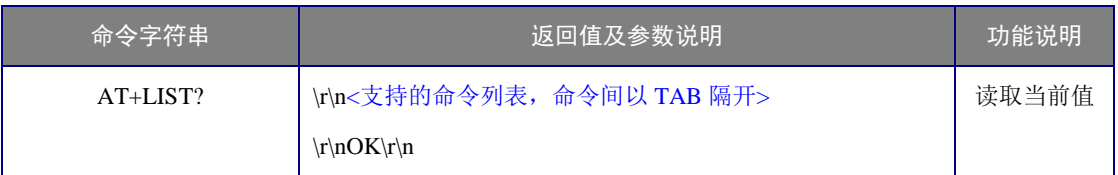

#### 6. 恢复出厂设置(AT+DEFAULT)

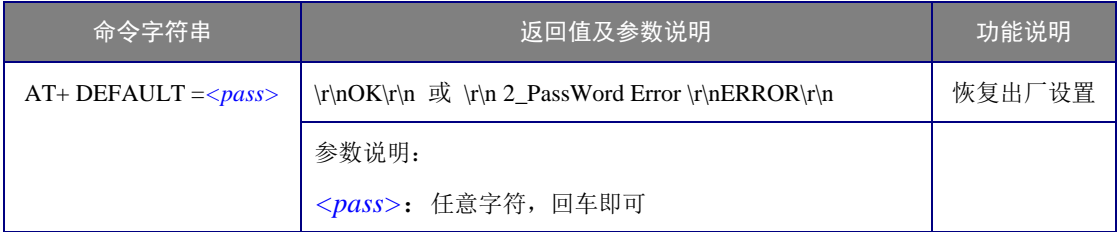

成功执行此命令后,IPort-3 模块会自动重启,并恢复所有参数为出厂设置值。

#### 7. 重启设备(AT+RESET)

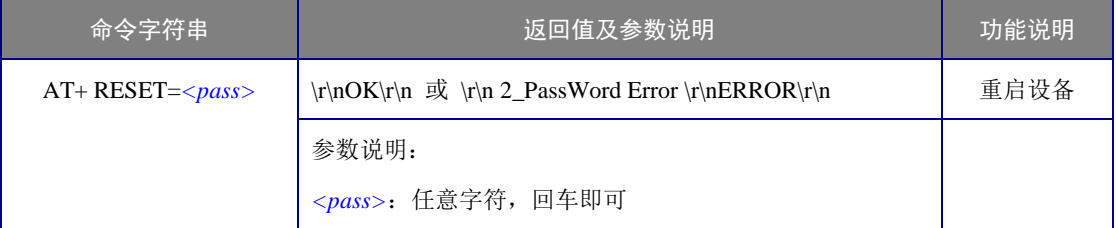

成功执行此命令后,IPort-3 模块会自动重启。

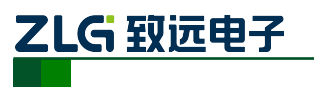

#### 8. 进入 BootLoader (AT+BOOTLOADER)

<span id="page-39-0"></span>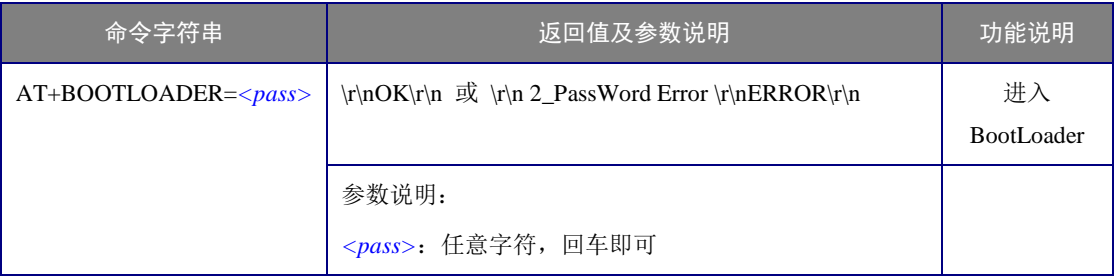

成功执行此命令后,IPort-3 模块会自动重启。

#### 注意:进入 **BootLoader** 后,**IPort-3** 模块其它功能不可用,所以如用户不进行固件升级, 请不要进入此模式。

#### 9. 以太网发包数(AT+NETSEND)

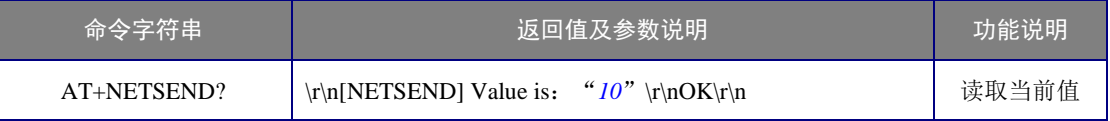

获取以太网发送的数据包数量,范围 0~4294967295。

#### 10. 以太网成功发包数(AT+NETSENDOK)

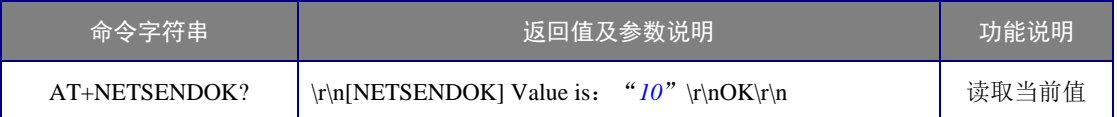

获取以太网发送成功的数据包数量,范围 0~4294967295。

#### 11. 以太网收包数(AT+NETRCV)

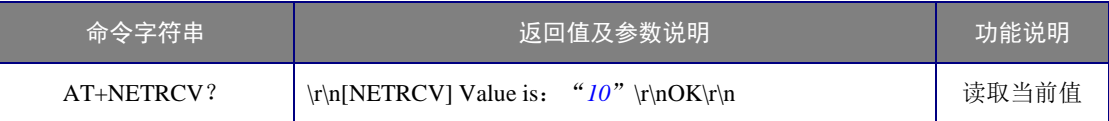

获取以太网接收的数据包数量,范围 0~4294967295。

#### 12. 以太网成功收包数(AT+NETRCVOK)

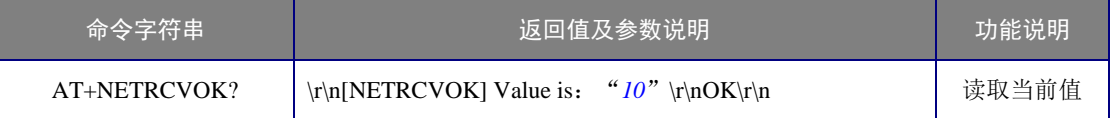

获取以太网接收的有效数据包数量,范围 0~4294967295。

#### 13. 运行时间(AT+RUNTIME)

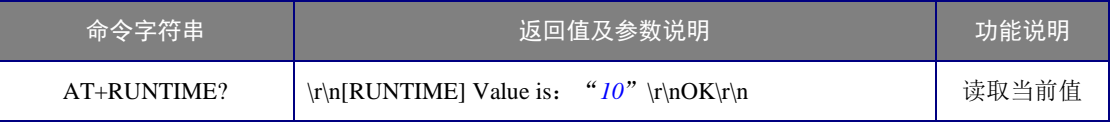

获取 IPort-3 模块运行时间, 单位"秒"。

产品用户手册 ©2021 Guangzhou ZHIYUAN Electronics Stock Co., Ltd.

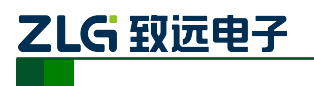

#### 14. TCP 连接状态(AT+TCPSTATUS)

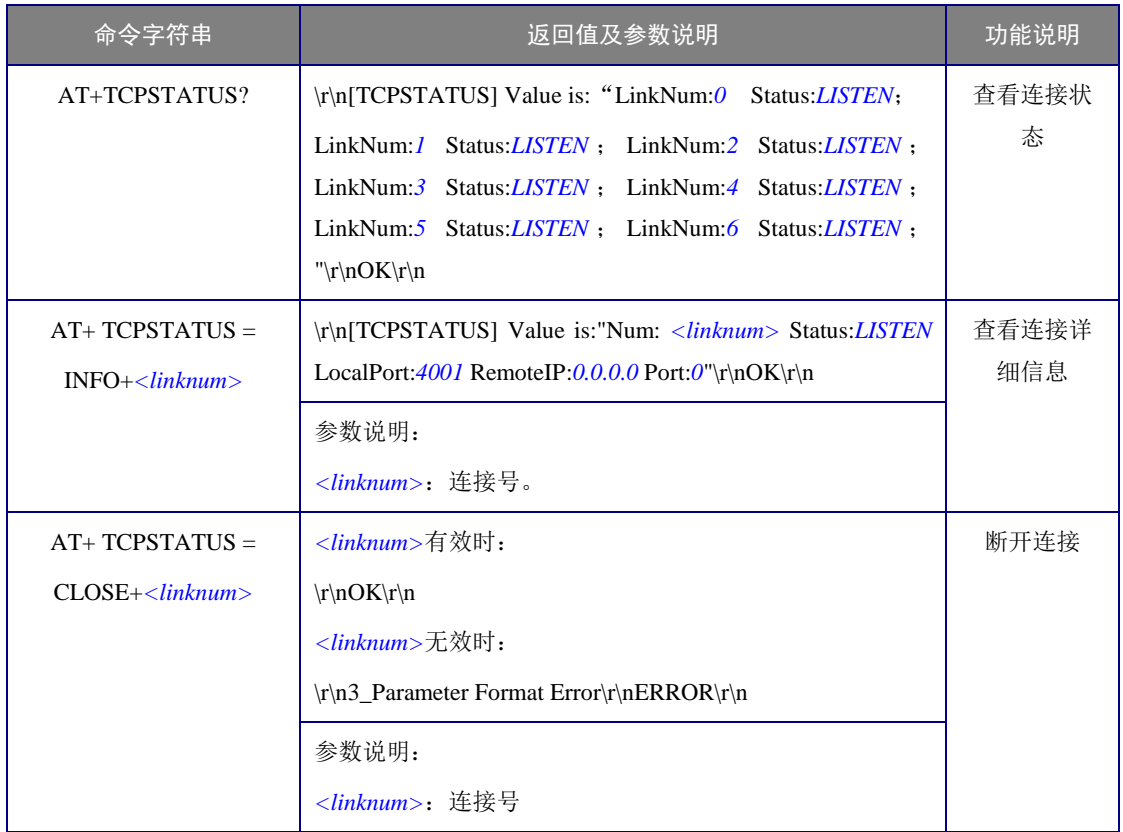

#### <span id="page-40-0"></span>**6.3.4** 设备信息配置命令

设备信息配置命令用于设置 IPort-3 模块的通用参数。

#### 1. 设备类型(AT+TYPE)

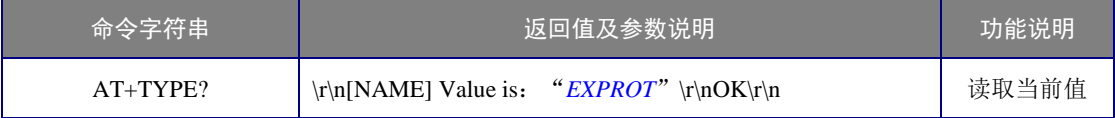

设备类型是 ASCII 码字符串, 有效长度 15 字节。该值由厂家设定, 不可修改。

#### 2. 设备名称(AT+NAME)

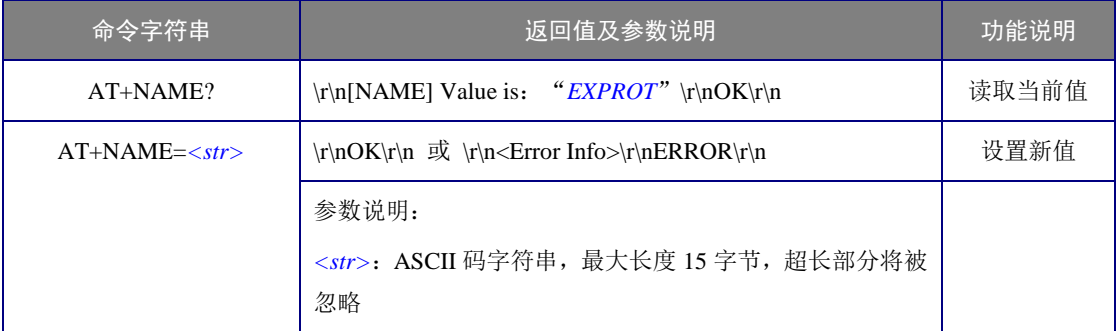

设备名称是 ASCII 码字符串, 有效长度 15 字节, 用户可通过修改此值来标识同一网络 上的多个相同设备。

<span id="page-40-1"></span>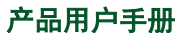

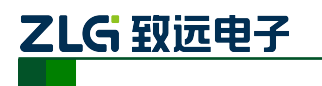

#### 3. 设备密码(AT+PASS)

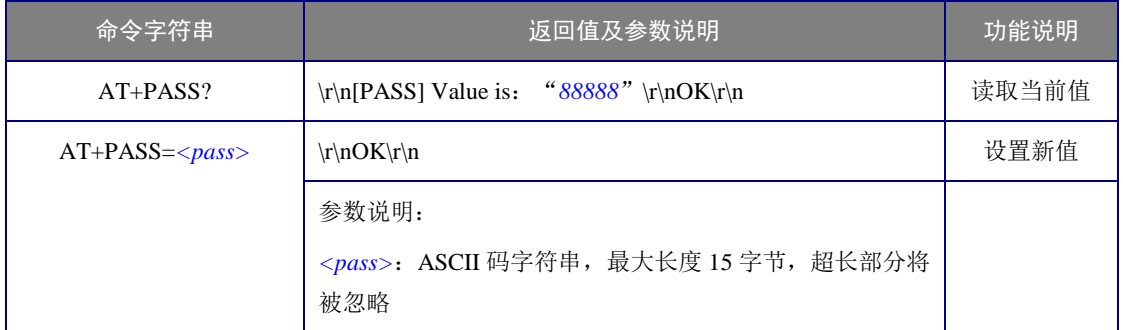

为了防止设备配置参数被意外更改,在对设备属性进行配置需要输入配置密码(在 AT 命令配置方式下,使用 AT+LOGIN 命令,参考 [6.3.32](#page-37-1);菜单配置方式下,在错误**!**未找到引 用源。所示的登录界面输入。), 配置密码是 ASCII 码字符串, 有效长度 15 字节, 默认值为 "88888"。

#### 4. 设备 IP(AT+IP)

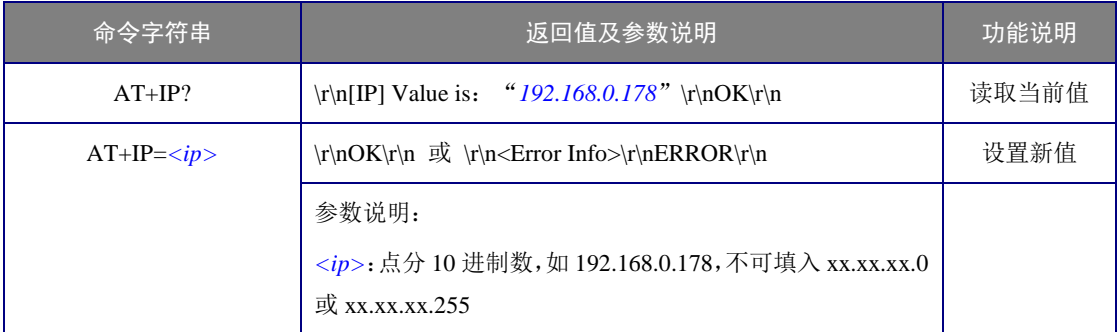

#### 5. 子网掩码(AT+MARK)

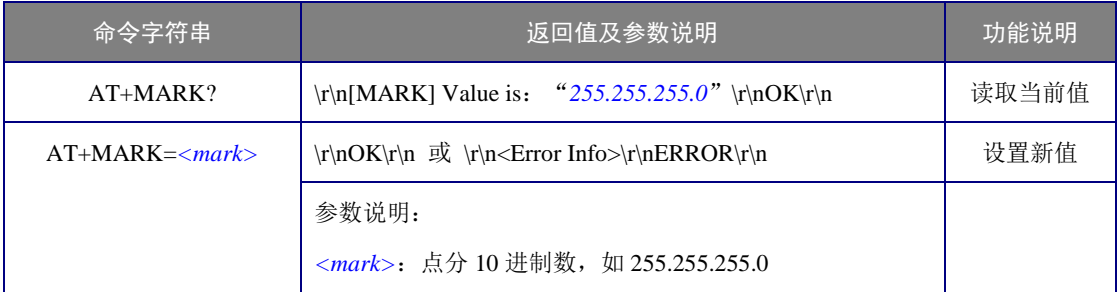

#### 6. 网关 IP (AT+GATEWAY)

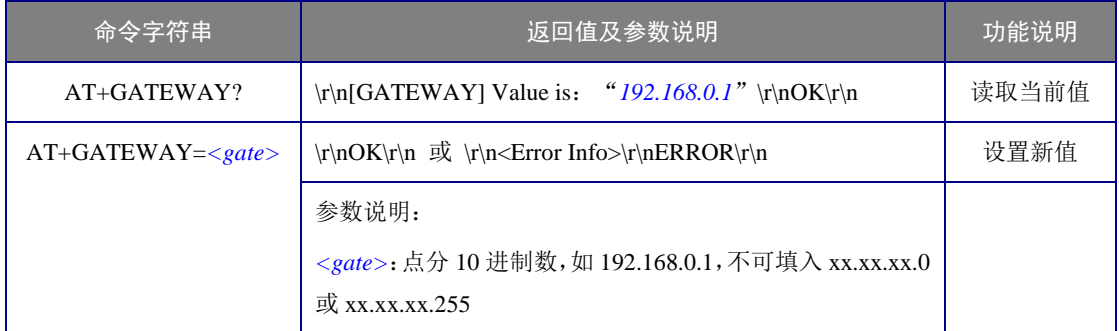

产品用户手册 ©2021 Guangzhou ZHIYUAN Electronics Stock Co., Ltd.

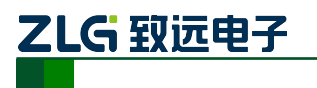

#### 7. DNS 服务器 IP(AT+DNS)

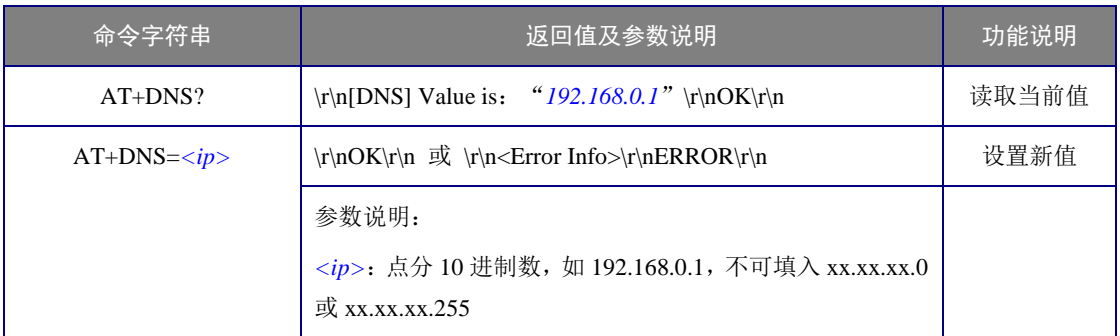

#### 8. 设备 MAC 地址(AT+MAC)

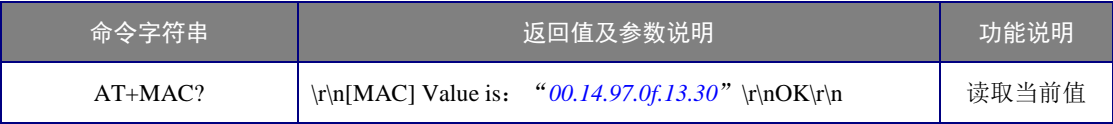

IPort-3 模块以太网的硬件地址,该值不可修改。

#### 9. IP 获取方式(AT+IP\_MODE)

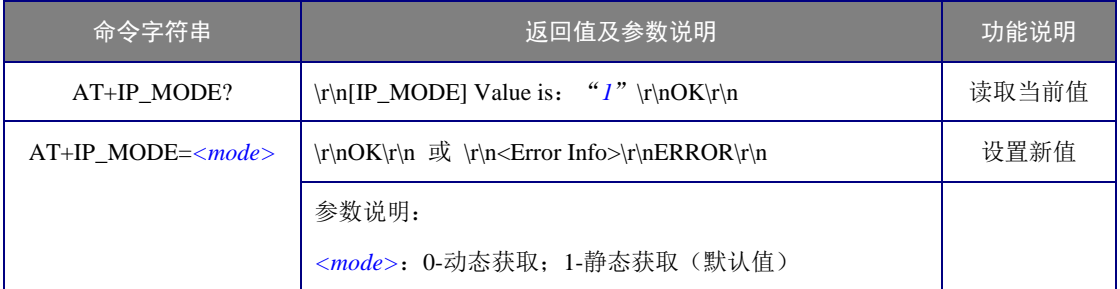

该选项用于确定设备获取 IP 的方式,可以是"静态获取"或"动态获取"。

静态获取是指直接使用用户设置的"IP 地址"、"子网掩码"、"网关"设定;动态获取 是指 IPort-3 模块利用 DHCP 协议, 从网络上的 DHCP 服务器中获取由 DHCP 服务器分配 的 IP 地址、子网掩码和网关等信息。

#### 注意:在确认网络上存在 **DHCP** 服务器后,才能使用动态获取的功能。

#### 10. 网页配置端口(AT+WEB\_PORT)

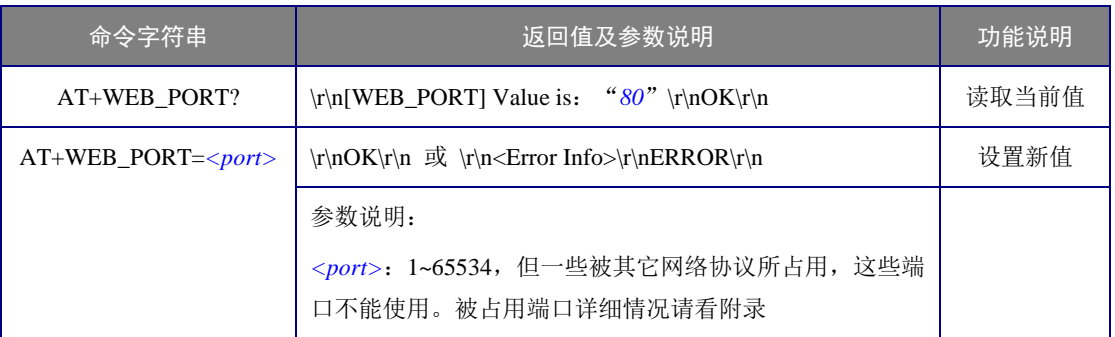

用户使用 IE 浏览器配置设备参数的连接端口, 默认值为"80"。

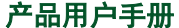

©2021 Guangzhou ZHIYUAN Electronics Stock Co., Ltd.

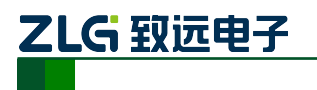

#### 11. 命令配置端口(AT+CMD\_PORT)

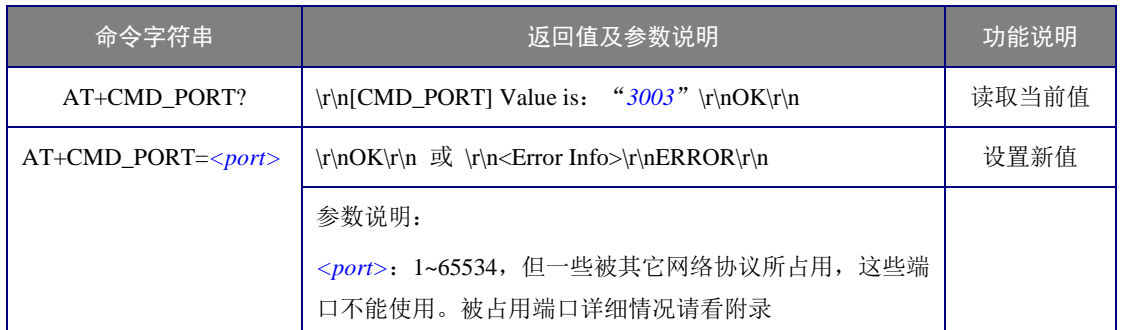

用户使用超级终端软件的 TCP/IP 连接方式或 Telnet 方式配置设备参数的连接端口, 默 认值为"3003"。

#### 注意:在 **IPort-3** 模块重启后,新的设置才生效。

#### <span id="page-43-0"></span>**6.3.5** 串口信息配置命令

串口信息配置命令用于设置每个串口的工作参数,命令字符串如"AT+C1\_OP=0\r\n" 表示设置串口 1 的工作模式为 0 (TCP Server 模式)。

1. 工作模式 (AT+ C1\_OP)

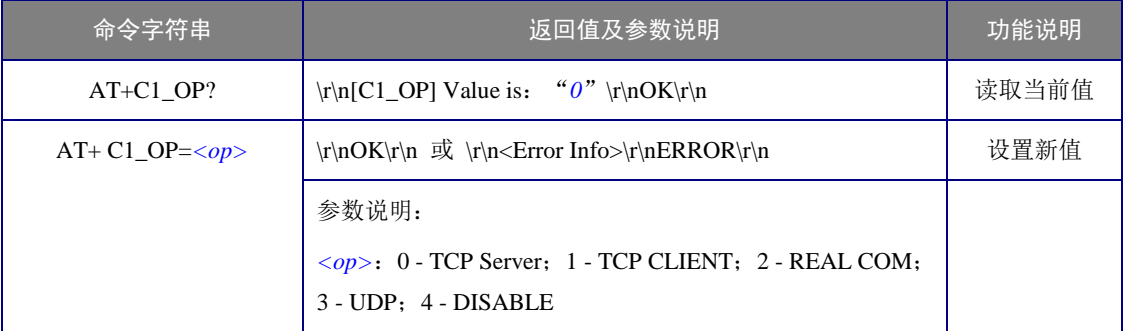

该命令用于设置工作模式, IPort-[3](#page-16-0) 模块支持 5 种工作模式, 参见 3 [工作模式。](#page-16-0)

#### 2. 工作端口(AT+ C1\_PORT)

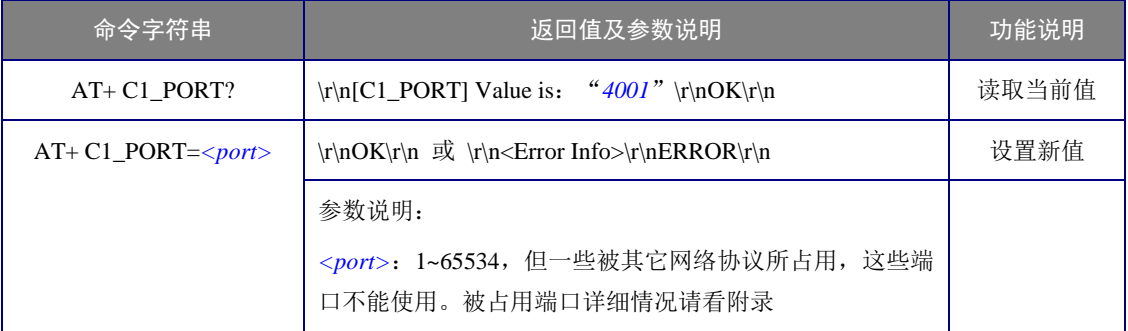

该命令用于设置工作端口,在 TCP Server 和 UDP 模式下,用户设备通过此端口与 IPort-3

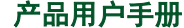

<span id="page-43-1"></span>©2021 Guangzhou ZHIYUAN Electronics Stock Co., Ltd.

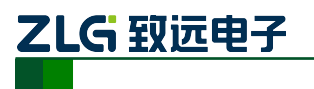

模块通信。

#### 3. 波特率(AT+ C1\_BAUD)

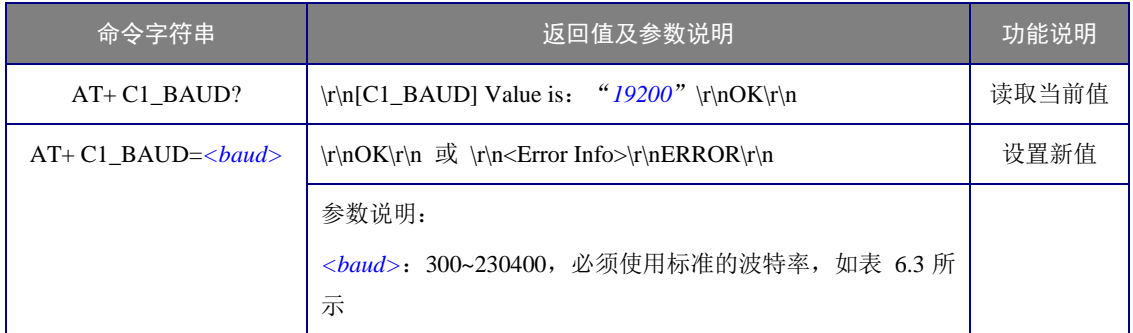

<span id="page-44-0"></span>该参数控制串口的通信波特率,使用的波特率应该是标准波特率,如表 [6.3](#page-44-0) 所示。

#### 表 6.3 IPort-3 模块支持的波特率

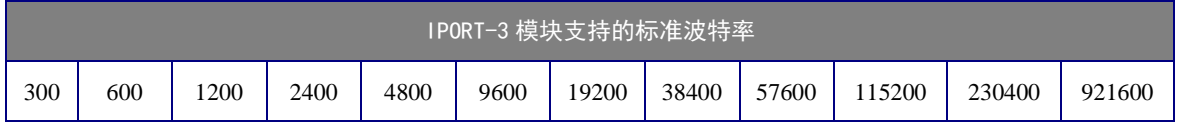

#### 4. 数据位(AT+ C1\_DATAB)

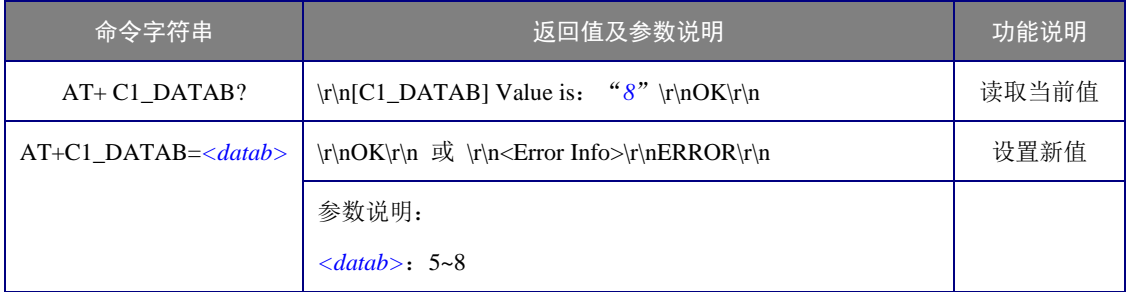

串口的数据位长度,可选择 5~8 位。

#### 5. 停止位 (AT+ C1\_STOPB)

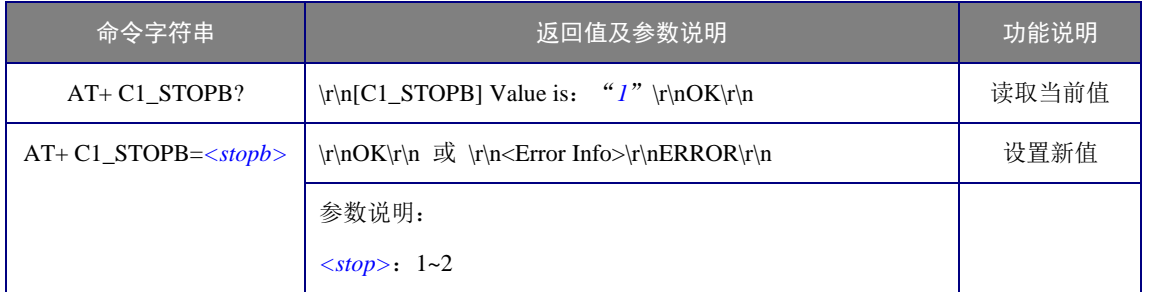

串口的停止位长度,可选择 1~2 位。

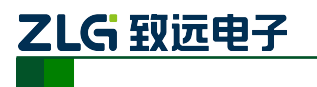

#### 6. 效验位(AT+ C1\_PARITY)

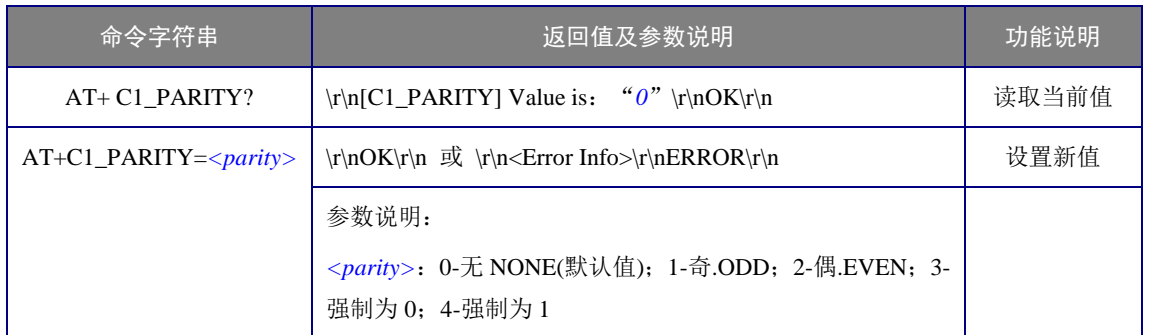

该命令用于设置串口数据的效验方式,可选择偶效验、奇效验、强制为 0 和强制为 1, 默认是无效验。

#### 7. 清空串口 BUFFER(AT+ C1\_BUF\_CLS)

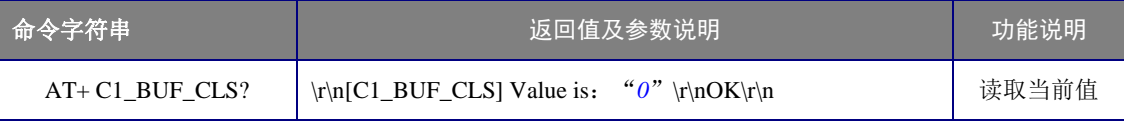

续上表

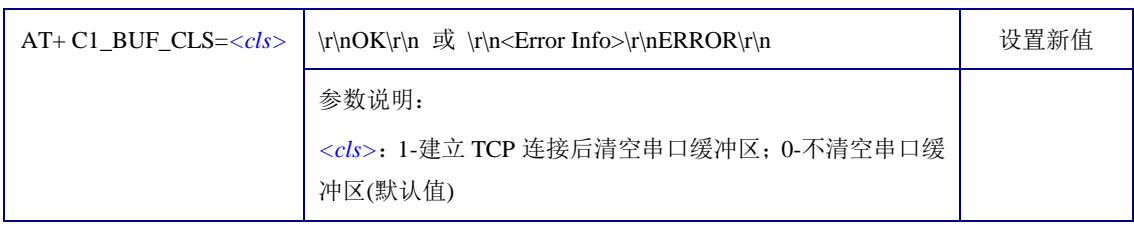

在使用 TCP 协议进行通信时,必须先要建立连接,IPort-3 模块才能与外界通信,而在 建立连接之前, IPort-3 模块的串口端有可能已经收到一部分数据,该命令用于确定对这部 分数据的处理方式。

8. 分包长度(AT+ C1\_SER\_LEN)

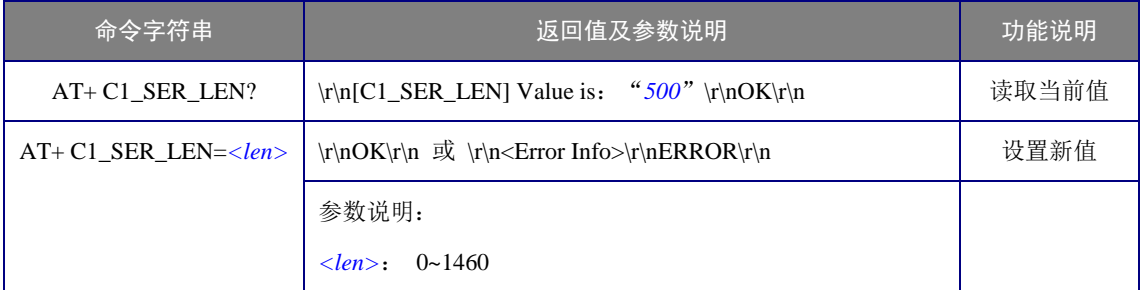

串口数据分包条件之一,串口连续接收数据时,接收到的数据达到"分包长度"时,被 作为 1 个数据包发送。

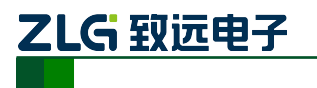

#### 9. 串口帧间隔 (AT+ C1 SER T)

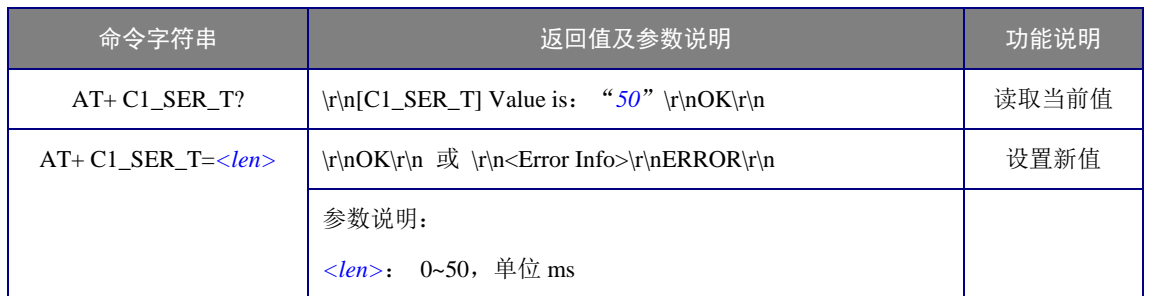

串口数据分包条件之一,在帧间隔时间内没有收到新数据,之前接收到的所有数据作为 1 个数据包发送。

#### 10. 超时断开时间(AT+C1\_IT)

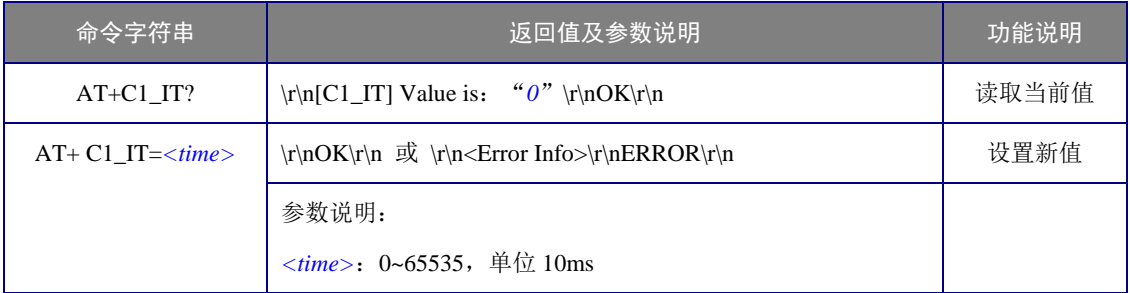

#### 11. 心跳检测时间(AT+ C1\_TCPAT)

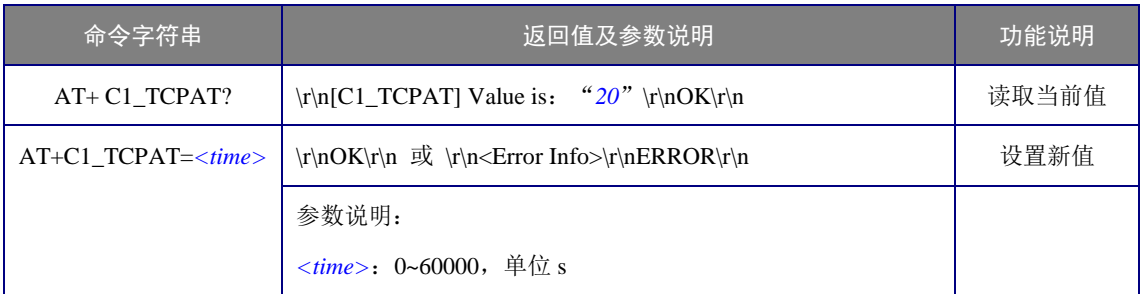

在使用 TCP 协议进行通信时, 心跳检测通过在一段时间内发送"心跳检测包"来测试 连接是否存在。如果在发送"心跳检测包"后没有收到回应,则设备自动断开连接。

#### 12. 硬件连接断开(AT+C\*\_TCP\_CLS)

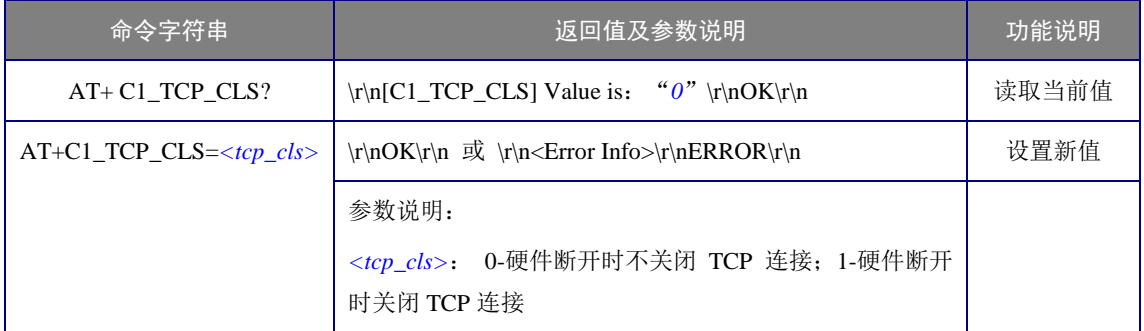

ZLG 致远电子

有些网络设备具有硬件连接状态检测的功能,当硬件连接出现中断时(比如网线拔除), 该网络设备中的 TCP 连接将被强制断开。

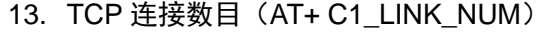

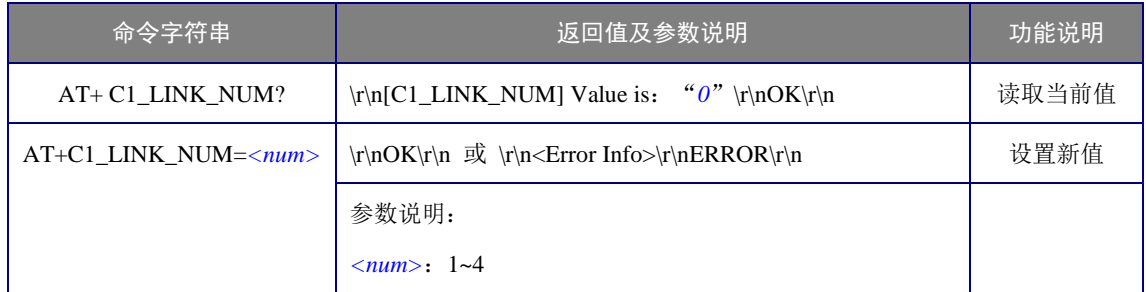

该选项用于设置一个串口可以建立的 TCP 连接数目。当使用 TCP 协议进行数据通信时, IPort-3 模块允许最多 4 个 TCP 连接对应于一个串口。此时,串口收到的数据将会发送给已 建立的所有连接;这些连接发送的数据都将传送给串口。

下表是实验测得连接数与满负载不丢包的波特率之间的关系。

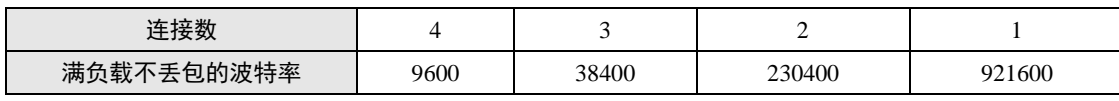

#### 注意:**IPort-3** 模块允许一个串口对应多个连接,该方式可用于单连接传输,其他连接监控。

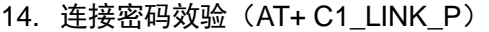

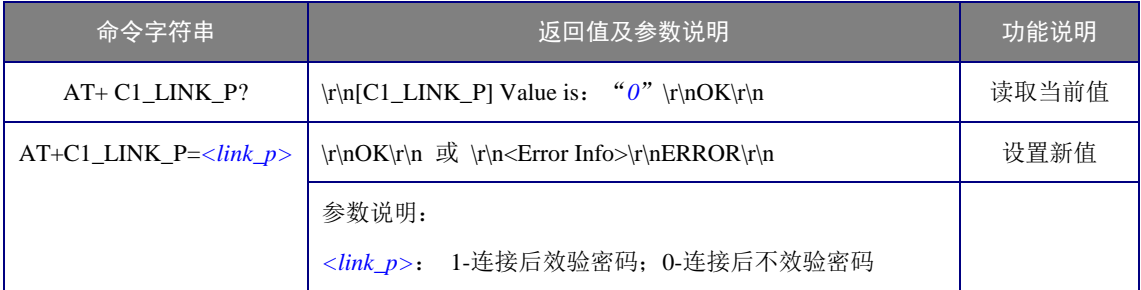

为了提高通信的安全性,IPort-3 模块提供"连接密码效验"选项。在模块使用 TCP 协 议进行通信时,如果打开了"连接密码效验"功能,模块会检查建立连接后接收到的第一包 数据的开头几个数据与"模块密码(参考[0](#page-40-1))" 是否相同,如果相同则开始通信,如果不同 则断开连接。

### 注意: 如果打开了"连接密码效验"功能,则模块接收到的第一包数据不被发送出去, 只 用于密码效验,而实际数据从第二包开始。

15. 连接后发送信息(AT+ C1\_LINK\_S)

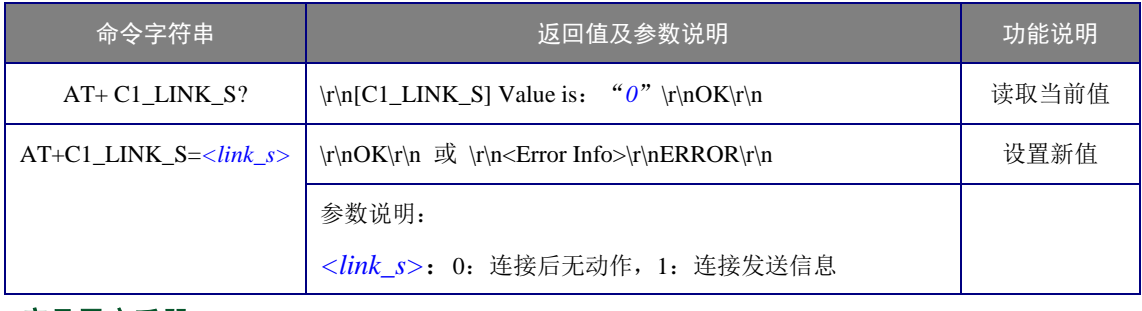

产品用户手册 ©2021 Guangzhou ZHIYUAN Electronics Stock Co., Ltd.

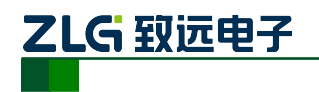

在使用 TCP 协议进行通信时(TCP Server 模式或 TCP Cliect 模式),该项用于设置连接 建立后设备发送的信息,可选择发送"设备名称"或"设备 IP",默认设置是"不发送信息"。

16. 连接条件(AT+ C1\_LINK\_T)

| 命今字符串                           | 返回值及参数说明                                                                    | 功能说明  |
|---------------------------------|-----------------------------------------------------------------------------|-------|
| $AT+ C1$ LINK T?                | $\r\ln[Cl_LINK_S]$ Value is: " $0$ " $\r\lnOK\r\ln$                         | 读取当前值 |
| AT+C1 LINK T= $\langle$ link t> | \r\nOK\r\n 或 \r\n <error info="">\r\nERROR\r\n</error>                      | 设置新值  |
|                                 | 参数说明:<br><link_t>: 0-上电后就建立连接(默认值); 1-串口收到数据;<br/>2-DSR On/DSR Off</link_t> |       |

在 TCP Client 模式下,连接是由 IPort-3 模块发起的,此项用于确定设备何时与 TCP Server 建立连接。

#### 注意: **IPort-3** 的 **AT+ C1\_D1** 命令无效,会显示保留,**reserved**

#### 17. 目标端口(AT+ C1\_CLI\_PPn)

<span id="page-48-1"></span>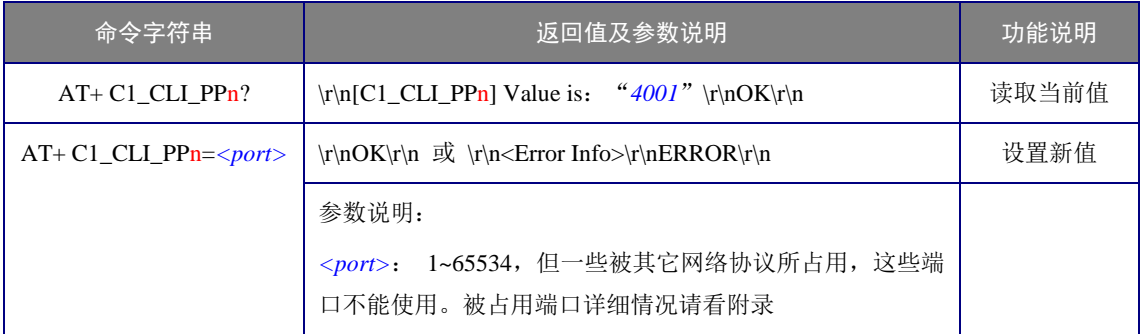

#### <span id="page-48-0"></span>18. 目标 IP (AT+ C1\_CLI\_IPn)

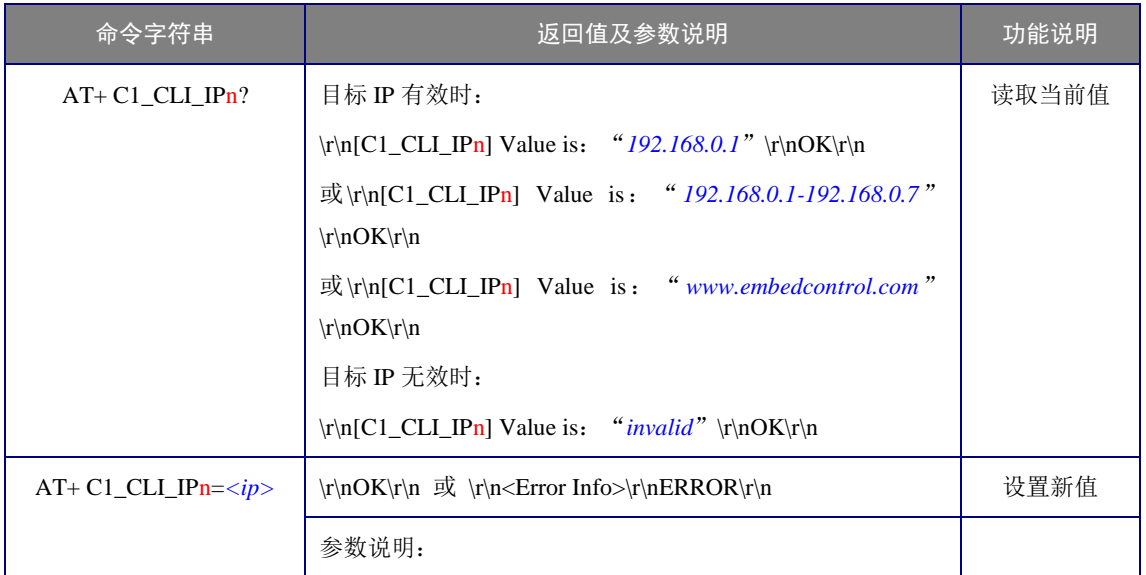

产品用户手册 ©2021 Guangzhou ZHIYUAN Electronics Stock Co., Ltd.

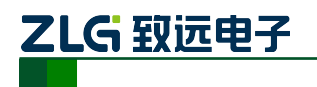

**IPort-3**

嵌入式以太网转串口模块

<ip>: IP 地址, 如 192.168.0.1; 或域名, 如"www.zlgmcu.com"

"目标端口"和"目标 IP"用于设定与 IPORT-3 模块通信的用户设备的 SOCKET 参数。 "目标端口"和"目标 IP"只有在"TCP Client 模式"和"UDP 模式"有效,在"TCP Client 模式"下, IPort-3 模块主动与"目标 IP"的"目标端口"建立连接, 然后进行数据通信; 在"UDP 模式下", IPORT-3 模块将串口端收到的数据发送给"目标 IP"的"目标端口"。

"目标 IP"和"目标端口"共有 4 组(所以上述命令中的"n"表示 1~4),且一一对应。 "目标 IP"可以是 IP 地址、域名和无效。在"TCP Client 模式"下, IPort-3 模块根据用户 设置的 "TCP 连接数目" 依次与有效的 "目标 IP" 的 "目标端口" 建立连接, 如图 [6.6](#page-49-0) 所示。 在"UDP 模式"下, IPort-3 模块将串口端接收到数据发送到所有有效的"目标 IP"的"目 标端口"。

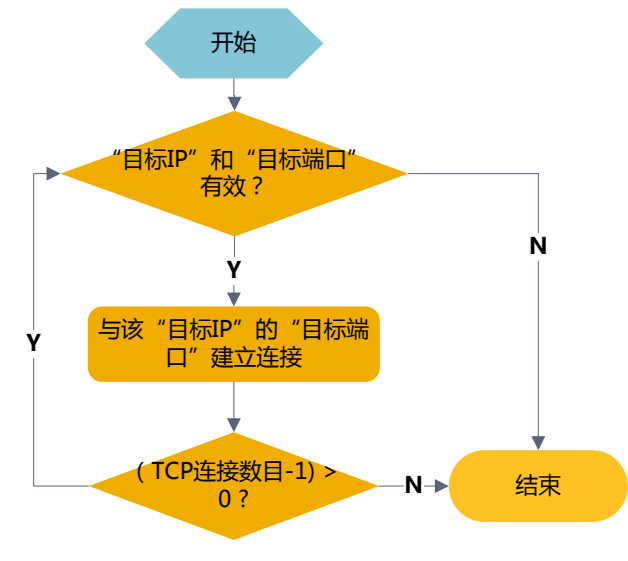

图 6.6 IPort-3 模块在 TCP Client 模式下建立连接流程

#### <span id="page-49-0"></span>注意:当"目标 **IP**"设置为"域名"时,需保证设备信息配置中的 **DNS** 设置有效。

#### 19. 串口发送字节数(AT+ C1\_SEND\_NUM)

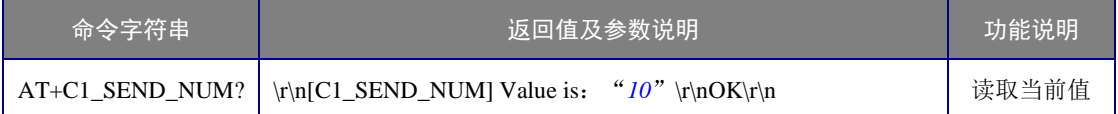

获取串口发送的字节数,范围 0~ 4294967295。

#### 20. 串口接收字节数(AT+ C1\_RCV\_NUM)

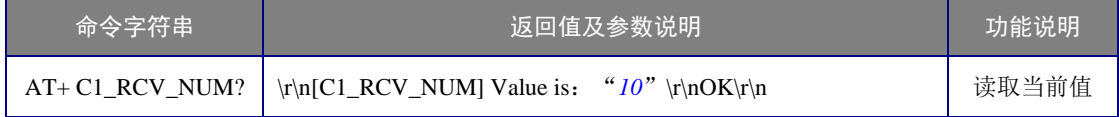

获取串口接收的字节数,范围 0~ 4294967295。

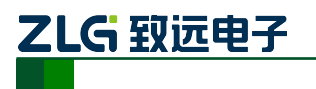

#### 21. 串口连接状态(AT+ C1\_LINK\_STA)

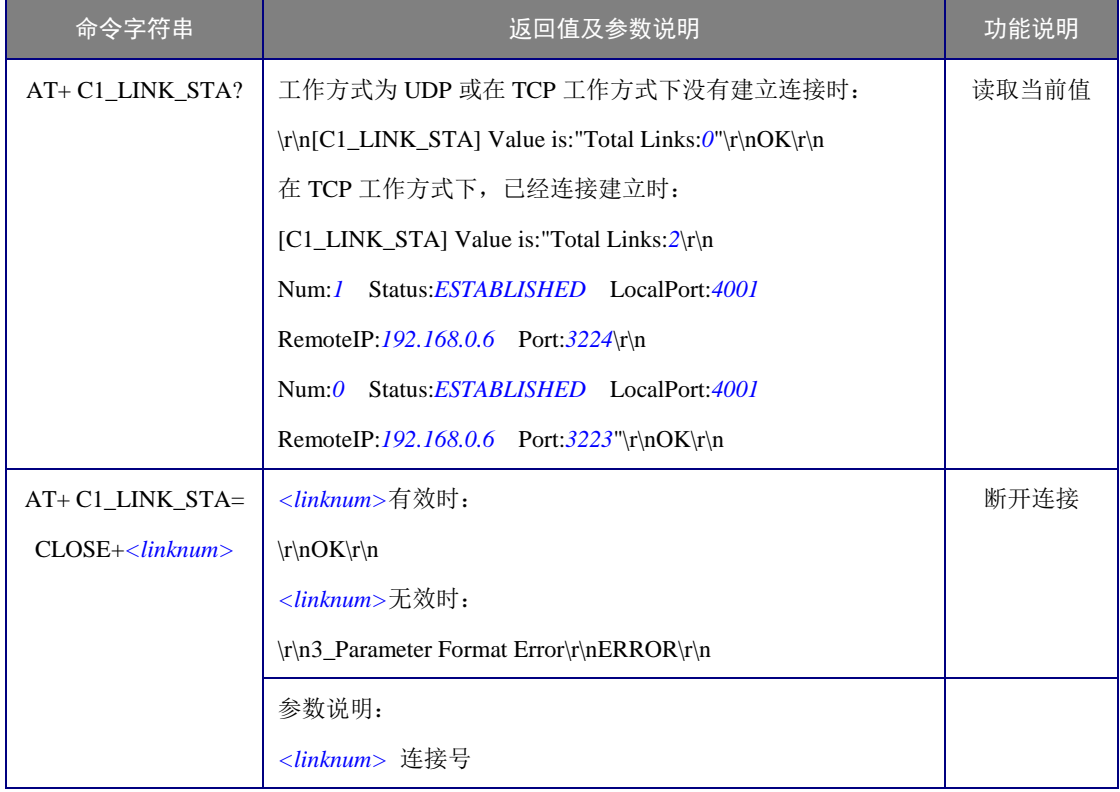

#### 22. 读取功能 IO 模式(AT+ IOFUNCTIONRD)

<span id="page-50-0"></span>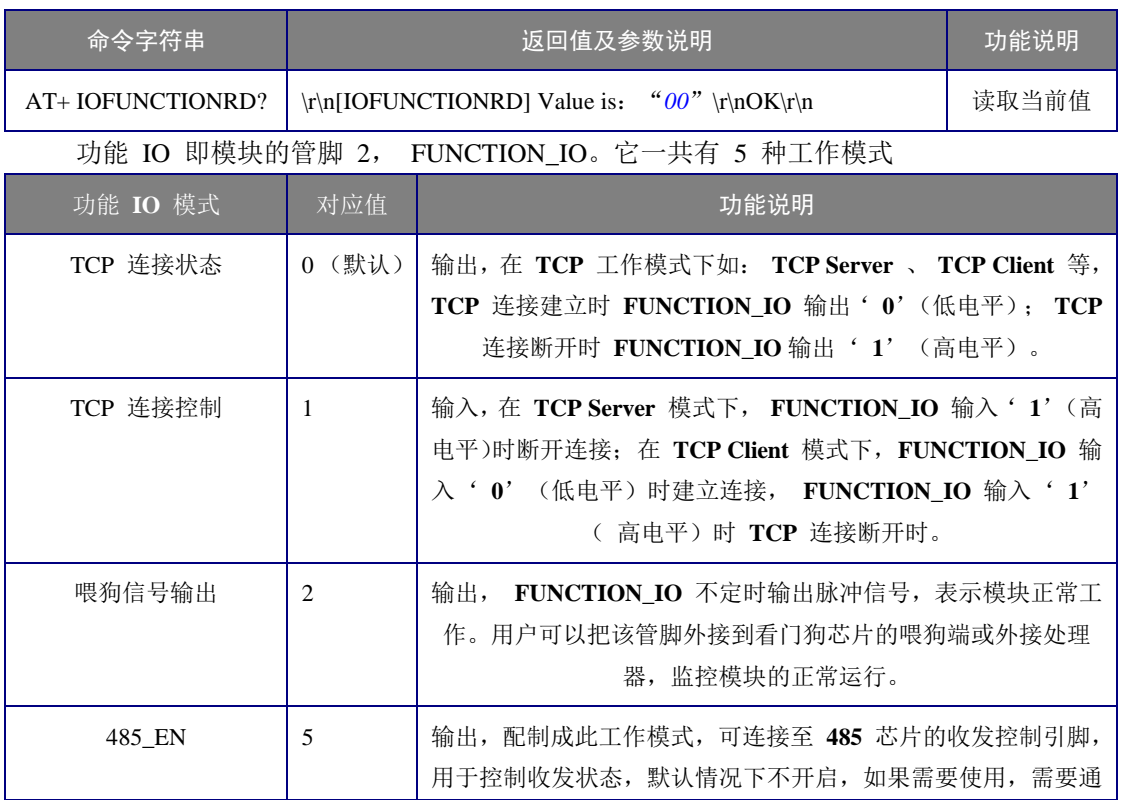

产品用户手册 ©2021 Guangzhou ZHIYUAN Electronics Stock Co., Ltd.

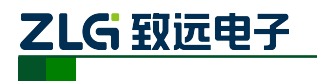

### **IPort-3**

嵌入式以太网转串口模块

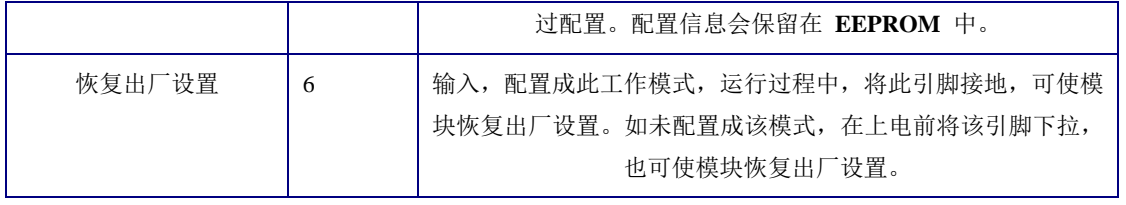

#### 注意: **FUNCTION\_IO** 管脚,上电前如果低电平,则恢复出厂设置。

#### 23. 设置功能 IO 模式(AT+ IOFUNCTIONWR)

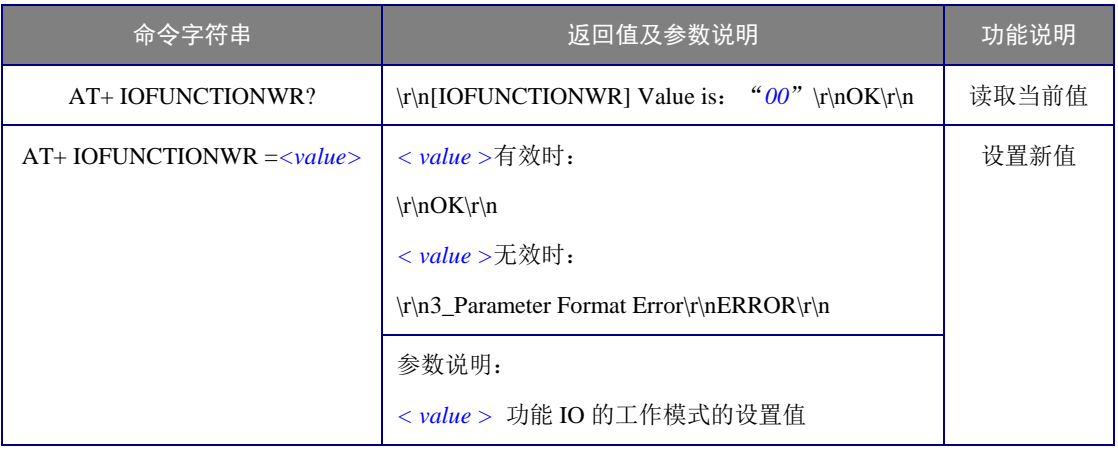

### <span id="page-51-0"></span>**6.4 AT** 命令配置实例

在使用 MCU 等嵌入式设备对 IPort-3 模块进行配置时, 可以使用 TCP 或串口两种方式 连接,如图 [6.7](#page-51-1) 所示。

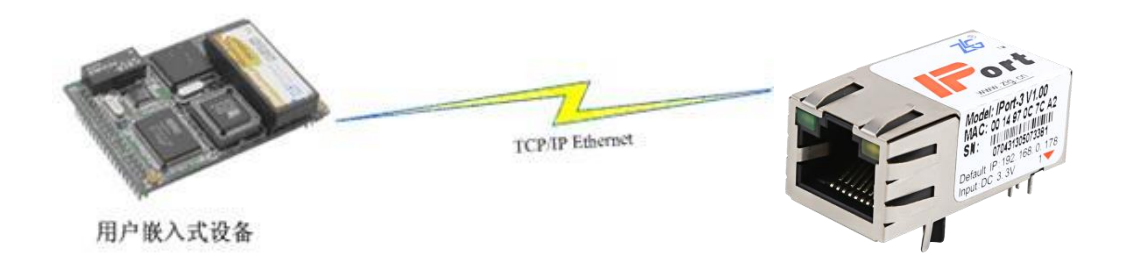

图 6.7 用户设备使用 TCP 连接方式配置 IPort-3 模块

<span id="page-51-1"></span>选择其中一种方式连接到 IPort-3 模块后,用户就可以使嵌入式设备通过 AT 指令配置 IPort-3 模块了, 配置流程[如图](#page-52-0) 6.8 所示。

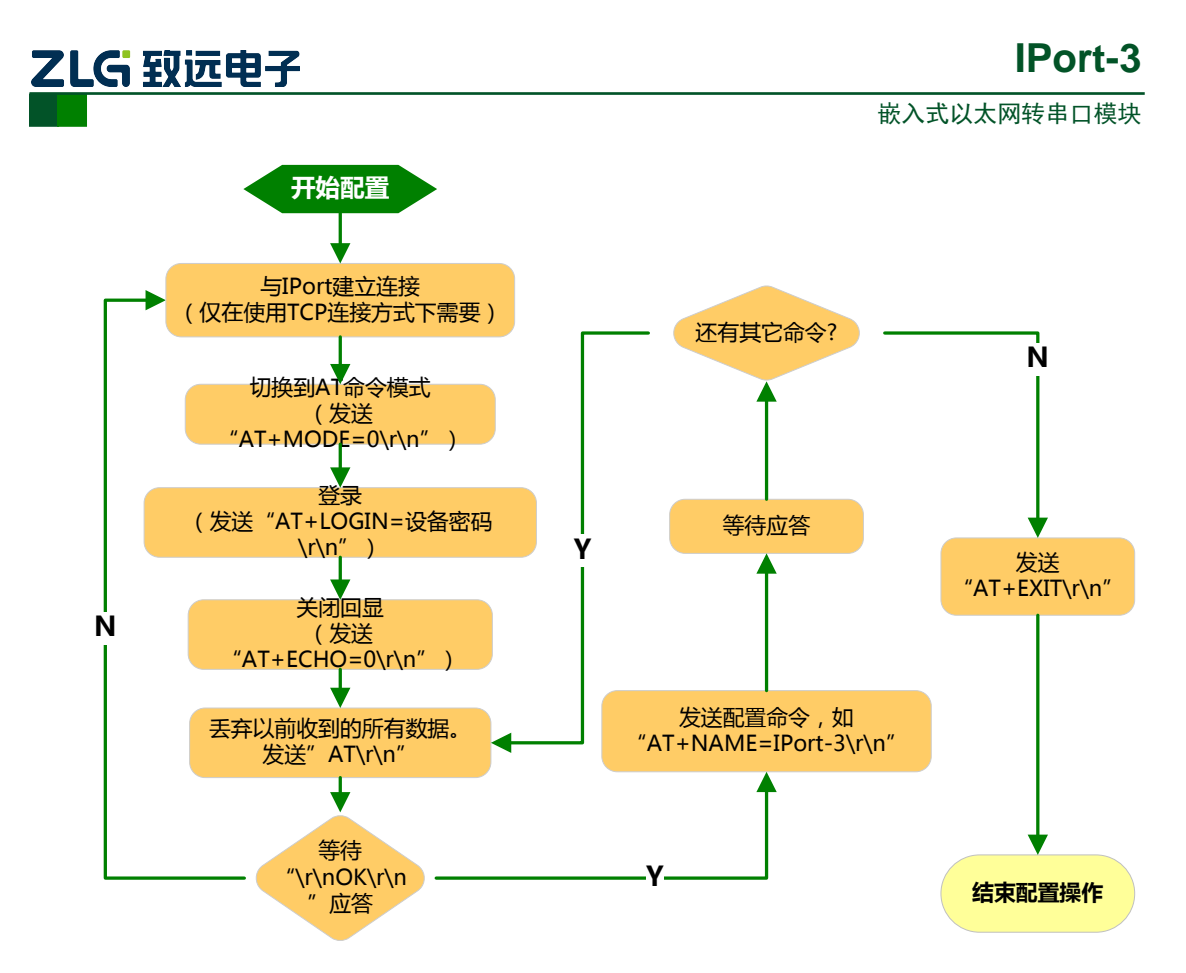

<span id="page-52-0"></span>图 6.8 AT 命令配置流程

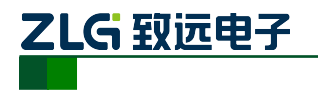

### <span id="page-53-0"></span>**7. Web** 浏览器配置

IPort-3 模块支持使用 Web 浏览器配置,使用方式介绍如下。

打开浏览器, 在地址栏输入 IPort-3 模块 IP 地址①, 出现[如图](#page-53-2) 7.1 所示的登录界面(本 章截图使用环境为 Windows7, IE8), 如果显示有问题, 浏览器请使用兼容模式。

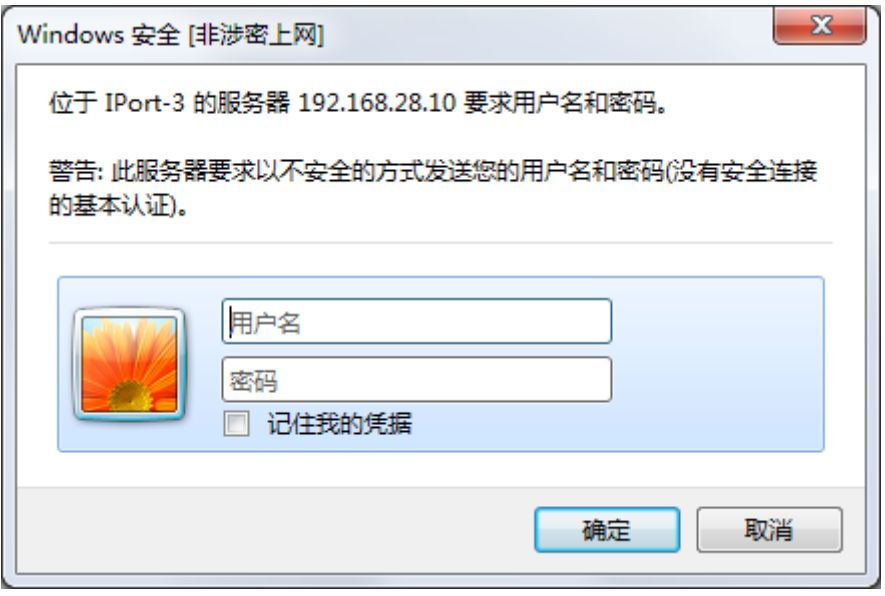

图 7.1 Web 配置登录界面

<span id="page-53-2"></span>① IE 中地址输入规则是【http://ip:port】,其中 ip 是 IPort-3 模块的"IP 地址"(出厂设置为 192.168.0.178);port 是 IPort-3 模块的"网页端口"(出厂设置为 80), 当 port 为 80 时, ":port"可以省略,直接在 IE 地址栏输入【http://ip】即可。

### <span id="page-53-1"></span>**7.1** 访客设置模式

在【用户名】中输入"guest", 在【密码】中输入密码(出厂设置为"88888"), 然后

点击 <mark>通定 ,</mark>,浏览器将自动进入图 [7.2](#page-54-1) 所示的访客配置界面。

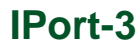

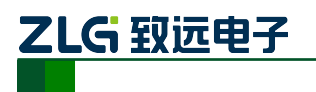

| $\mathbf{x}$<br>回<br>▲ IPort-3 - Windows Internet Explorer [非涉密上网]<br>$\Box$                                                 |          |                                                    |                 |  |  |  |
|----------------------------------------------------------------------------------------------------|----------|----------------------------------------------------|-----------------|--|--|--|
| $\frac{1}{2}$ http://192.168.28.10/ $\mathbf{r}$ $\mathbb{R}$ $\rightarrow$ $\mathbf{r}$ $\mathbf{x}$<br>م<br>$P$ $E$ g<br>▼ |          |                                                    |                 |  |  |  |
|                                                                                                    |          | ☆ 2 致远 ERP 扩展系统 26 HTTP 404 未找到 2 建议网站 ▼ 2 网页快讯库 ▼ | $\rightarrow$   |  |  |  |
| 高 IPort-3                                                                                                    | ∩        | ▼ 同 ▼ □ ● ▼ 页面(P)▼ 安全(S)▼ 工具(O)▼ ● ▼               | $\rightarrow$   |  |  |  |
|                                                                                                    |          |                                                    | ۸               |  |  |  |
|                                                                                                    | IP地址类型   | ◎ 自动获取(DHCP) ◎ 手动指定                                |                 |  |  |  |
|                                                                                                    | IP地址     | 192.168.28.10                                      |                 |  |  |  |
|                                                                                                    | 网关地址     | 192.168.28.220                                     |                 |  |  |  |
|                                                                                                    | 子网掩码     | 255.255.255.0                                      |                 |  |  |  |
|                                                                                                    | DNS服务器1  | 192.168.0.1                                        |                 |  |  |  |
|                                                                                                    | DNS服务器2  | 0.0.0.0                                            |                 |  |  |  |
|                                                                                                    | Language | 简体中文 ▼                                             |                 |  |  |  |
| 保存                                                                                                    |          |                                                    |                 |  |  |  |
|                                                                                                    |          |                                                    |                 |  |  |  |
|                                                                                                    |          |                                                    |                 |  |  |  |
| 完成                                                                                                    |          | ■ ● Internet   保护模式: 禁用                            | 龟 100%<br>- ⊕ ∗ |  |  |  |

图 7.2 访客配置页面

### <span id="page-54-1"></span><span id="page-54-0"></span>**7.2** 管理员配置模式

在【用户名】中输入"admin",在【密码】中输入密码(出厂设置为"88888"),然后

点击 <mark>确定 ,</mark>,浏览器将自动进入图 [7.3](#page-54-2) 所示的管理员配置界面。

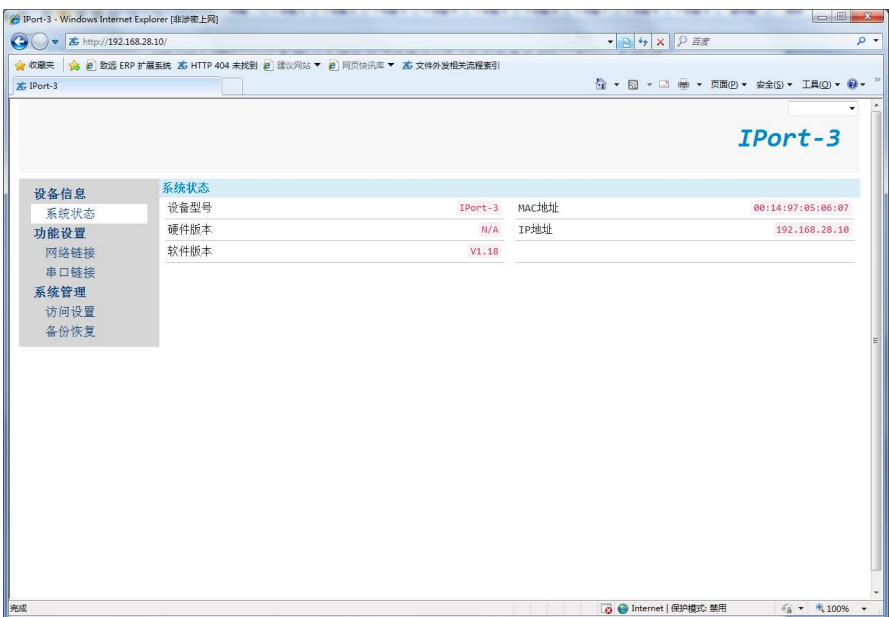

#### <span id="page-54-2"></span>图 7.3 管理员配置界面

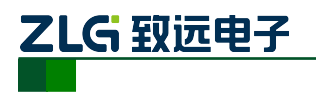

#### <span id="page-55-0"></span>**7.2.1** 功能设置

#### 1. 网络链接

网络链接配置用于设置 IPort-3 模块的网络参数、设备名称、IO 设置、IP 过滤项等。点

击 网络链接 选项卡可以对网络链接相关参数进行配置,如图 [7.4](#page-55-1) 所示。

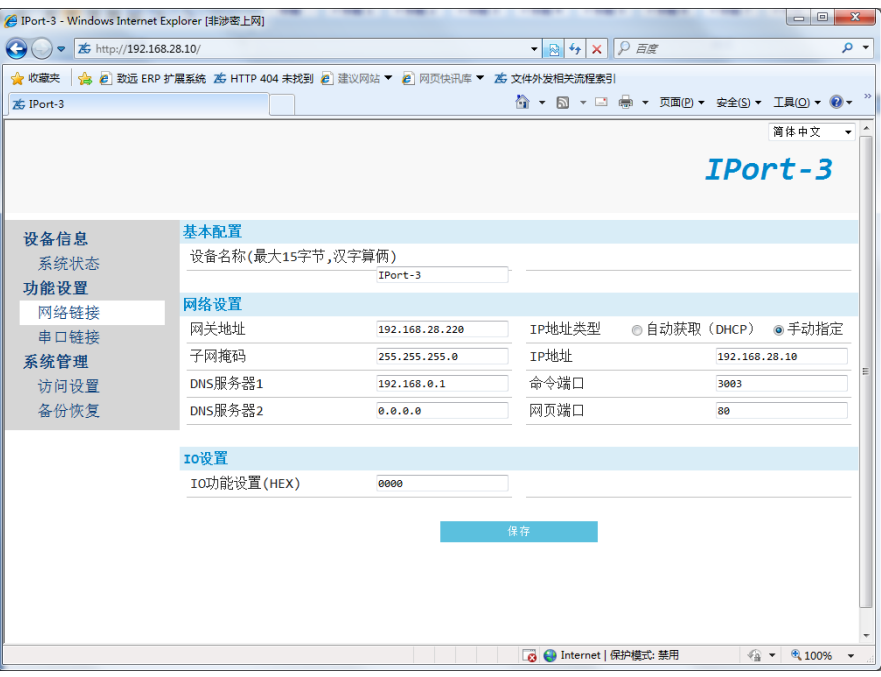

#### 图 7.4 网络链接配置

<span id="page-55-1"></span>用户根据需要在网页中填入相应参数后,点击网页下方的 <sup>保存 </sup>按钮即可修改设备 的系统参数。

#### 注意:属性栏中每项参数的具体含义可以参看 **[6.3A](#page-33-0)T** [命令中](#page-33-0)的对应 **AT** 命令项说明。

#### 2. 串口链接

点击 串口链接 选项卡可以串口相关参数进行配置, [如图](#page-56-1) 7.5 所示。在该选项卡中用户 可以配置串口的参数、工作模式、分包长度等信息。

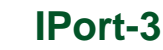

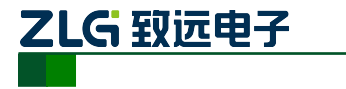

| $\Box$ $\Box$<br>$\mathbf{x}$<br>A IPort-3 - Windows Internet Explorer [非涉密上网] |                      |                                      |                                |               |  |  |  |  |
|--------------------------------------------------------------------------------|----------------------|--------------------------------------|--------------------------------|---------------|--|--|--|--|
| G<br>ttp://192.168.28.10/<br>$\bullet$                                         |                      | - B + X P 百度                         | ۔ م                            |               |  |  |  |  |
| 48 2 致远 ERP 扩展系统 26 HTTP 404 未找到 2 建议网站 ▼ 2 网页快讯库 ▼ 26 文件外发相关流程索引<br>☆收藏夹      |                      |                                      |                                |               |  |  |  |  |
| 志 IPort-3                                                                      |                      |                                      |                                |               |  |  |  |  |
|                                                                                |                      |                                      |                                | 简体中文<br>۰     |  |  |  |  |
|                                                                                |                      |                                      |                                | IPort-3       |  |  |  |  |
|                                                                                |                      |                                      |                                |               |  |  |  |  |
|                                                                                |                      |                                      |                                |               |  |  |  |  |
| 设备信息                                                                           | 串口配置                 |                                      |                                |               |  |  |  |  |
| 系统状态                                                                           | 波特率(max:921600;bps)  |                                      | 校验位                            | None          |  |  |  |  |
| 功能设置                                                                           | 数据位                  | 8<br>۰                               | 流控                             | None          |  |  |  |  |
| 网络链接                                                                           | 停止位                  | $\mathbf{1}$<br>$\blacktriangledown$ |                                |               |  |  |  |  |
| 串口链接                                                                           |                      |                                      |                                |               |  |  |  |  |
| 系统管理                                                                           | 分包配置                 |                                      |                                | Ξ<br>Ė        |  |  |  |  |
| 访问设置                                                                           | 分包长度(max:1460;byte)  | 500                                  |                                |               |  |  |  |  |
| 备份恢复                                                                           | 间隔时间(max:50;ms)      | $\mathbf{1}$                         |                                |               |  |  |  |  |
|                                                                                |                      |                                      |                                |               |  |  |  |  |
|                                                                                | 网络配置                 |                                      |                                |               |  |  |  |  |
|                                                                                | 工作模式                 | $\bullet$<br><b>UDP</b>              | 网络断开则关闭TCP连接                   | ◎启用<br>◎禁用    |  |  |  |  |
|                                                                                | 心跳检测间隔(0~60000;s)    | 20                                   | TCP连接密码                        | ◎需要验证<br>◎不校验 |  |  |  |  |
|                                                                                | 超时断开时间(0~60000;10ms) | ø                                    | TCP连接控制                        | ◎发送信息 ◎无反应    |  |  |  |  |
|                                                                                | TCP连接数(1~4)          | $\mathbf{1}$                         | 连接发送信息(max:15,byte)            | Connected     |  |  |  |  |
|                                                                                | 本地端口                 | 4001                                 | 多播                             | ◎ 启用<br>◎禁用   |  |  |  |  |
|                                                                                | TCP加速                | ◎禁用<br>◎启用                           | 多播地址                           | 224.0.0.3     |  |  |  |  |
|                                                                                |                      |                                      | <b>6</b> ● Internet   保护模式: 禁用 | ● ■ 100%      |  |  |  |  |

图 7.5 串口链接配置

#### <span id="page-56-1"></span><span id="page-56-0"></span>**7.2.2** 更改密码

点击 访问设置 选项卡可以更改网页登陆权限相关信息, 如图 [7.6](#page-56-2) 所示。在该选项卡 中用户可以修改管理员密码和访客密码,还可以选择允许或禁止访客登录。

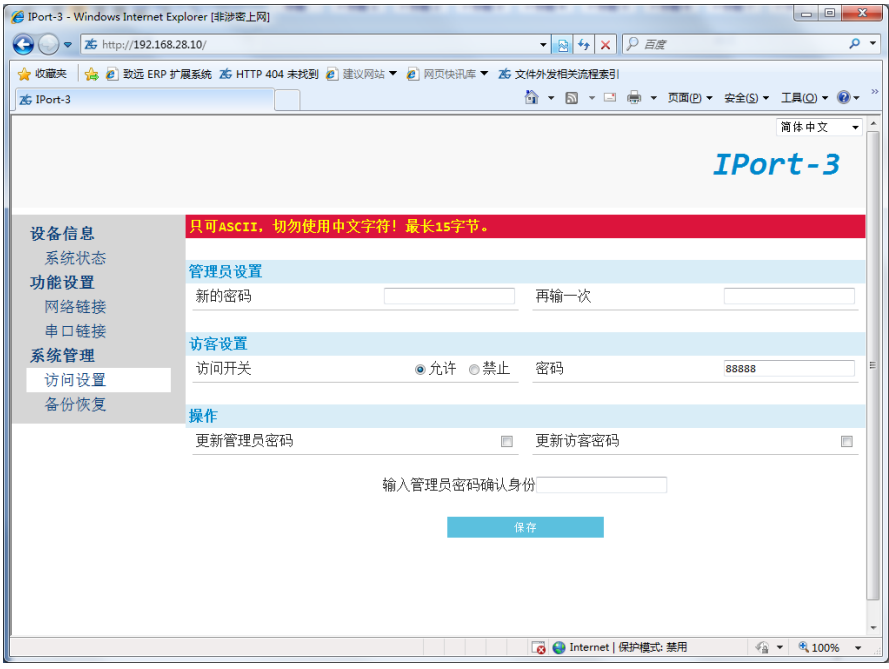

<span id="page-56-2"></span>图 7.6 更改密码

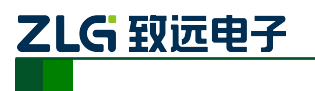

#### <span id="page-57-0"></span>**7.2.3** 备份恢复

#### 1. 重启设备

点击 备份恢复 重启设备或恢复出厂设置, 如图 [7.7](#page-57-1) 所示的页面。

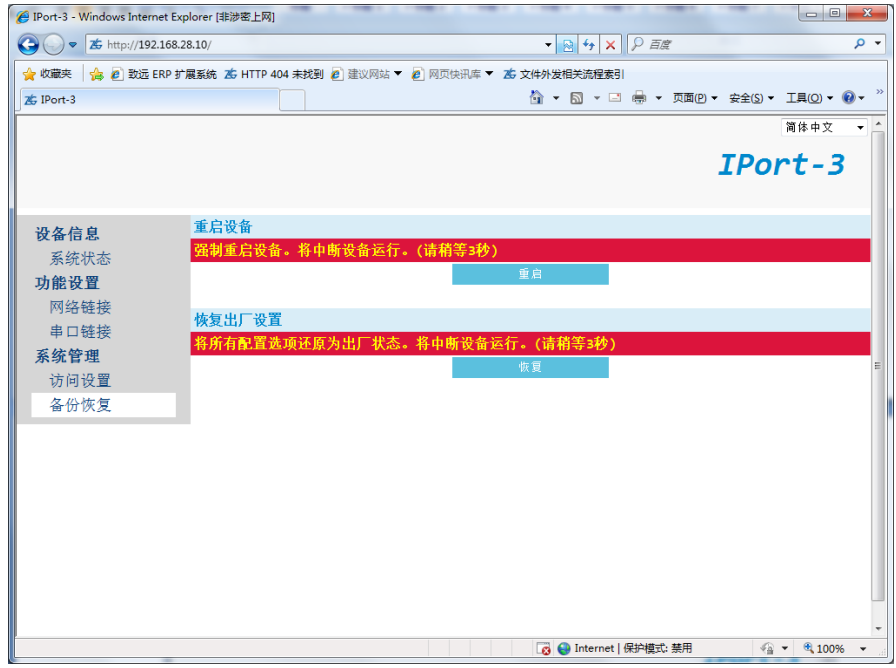

图 7.7 重启设备

<span id="page-57-1"></span>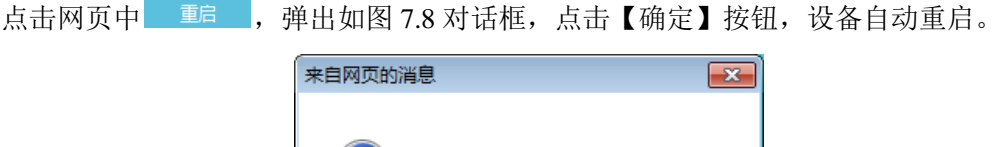

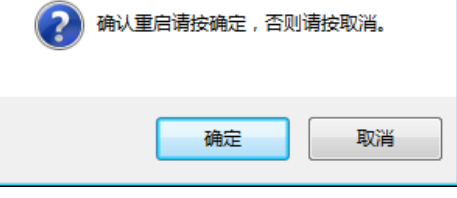

#### 图 7.8 重启确认对话框

#### <span id="page-57-2"></span>2. 恢复出厂设置

点击 <sup>恢复 |</sup>按钮,会弹出如图 [7.9](#page-57-3) 所示的对话框,点击【确定】按钮,即可恢复出厂 设置。

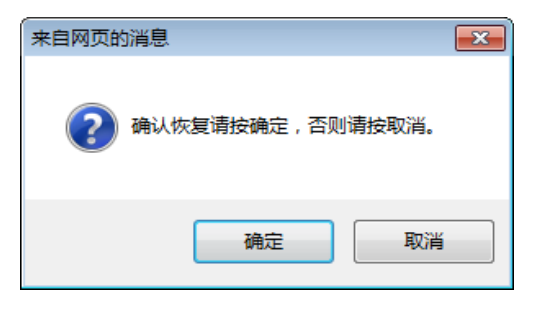

图 7.9 恢复出厂设置确认对话框

<span id="page-57-3"></span>产品用户手册 ©2021 Guangzhou ZHIYUAN Electronics Stock Co., Ltd.

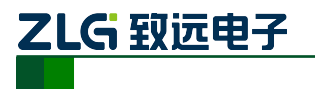

### <span id="page-58-0"></span>**8.** 固件升级

IPort-3 模块支持本地固件升级和远程固件升级两种方式。

#### 注意:在固件升级前,**IPort-3** 模块的获取 **IP** 方式应设置为静态获取方式。

本地固件升级:

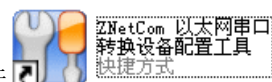

在 PC 机上打开配置软件 ,出现如图 [8.1](#page-58-1) 所示界面。

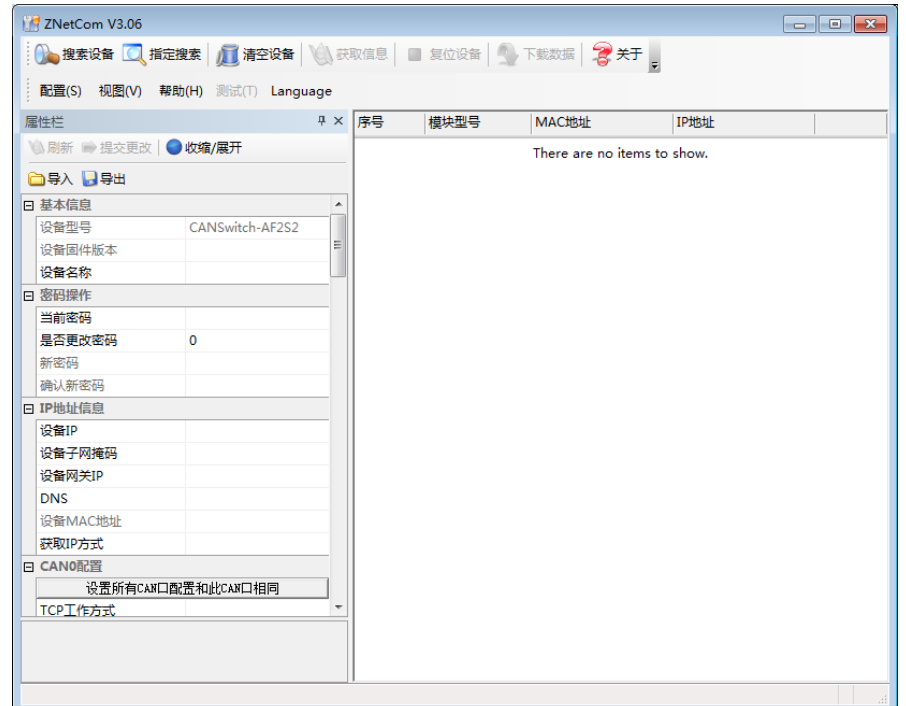

图 8.1 ZNetCom 运行界面

<span id="page-58-1"></span>点击工具栏中的 <sup>2</sup> 搜索设备 按钮, ZNetCom 配置软件开始搜索连接到 PC 机上的 IPort 模块,如图 [8.2](#page-59-0) 所示。

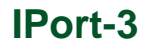

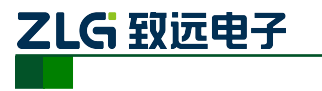

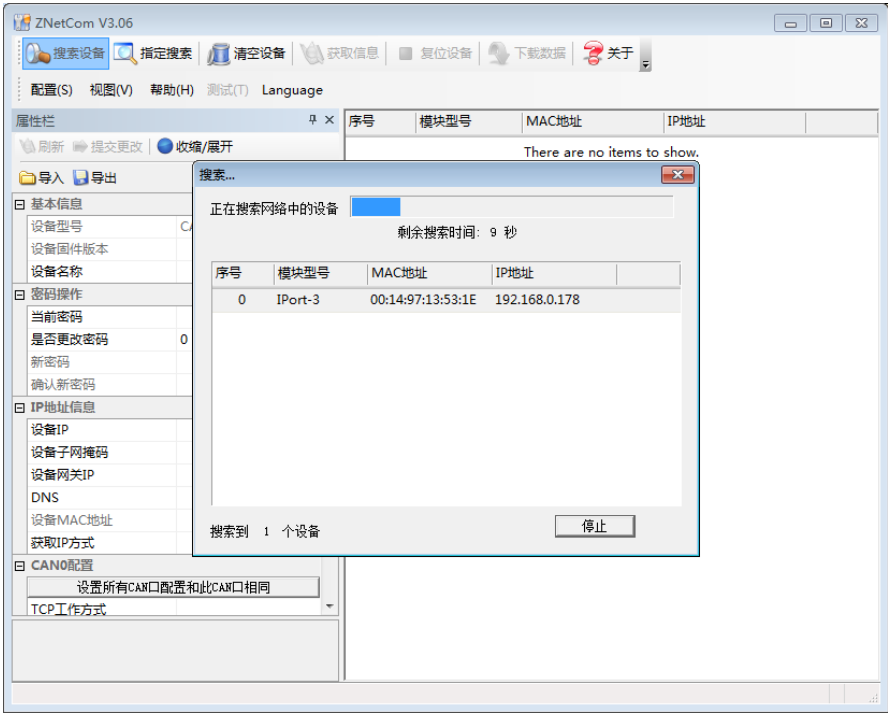

#### 图 8.2 ZNetCom 软件搜索设备

<span id="page-59-0"></span>搜索完成后,被搜索到的设备将出现在 ZNetCom 软件的设备列表中,[如图](#page-59-1) 8.3 所示。

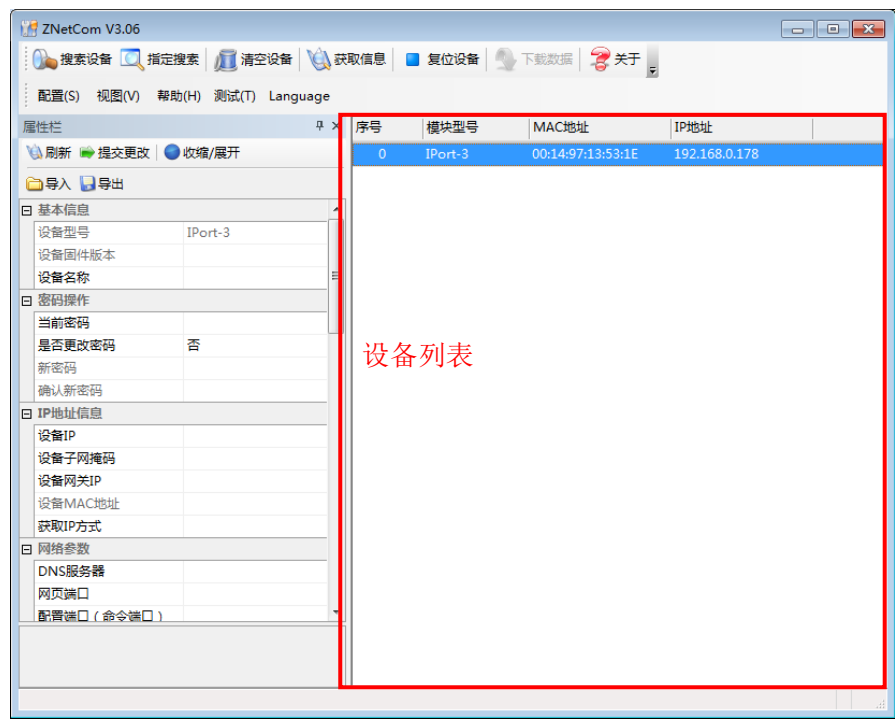

图 8.3 获取 IPort-3 模块配置属性

<span id="page-59-1"></span>双击设备列表中的设备项,或选定设备项后,单击工具栏中的

产品用户手册 ©2021 Guangzhou ZHIYUAN Electronics Stock Co., Ltd.

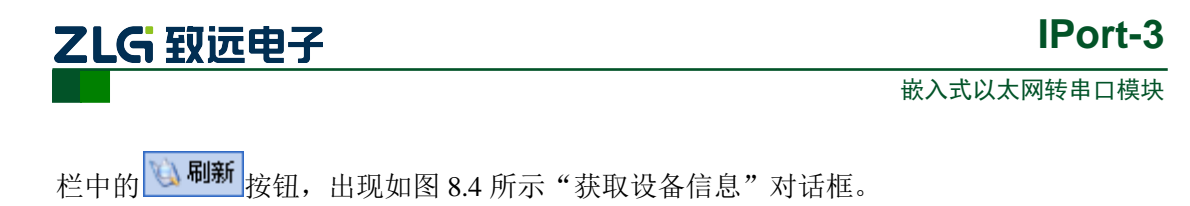

正在获取设备信息,请稍候...  $\overline{\mathbf{x}}$ 取消

图 8.4 获取配置数据对话框

<span id="page-60-0"></span>当"获取设备信息"对话框消失以后,出现如图 [8.5](#page-60-1) 所示的 IPort-3 模块配置信息。

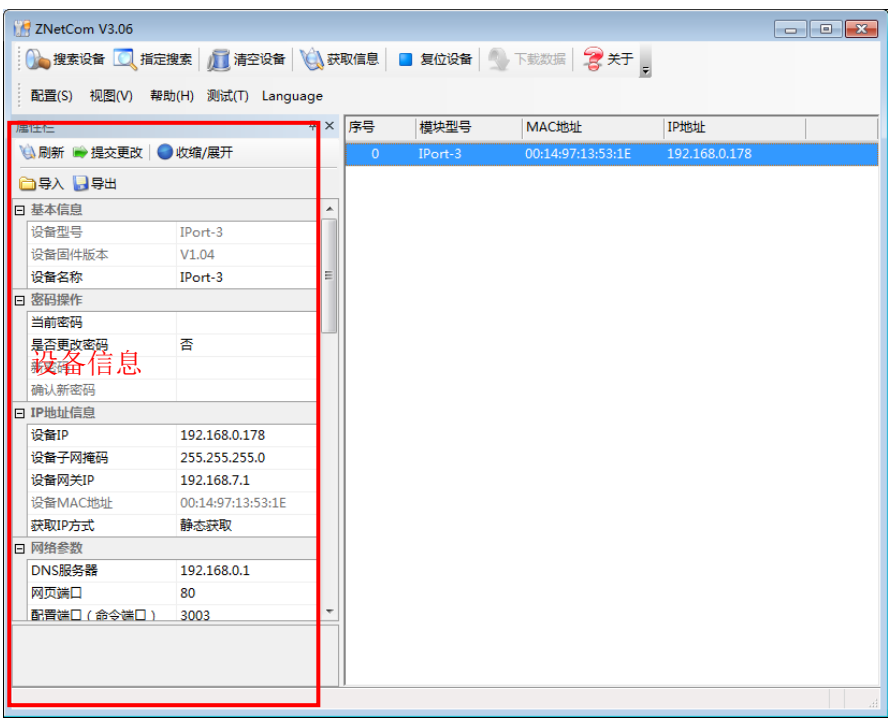

#### 图 8.5 IPort-3 模块配置信息

<span id="page-60-1"></span>此时点击 <sup>配置 ⑤ </sup> 菜单, 在下拉菜单中选择"升级固件"功能, 出现[如图](#page-60-2) 8.6 所示的升 级固件窗口。

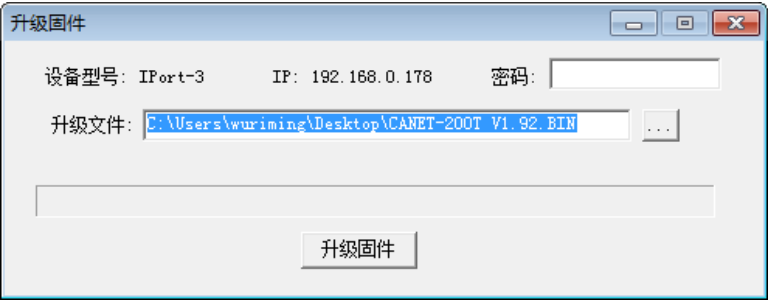

图 8.6 升级固件

<span id="page-60-2"></span>选择需要升级的文件后输入密码(出厂默认密码为"88888"),点击"升级固件"按钮,

产品用户手册 ©2021 Guangzhou ZHIYUAN Electronics Stock Co., Ltd.

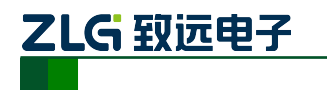

开始升级固件,如图 [8.7](#page-61-0) 所示。

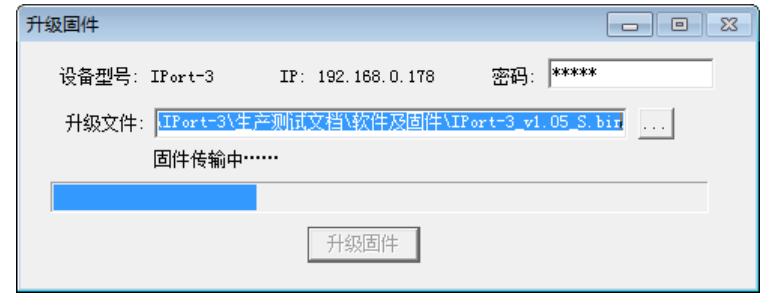

图 8.7 固件升级中

<span id="page-61-0"></span>此过程需要一段时间,若最后升级成功则会弹出如图 [8.8](#page-61-1) 所示的"更新固件成功"窗口。 点击"确定",此时固件升级结束。

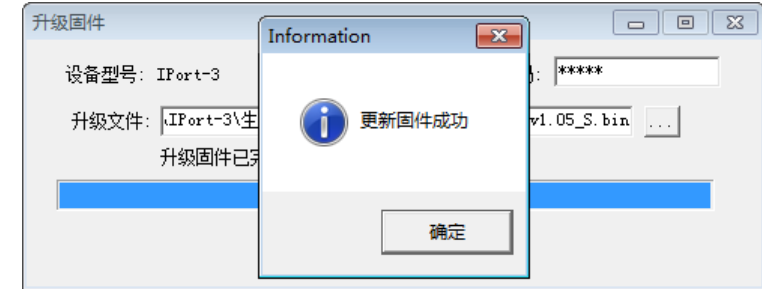

图 8.8 固件升级成功

<span id="page-61-1"></span>如若本地升级失败,可尝试远程固件升级方式。

#### 远程固件升级:

使用菜单方式和AT命令行方式使IPort-3进入BootLoader状态,见错误**!**未找到引用源。 和 [6.3.38](#page-39-0) 小节。(若先采用本地固件升级,但升级失败,则无需进行此步,因为进行本地固 件升级时,模块已进入 BootLoader 状态)

打开 TCP&UDP 测试工具,类型选择"TCP",目标 IP 设置为 IPort-3 模块的 IP 地址(出 厂时默认 IP 为"192.168.0.178"), 端口为"6854", 如图 [8.9](#page-61-2) 所示。

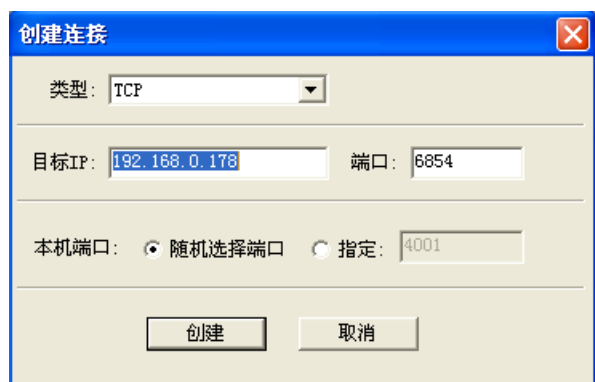

图 8.9 参数设置

<span id="page-61-2"></span>点击"创建",出现如图 [8.10](#page-62-0) 所示的窗口。

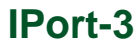

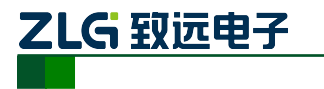

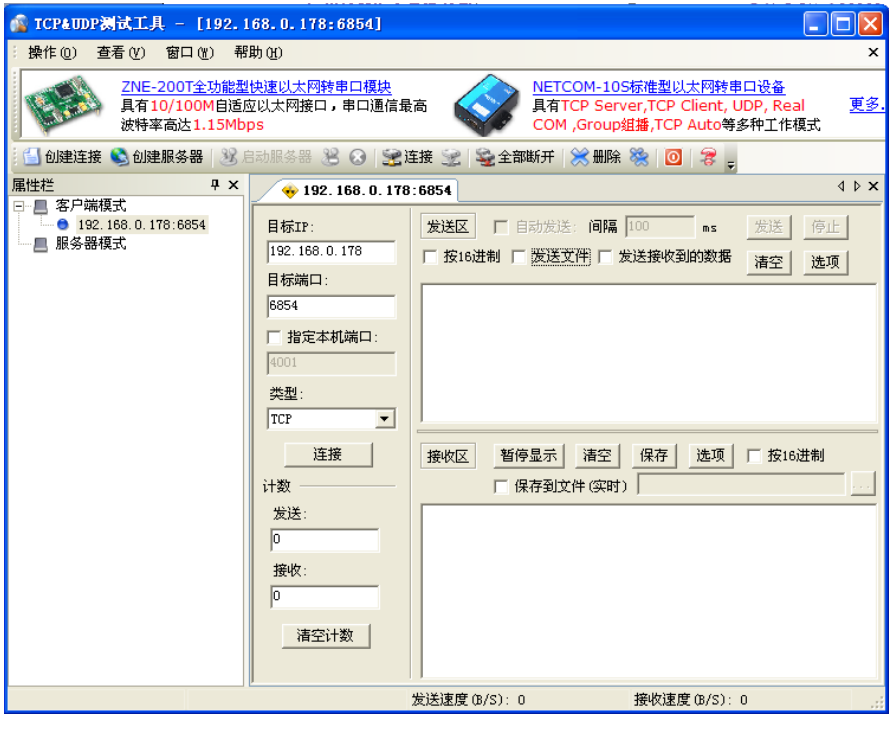

图 8.10 测试工具

<span id="page-62-0"></span>选择"发送文件",用户可以在该窗口选择需要升级的文件,如图 [8.11](#page-62-1) 所示

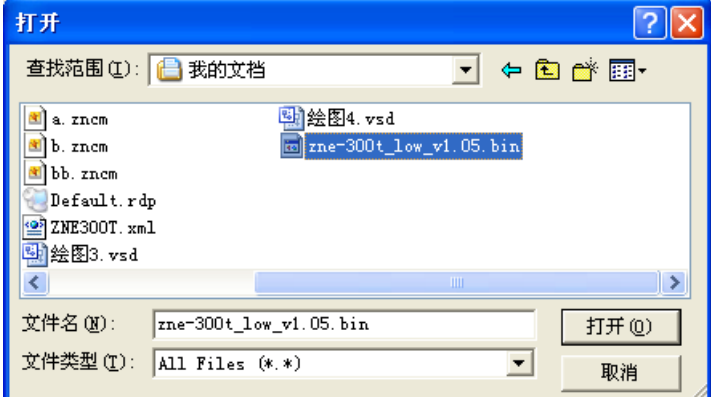

图 8.11 文件打开窗口

<span id="page-62-1"></span>选择所要升级的文件名称后,点击"打开"按钮,如图 [8.12](#page-63-0) 所示。

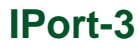

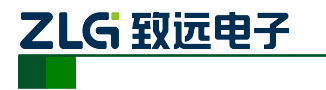

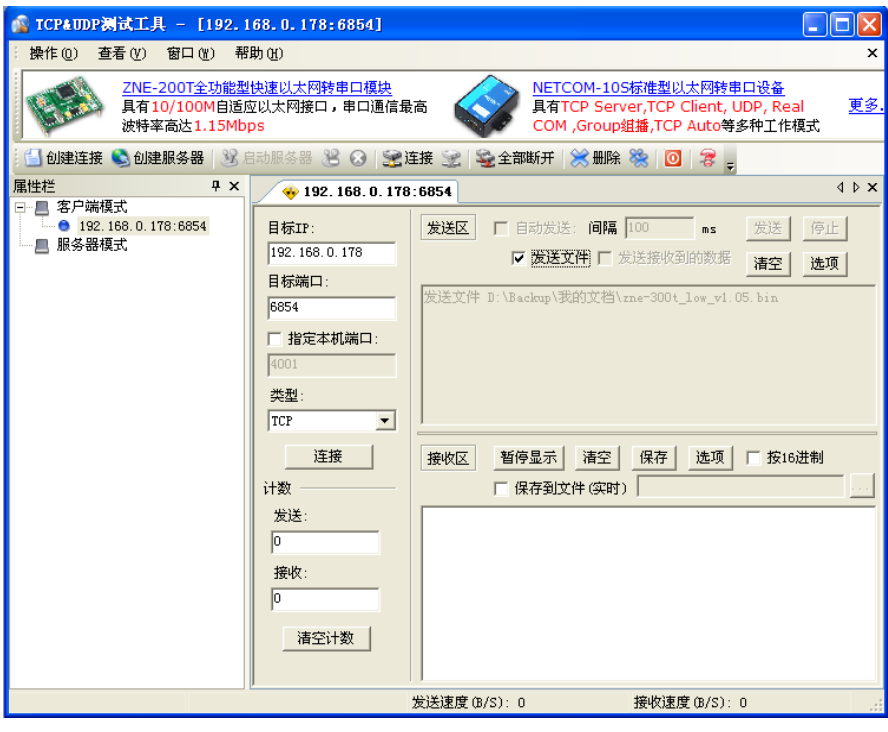

图 8.12 固件升级窗口

<span id="page-63-0"></span>点击"连接"后,再点击"发送",该软件就会自动把用户所选择的文件下载到模块中, 如图 [8.13](#page-63-1) 所示,到此固件升级完成。

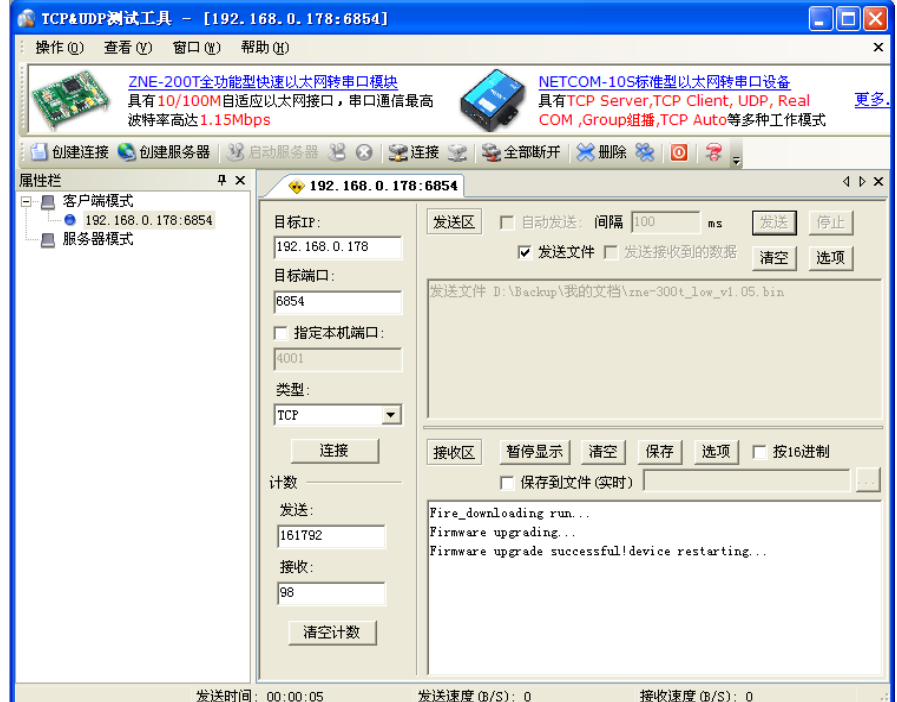

<span id="page-63-1"></span>图 8.13 固件升级完成

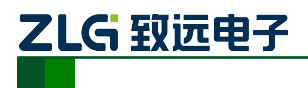

### <span id="page-64-0"></span>**9.** 附录

### <span id="page-64-1"></span>**TCP** 和 **UDP** 中默认已经被占用的端口列表

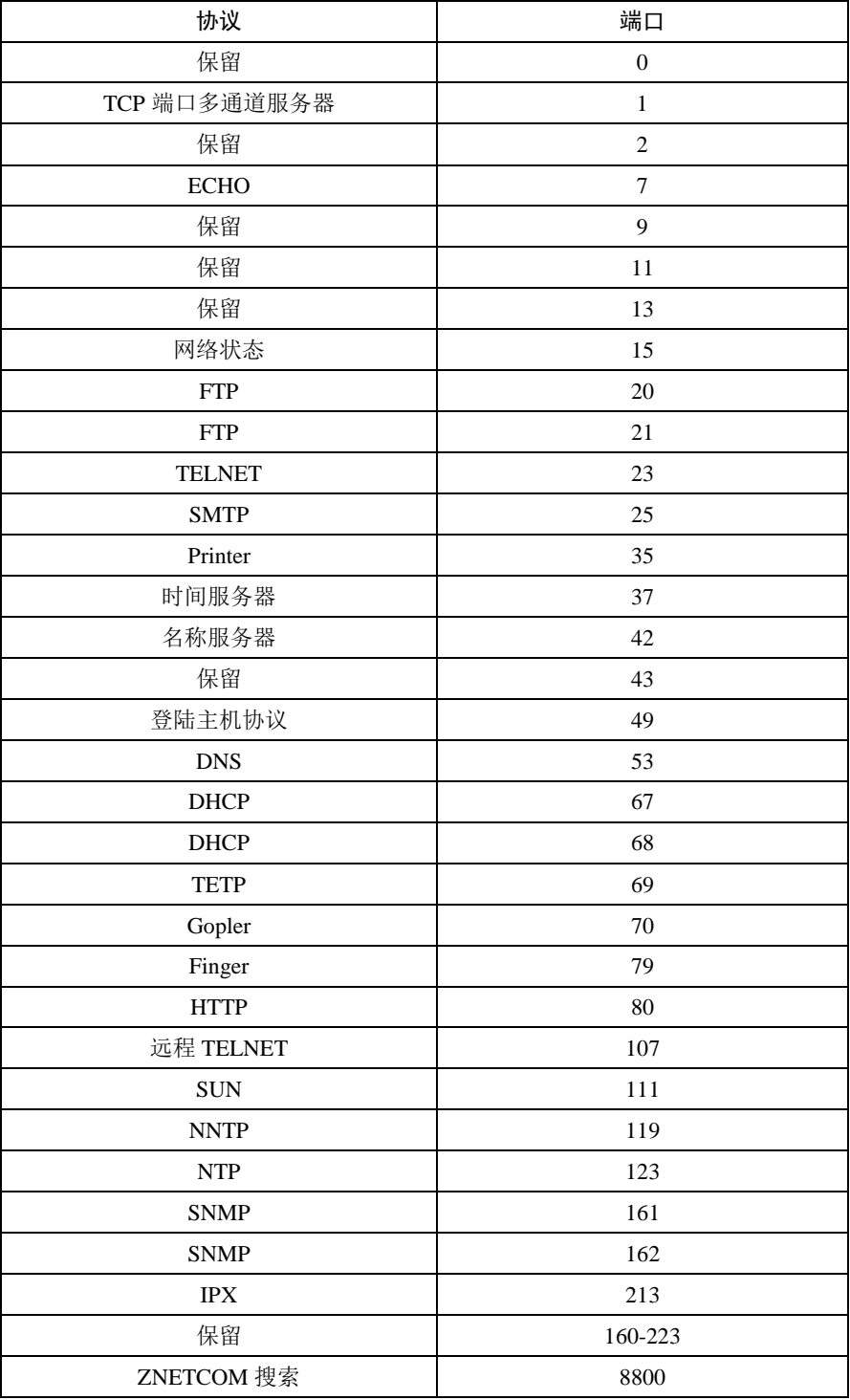

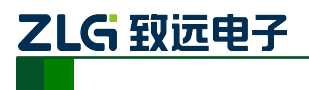

## <span id="page-65-0"></span>产品问题报告表

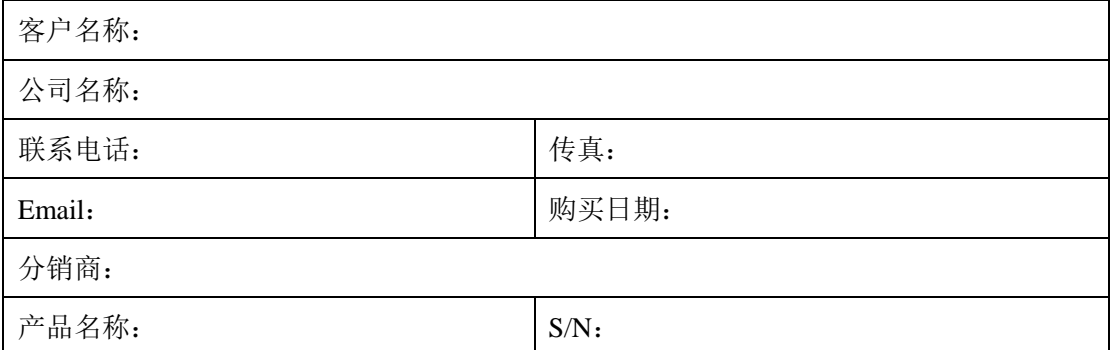

问题描述:(请尽量详细的描述发生的问题,并把你所看见的所有错误信息都详细列出)

产品用户手册

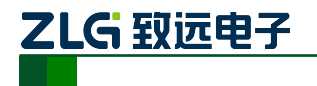

### <span id="page-66-0"></span>产品返修程序

- 1. 提供购买证明。
- 2. 从经销商或分公司获取返修许可。
- 3. 填写产品问题报告表,并尽量的详细说出返修原因和故障现象,以便减少维修时间。
- 4. 小心包装好,并发送到维修部,另外附上问题报告表。

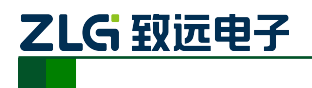

### <span id="page-67-0"></span>**10.** 免责声明

本着为用户提供更好服务的原则,广州致远电子有限公司(下称"致远电子")在本手册 中将尽可能地为用户呈现详实、准确的产品信息。但介于本手册的内容具有一定的时效性, 致远电子不能完全保证该文档在任何时段的时效性与适用性。致远电子有权在没有通知的情 况下对本手册上的内容进行更新,恕不另行通知。为了得到最新版本的信息,请尊敬的用户 定时访问致远电子官方网站或者与致远电子工作人员联系。感谢您的包容与支持!